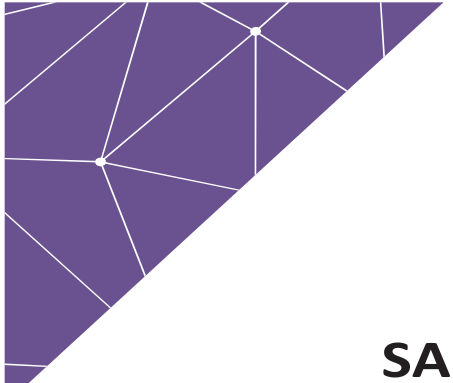

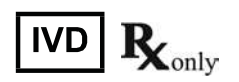

# SAMPINUTE<sup>™</sup> Analyzer User Manual

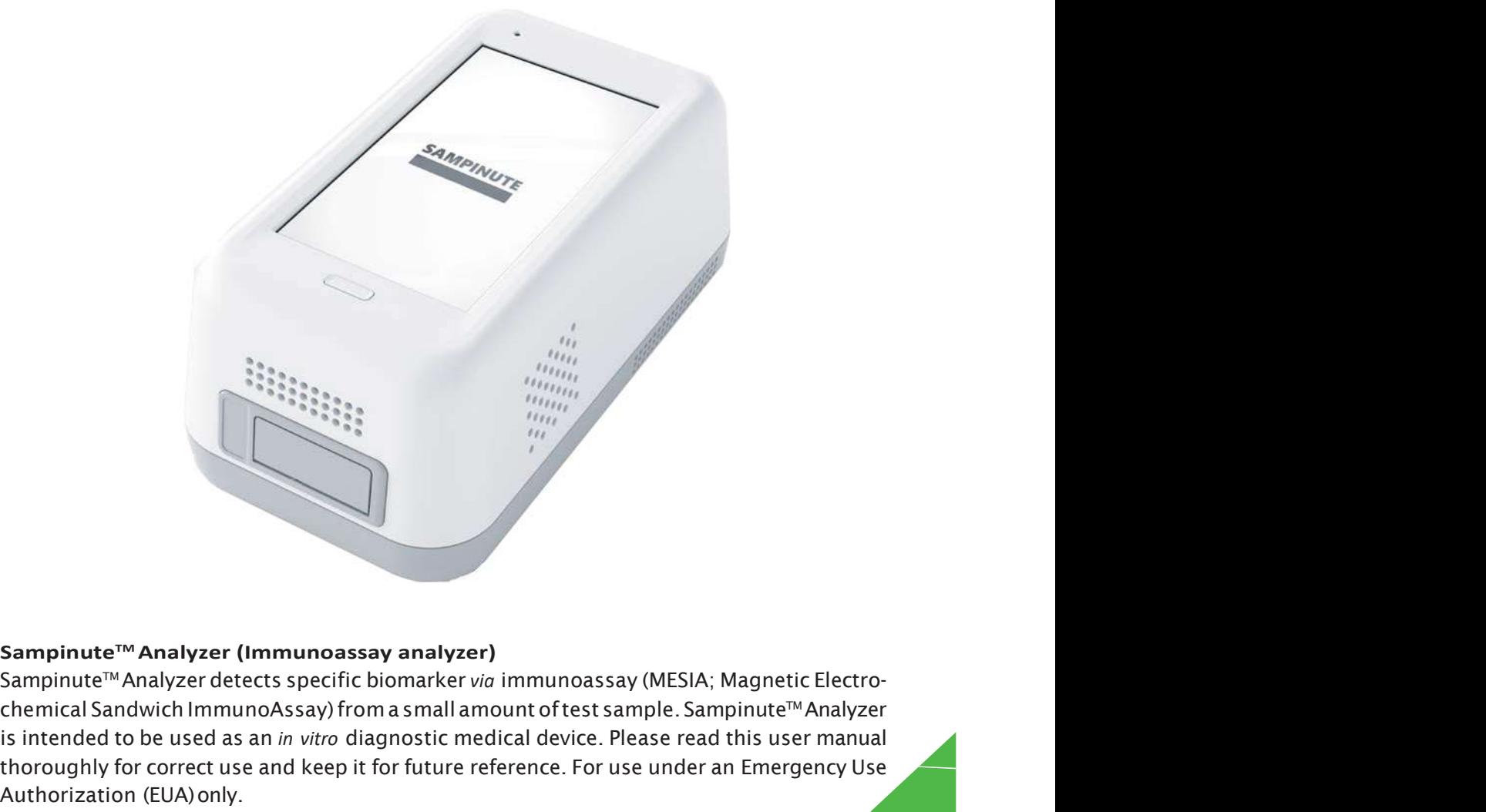

### Sampinute<sup>™</sup> Analyzer (Immunoassay analyzer)

chemical Sandwich ImmunoAssay) from a small amount of test sample. Sampinute<sup>™</sup> Analyzer is intended to be used as an in vitro diagnostic medical device. Please read this user manual thoroughly for correct use and keep it for future reference. For use under an Emergency Use Authorization (EUA) only.

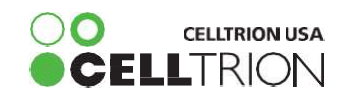

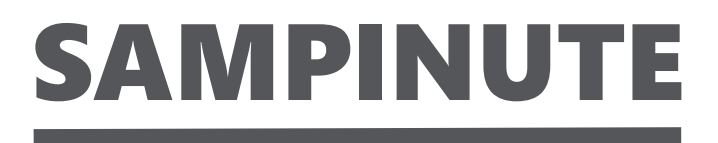

# Table of Contents

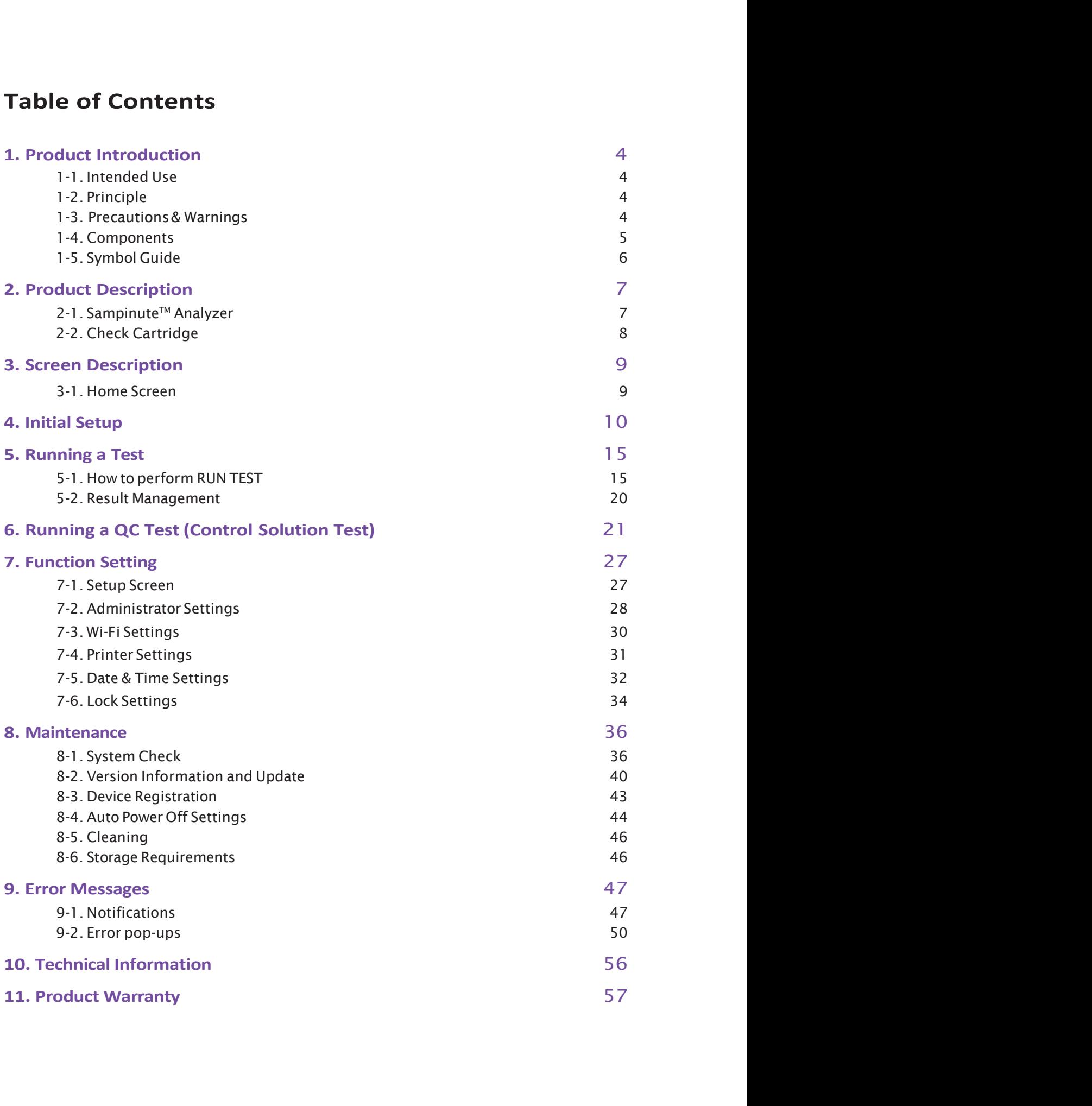

# 1-1. Intended Use

1. Product Introduction<br>1-1. Intended Use<br>The Sampinute™Analyzer is an instrument that performs immunoassay on test cartridge<br>reads specific biomarkers within the test sample. The Sampinute<sup>™</sup> Analyzer is an instrument that performs immunoassay on test cartridges. It reads specific biomarkers within the test sample.

# 1-2. Principle

Sampinute™ Analyzer is an instrument based on an immunoassay technique called MESIA (Magnetic Electrochemical Sandwich Immunoassay). Sampinute™ Analyzer can be used to analyze a single or multiple analyte(s) by detecting electrochemical signals on the test cartridge, **1. Product Introduction**<br>1-1. Intended Use<br>The Sampinute<sup>nv</sup> Analyzer is an instrument that performs immunoassay on test cartridges. It<br>reads specific biomarkers within the test sample.<br>1-2. Principle<br>Sampinute<sup>nv</sup> Analyz fields, which facilitate the interaction of nanoprobes in the test cartridge to induce antibody-antigen reactions and remove unbound magnetic nanoprobes. The Sampinute™ Analyzer measures the concentration of any antigens or antibodies by detecting electrochemical signals from the reaction-completed magnetic nanoprobes. Sampinute™ Analyzer transmits the test data to the designated server via Wi-Fi. **1-1. Intended Use**<br>The Sampinute<sup>nx</sup> Analyzer is an instrument that performs immunoassay on test cartridges. It<br>reads specific biomarkers within the test sample.<br>**1-2.** Principle<br>Sampinute<sup>nx</sup> Analyzer is an instrument ba

## 1-3. Precautions & Warnings

Sampinute™ Analyzer is for use in IVDs.

Sampinute™ Analyzer and test cartridges are indicated for use in clinical laboratories.

Check that all components are present in the package.

Read this user manual before operating the analyzer.

The analyzer needs AC power connection to operate for an extended period of time and charge. Please ensure your power supply is compatible with the analyzer's power specifications. Increasing the inner temperature activates the cooling fan inside the air vent.

Establish a free distance of at least 10 cm (4 inches) from the face of the airvent when installing the device.

Keep the air vent free from inflow of foreign substances. Accidental entry of metals into the analyzer may cause breakdown or electric shock. Please refer to product-specific package inserts included in each test kit for more information. Turnoff thepowerandremovetheadapterifyoudonotexpecttousetheanalyzerforanextendedperiodoftime. Ures the concentration of any appension and thoodies by youte curve and the reaction-completed magnetic nanoprobes. Sampinute<sup>nx</sup> Analyzer transmits the test data to the designated server wo Wi-Fi.<br>
1-3. Precautions & Warn ncea and socre mannar exeruting the analyzer needs AC power connection to operate for an extended period of time and charge.<br>Pheanalyzer needs AC power connection to operate for an extended period formed and charge.<br>Increa

Do not expose or store the product in a location subject to high temperature and high humidity. Prevent water and dust from entering the device.

Do not apply excessive force, drop or step on the product.

Aluminium tapes have been attached on the top of cartridges to help sustain the quality of the cartridges. Only remove these tapes upon usage.

Avoid dropping the device while moving it.

Do not assemble or modify the analyzer.

The analyzer is not water-resistant. Do not wash it with water or touch it with wet hands. Do not use the producttodiagnose specific illnessesand conductscreening tests, such as neonatal screening.

Keep this product out of the reach of children.

4 Product Introduction

When discarding the analyzer, discard in a safe place in accordance with local, state and federal regulations or accreditation requirements.

### For use under the Emergency Use Authorization (EUA) only

When used with the Sampinute™ COVID-19 Antigen MIA:

This test has not been FDA cleared or approved; the test has been authorized by FDA under an Emergency Use Authorization (EUA) for use by laboratories certified under the CLIA that meet the requirements to perform moderate or high complexity tests.

This test is only authorized for the duration of the declaration that circumstances exist justifying the authorization of emergency use of in vitro diagnostic tests for detection and/or diagnosis of COVID-19 under Section 564(b)(1) of the Federal Food, Drug, and Cosmetic Act, 21 U.S.C. § 360bbb-3(b)(1), unless the authorization is terminated or revoked sooner.

### 1-4. Components

The following are the components you should check upon opening the package of Sampinute™ Analyzer. Please check that all components are included in the box. Please contact the purchase location if any of the following components are not included or damaged.

Sampinute<sup>™</sup> Analyzer, 1EA Check Cartridge, 1EA User manual Quick Reference Guide

## 1-5. Symbol Guide

Please refer to the following symbols that can be found on the external package, package descriptions, enclosed papers, etc.

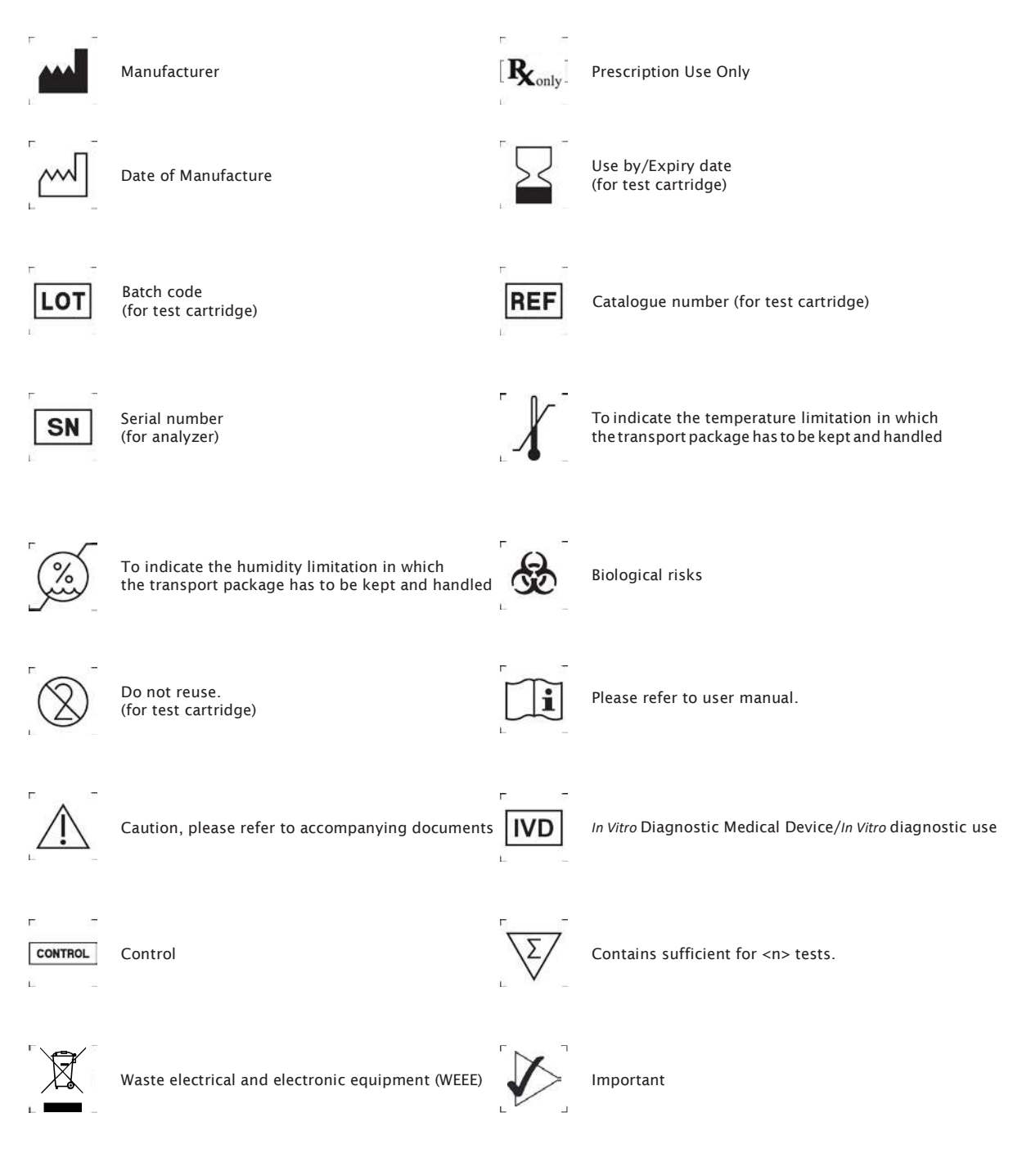

# 2-1. Sampinute<sup>™</sup> Analyzer

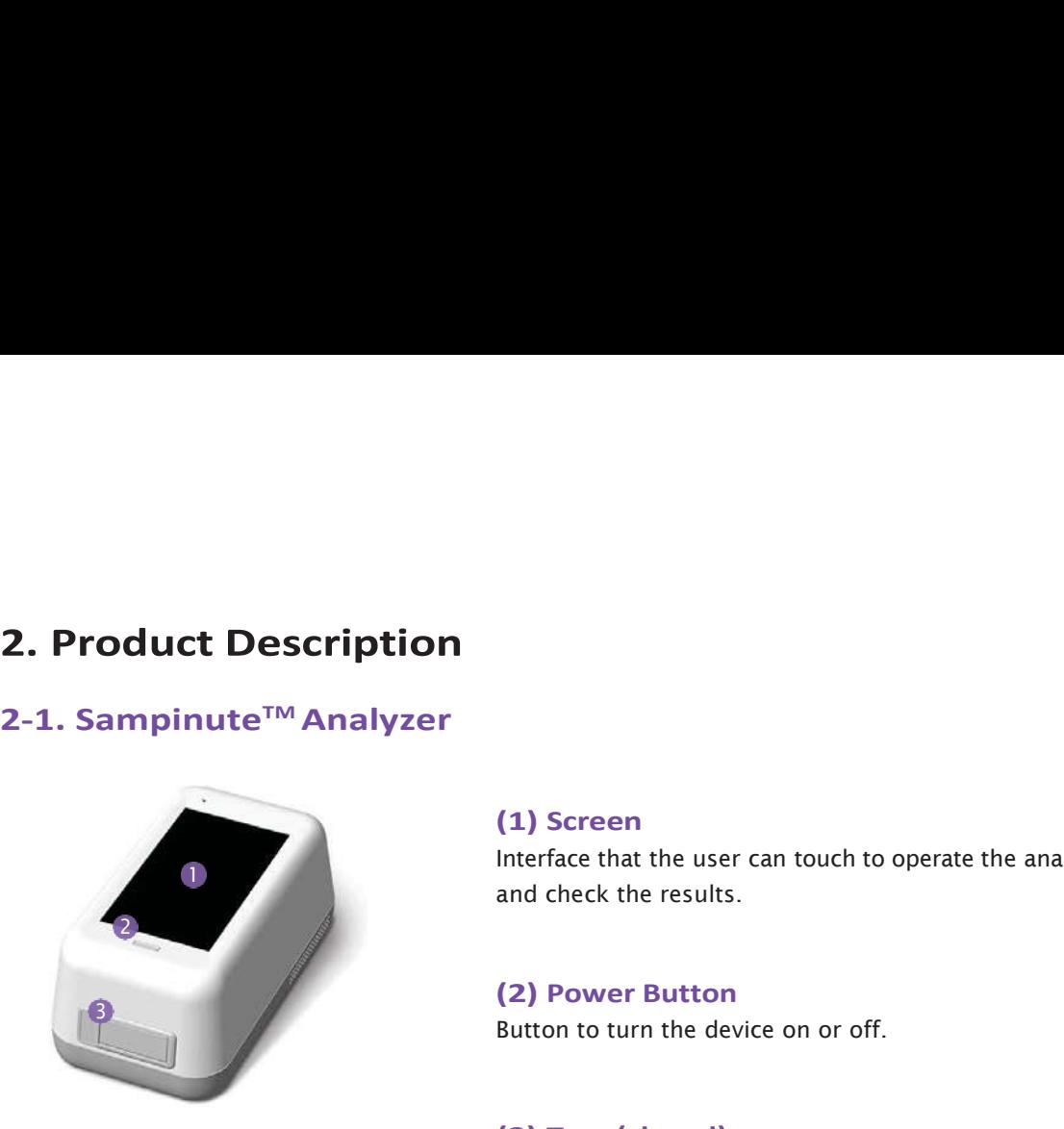

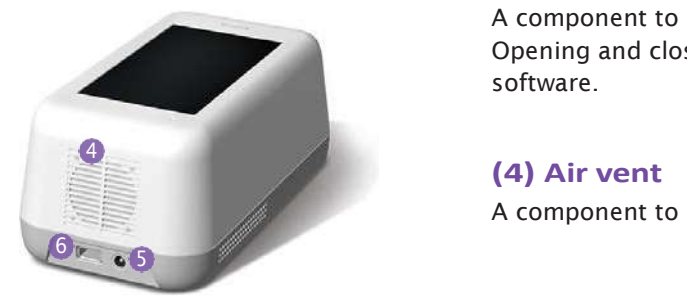

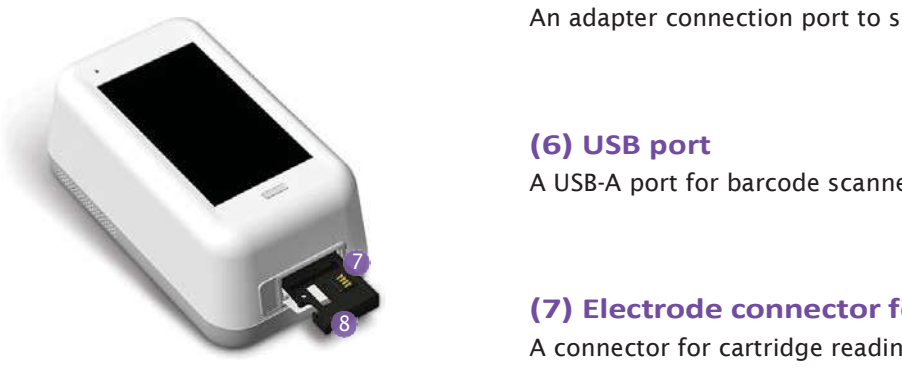

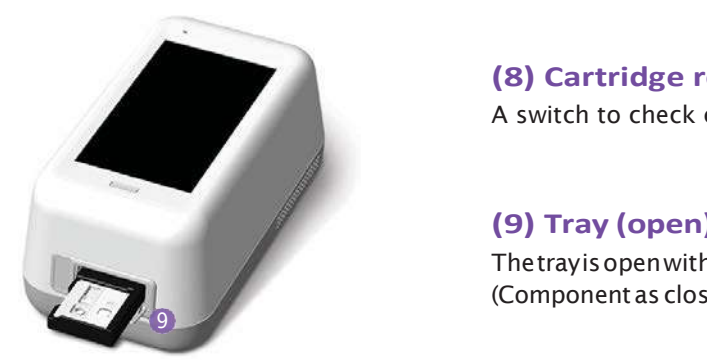

(1) Screen

Interface that the user can touch to operate the analyzer and check the results. (1) Screen<br>Interface that the user can touch to operate the analyzer<br>and check the results.<br>(2) Power Button<br>Button to turn the device on or off.<br>(3) Tray (closed)<br>A component to insert the test catridge.

Button to turn the device on or off.

### (3) Tray (closed)

A component to insert the test catridge. Opening and closing of the tray are controlled by the software. (1) Screen<br>
Interface that the user can touch to operate the analyzer<br>
and check the results.<br>
(2) Power Button<br>
Button to turn the device on or off.<br>
(3) Tray (closed)<br>
A component to insert the test catridge.<br>
Opening an (4) Screen<br>Interface that the user can touch to operate the analyzer<br>and check the results.<br>(2) Power Button<br>Button to turn the device on or off.<br>(3) Tray (closed)<br>Opening and closing of the tray are controlled by the<br>soft (2) Power Button<br>
Button to turn the device on or off.<br>
(3) Tray (closed)<br>
A component to insert the test catridge.<br>
Opening and closing of the tray are controlled by the<br>
software.<br>
(4) Air vent<br>
A component to control te (3) Tray (closed)<br>
A component to insert the test catridge.<br>
Opening and closing of the tray are controlled by the<br>
software.<br>
(4) Air vent<br>
A component to control temperature inside the analyzer.<br>
(5) Power supply connect

A component to control temperature inside the analyzer.

An adapter connection port to supply power to the device. (4) Air vent<br>
A component to control temperature inside the analyzer.<br>
(5) Power supply connector<br>
An adapter connection port to supply power to the device.<br>
(6) USB port<br>
A USB-A port for barcode scanner and mobile printe (5) Power supply connector<br>
An adapter connection port to supply power to the device.<br>
(6) USB port<br>
(6) USB port<br>
(7) Electrode connector for test cartridge<br>
(7) Electrode connector for test cartridge<br>
A connector for car

nner and mobile printer.<br> **r** for test cartridge<br>
ding.<br>
on switch<br>
serison.<br>
geinserted.<br>
hown in (3))<br>
<br>
Product Description 7 A USB-A port for barcode scanner and mobile printer. (a) USB port<br>An adapter connection port to supply power to the device.<br>
(6) USB port<br>
(7) Electrode connector for test cartridge<br>
A connector for cartidge reading.<br>
(8) Cartridge recognition switch<br>
A switch to check cartr

A connector for cartridge reading. (7) Electrode connector for test cartridge

A switch to check cartridge insertion.

Thetrayisopenwiththecartridgeinserted.

# 2-2. Check Cartridge

The check cartridge is used to evaluate instrumental and electronic operations of the analyzer. An alignment sensor is embedded in the check cartridge to check the alignment of magnets at the top and bottom of the analyzer. ramemarande electrom coperation soviete analyzer .<br>heck cartridge to check the alignment of magnets at<br>Contact pad for the operation check of Sampinute™ Analyzer

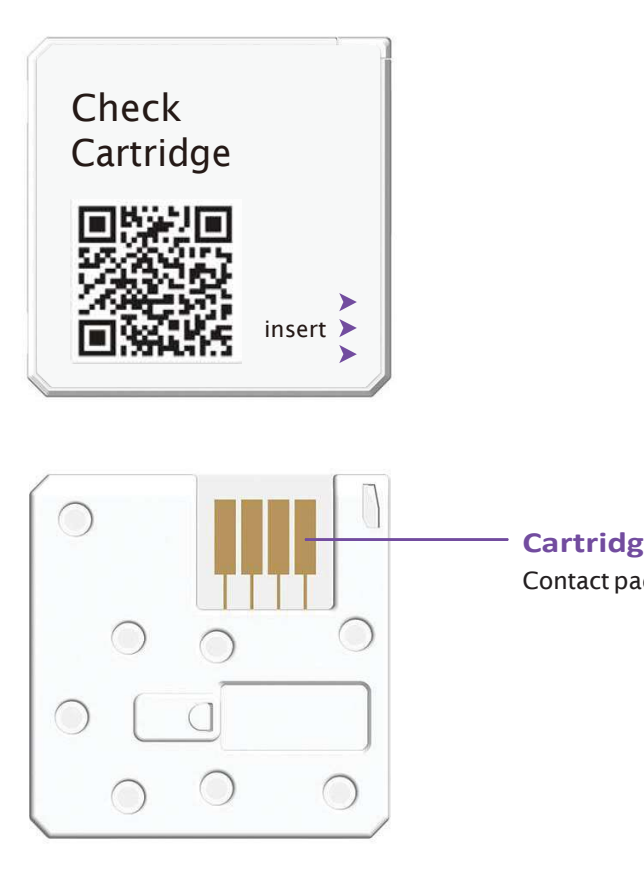

### Cartridge contact pad

### 3-1. Home Screen

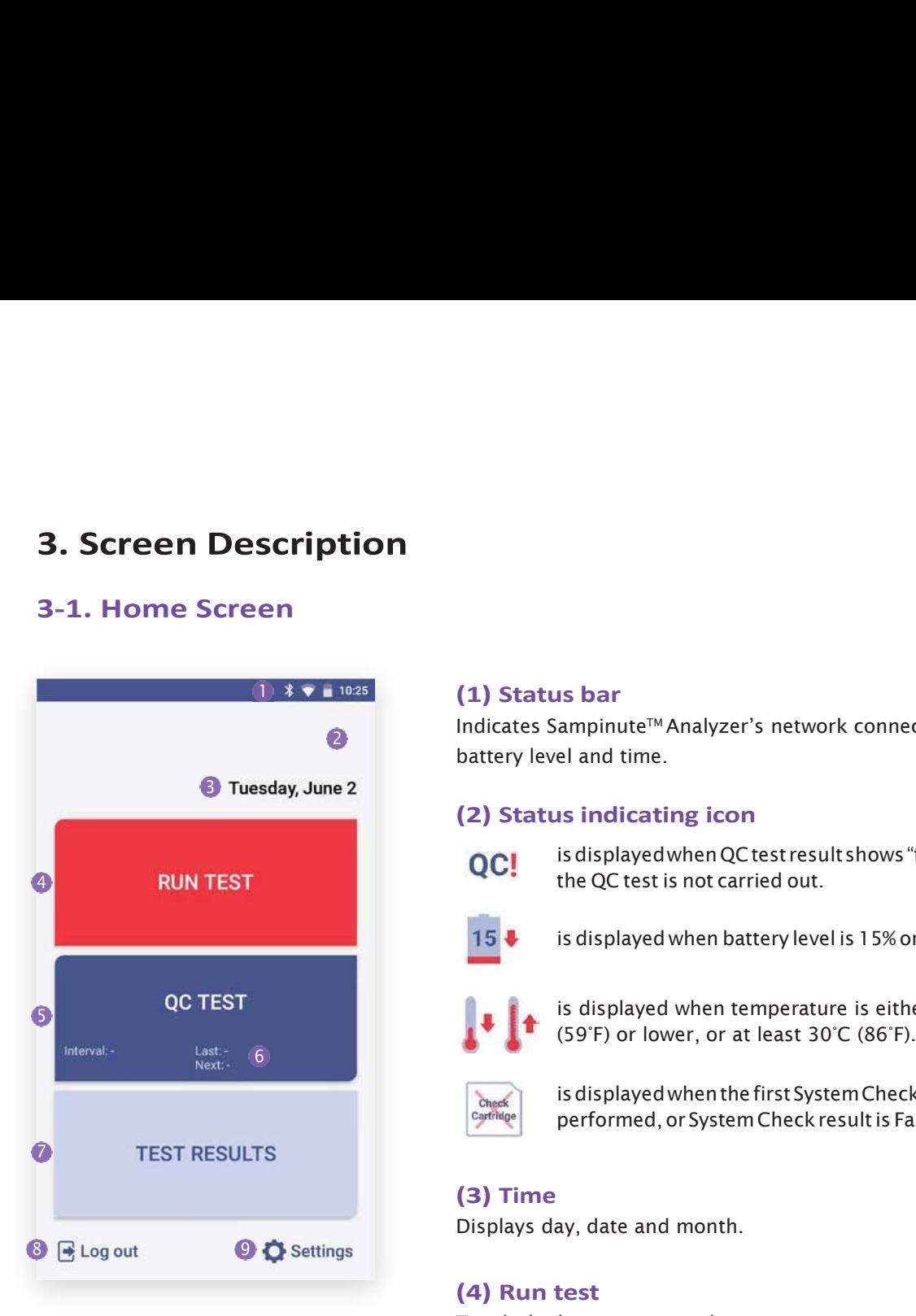

### $(1)$   $\sqrt[3]{ }$   $(1)$  Status bar

(1) Status bar<br>Indicates Sampinute™ Analyzer's network connection,<br>battery level and time.<br>(2) Status indicating icon<br> $\bullet$  and is displayed when OC test result shows "fail" or **2** Indicates Sampinute™ Analyzer's network connection, battery level and time. (1) Status bar<br>Indicates Sampinute<sup>TM</sup> Analyzer's network connection,<br>battery level and time.<br>(2) Status indicating icon<br>QC! is displayed when QC test result shows "fail" or<br>the QC test is not carried out.<br>15  $\bullet$  is disp

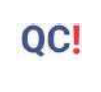

isdisplayedwhenQCtestresultshows "fail"or the QC test is not carried out. battery level and time.<br>
(2) Status indicating icon<br>  $QC!$  is displayed when QC test results hows "fail" or<br>
the QC test is not carried out.<br>
15  $\bullet$  is displayed when battery level is 15% or lower.<br>  $\bullet$  is displayed whe

is displayed when battery level is 15% or lower.

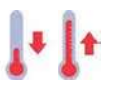

is displayed when temperature is either 15°C (59°F) or lower, or at least 30°C (86°F).

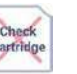

is displayed when the first System Check is not performed, or System Check result is Fail.

### (3) Time

Displays day, date and month.

Touch the button to start the test.

Touch the button to run the QC test.

### (6) QC Test interval and test information

C test.<br>
est information<br>
ent/next test schedule of<br>
t<br>
account.<br>
information and update it.<br>
Screen Description 9 **QC!** is displayed when QC test result shows "fail" or<br>
the QC test is not carried out.<br> **154** is displayed when battery level is 15% or lower.<br> **154** is displayed when temperature is either 15°C<br>
(59°F) or lower, or at l Check Check Check Check Check Check QC Test<br>
Check Check Check Check Check Check Check Check Check Check Check Check Check Check Check Check Check Check<br>
Check Check Check Check Check Check Check Check Check Check Check Ch the QCtest (a) Time<br>
is displayed when the first System Check is not<br>
performed, or System Check result is Fail.<br>
(3) Time<br>
Displays day, date and month.<br>
(4) Run test<br>
Touch the button to start the test.<br>
(5) QC Test<br>
Touch the but (3) Time<br>
(4) Run test<br>
(4) Run test<br>
Touch the button to start the test.<br>
(5) QC Test<br>
Touch the button to run the QC test.<br>
(6) QC Test interval and test information<br>
Check QC Test intervals and recent/next test schedule

Check all test results.

Login to / logout of the admin account.

### (9) Settings

Change settings. Check device information and update it.

### STEP 1

Connect the power adapter.

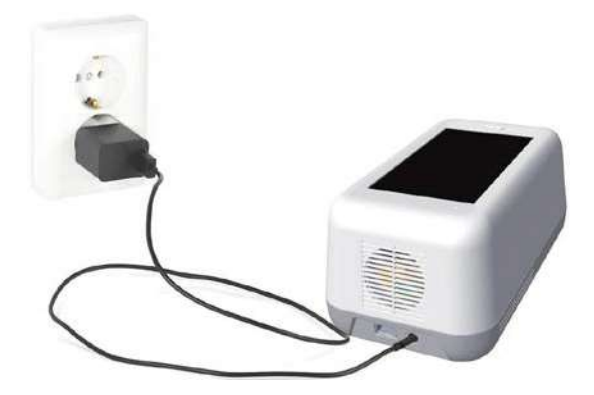

**4. Initial Setup**<br>
STEP 1<br>
Connectthe power adapter.<br>
Touch the 'power' button to star STEP 2 Touch the 'power' button to start.

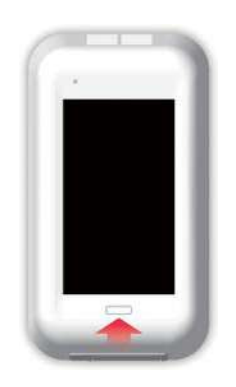

### STEP 3 Time Zone setting

Touch the 'Select Time Zone'  $\rightarrow$  Select the time zone where the user is located. \* When setting is completed, touch the 'DONE' button.

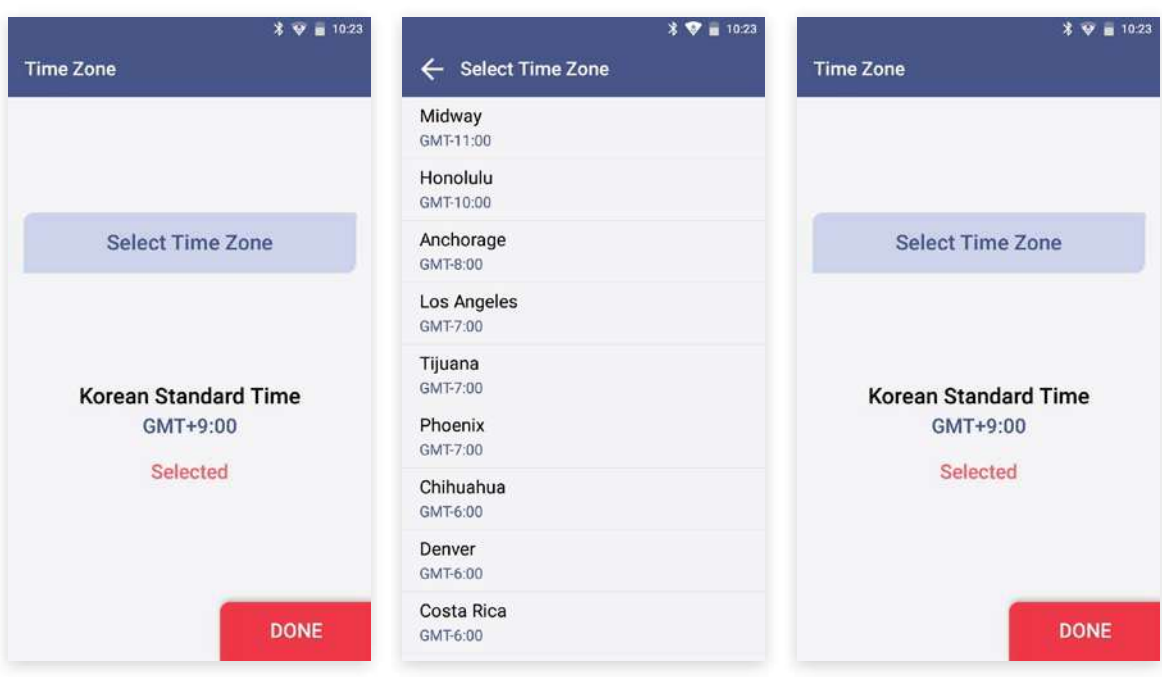

### STEP 4 Wireless network (Wi-Fi) setting

Connect Wi-Fi  $\longrightarrow$  Select the Wi-Fi to connect to.  $\longrightarrow$  When connected, the 'DONE' button

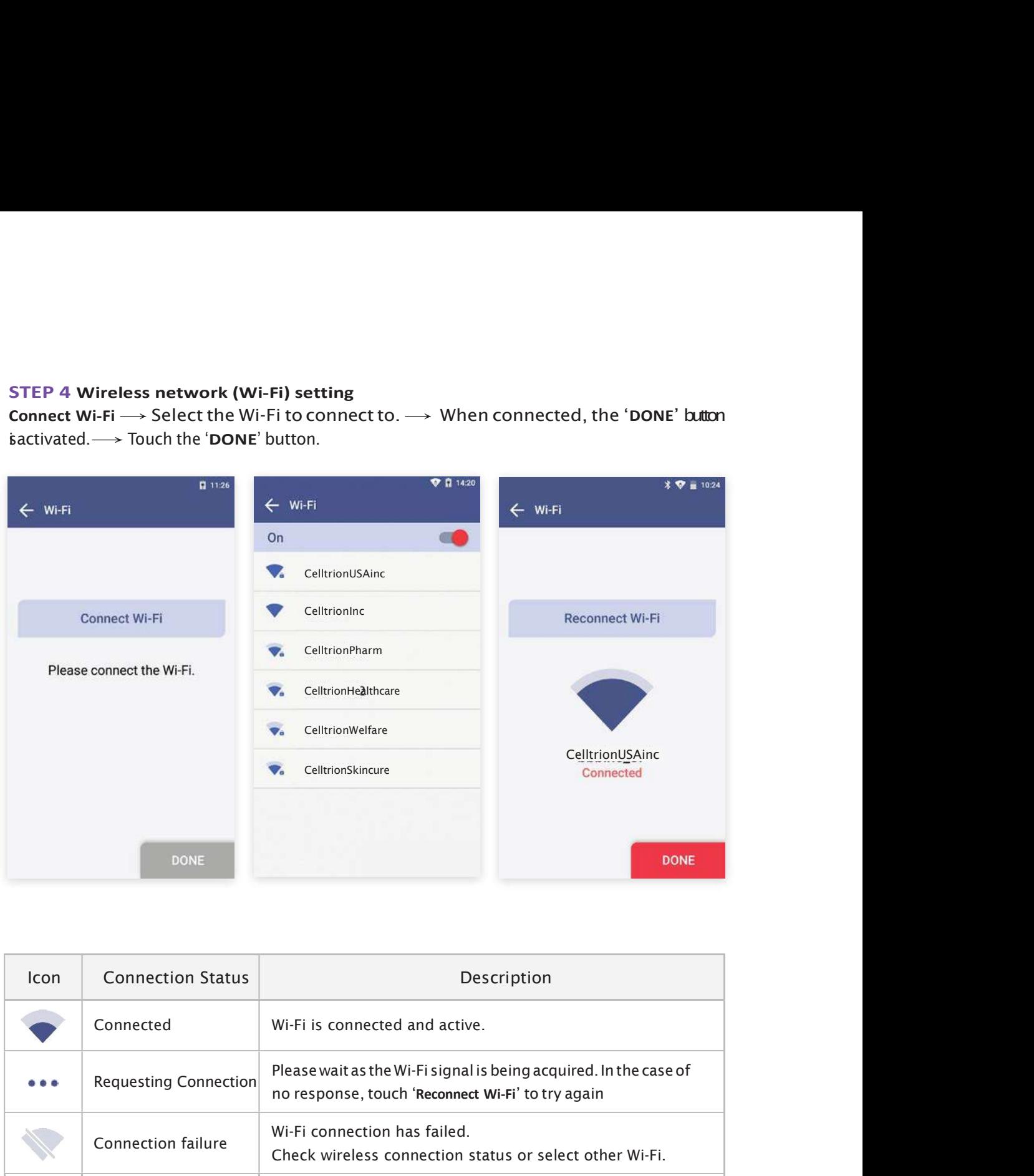

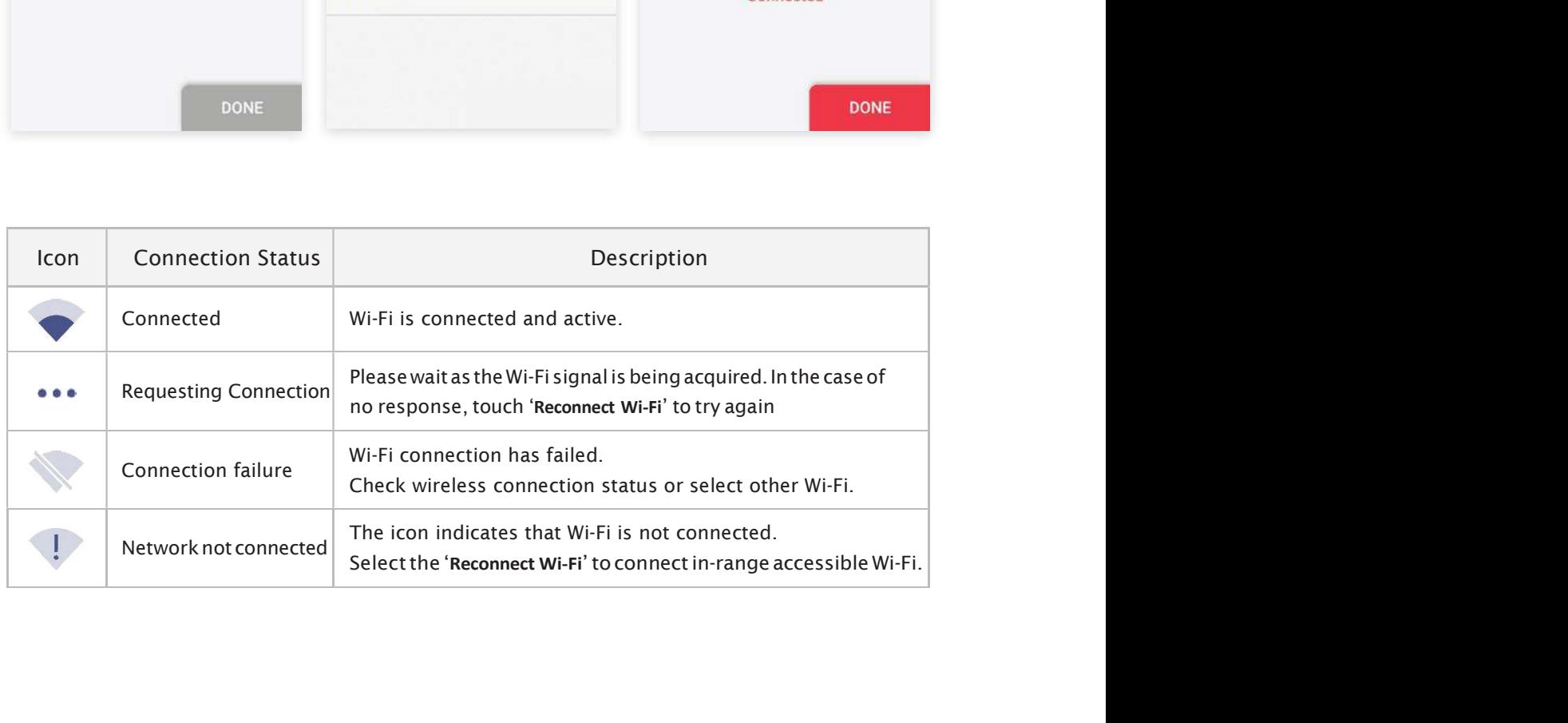

### STEP 5 Create Admin Password

Enter admin password  $\rightarrow$  Touch the 'OK' button

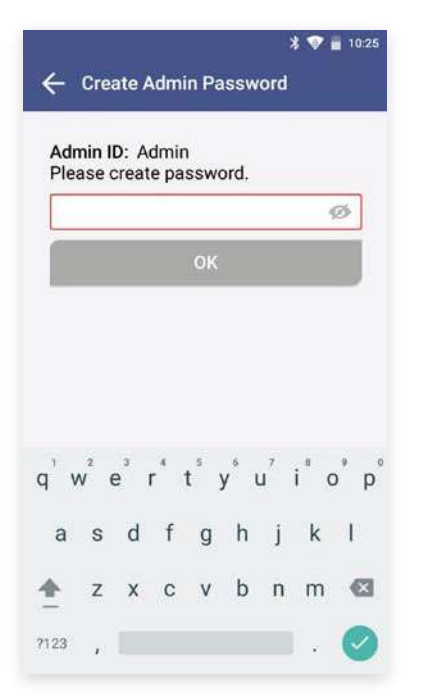

- Administrator ID is automatically set as 'Admin'.
- 
- Please set your own admin password.<br>• Please set your own admin password.<br>• Password is case-sensitive and must be a combination of<br>letters and numbers.<br>• Yourpassword cannot contain spaces and must be less letters and numbers. • Administrator ID is automatically set as 'Admin'.<br>• Please set your own admin password.<br>• Password is case-sensitive and must be a combination of<br>letters and numbers.<br>• Your password cannot contain spaces and must be le
- Yourpasswordcannotcontainspacesandmustbeless than 45 characters long.
- 

### STEP 6 Lock Setting

Establish QC Test settings according to each item  $\rightarrow$  Touch the 'OK' button

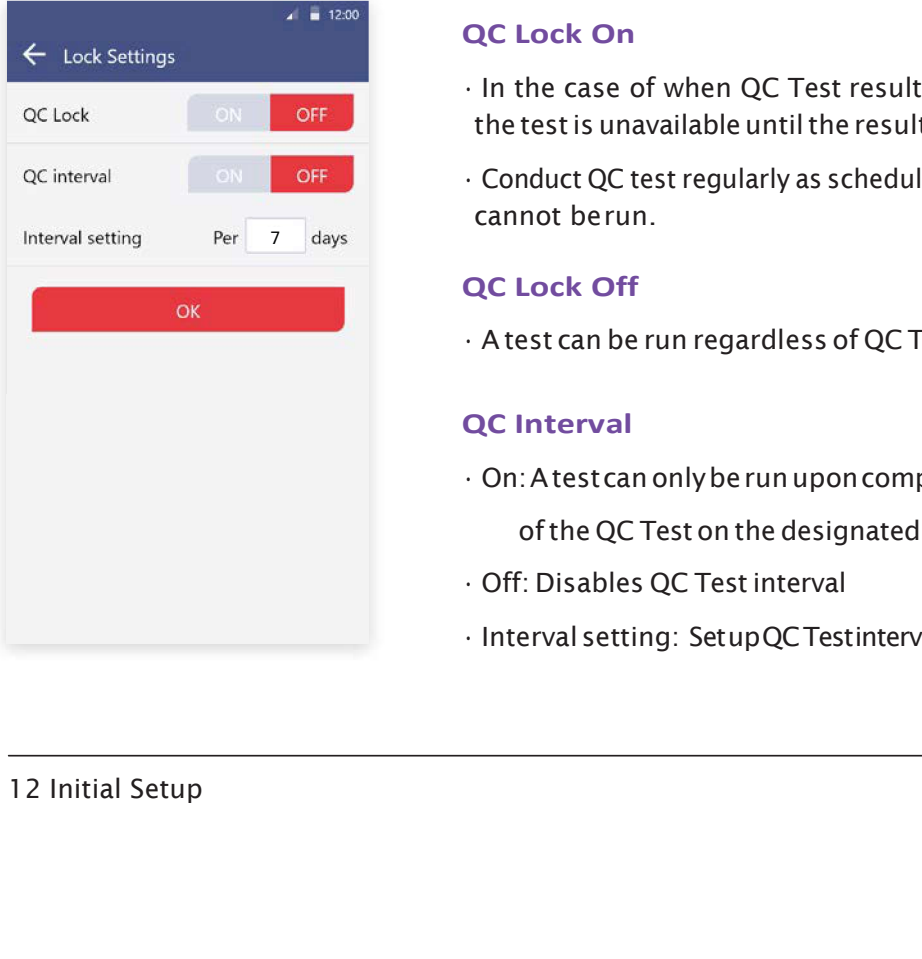

### QC Lock On

- In the case of when QC Test result shows 'FAIL', the test is unavailable until the result shows 'PASS'.
- Fouch the eye-shaped icon  $\bullet$  to check entered password.<br>  $\bullet$  Conduct QC test regularly as scheduled, otherwise test<br>
 Conduct QC test regularly as scheduled, otherwise test<br>
 Conduct QC test regularly as scheduled, cannot berun. of the can be run and the row of the vertical test can be regardless of Altimum CC Lock On<br>
• In the case of when QC Test result shows 'FAIL',<br>
the test is unavailable until the result shows 'PASS'.<br>
• Conduct QC test re

### QC Lock Off

### QC Interval

- ing to each item → Touch the 'OK' button<br>
QC Lock On<br>
· In the case of when QC Test result shows 'FAIL',<br>
the test is unavailable until the result shows 'PASS'.<br>
· Conduct QC test regularly as scheduled, otherwise test<br> of the QC Test on the designated QC Test date ing to each item → Touch the 'OK' button<br>
QC Lock On<br>
· In the case of when QC Test result shows 'FAIL',<br>
the testis unavailable until the result shows 'PASS'.<br>
· Conduct QC test regularly as scheduled, otherwise test<br>
c
- 
- 

### STEP 7 Device Registration

- a. Enter hospital code in the window.
- 
- c. Once connected to server, initial setup is completed and the home screen will be displayed.

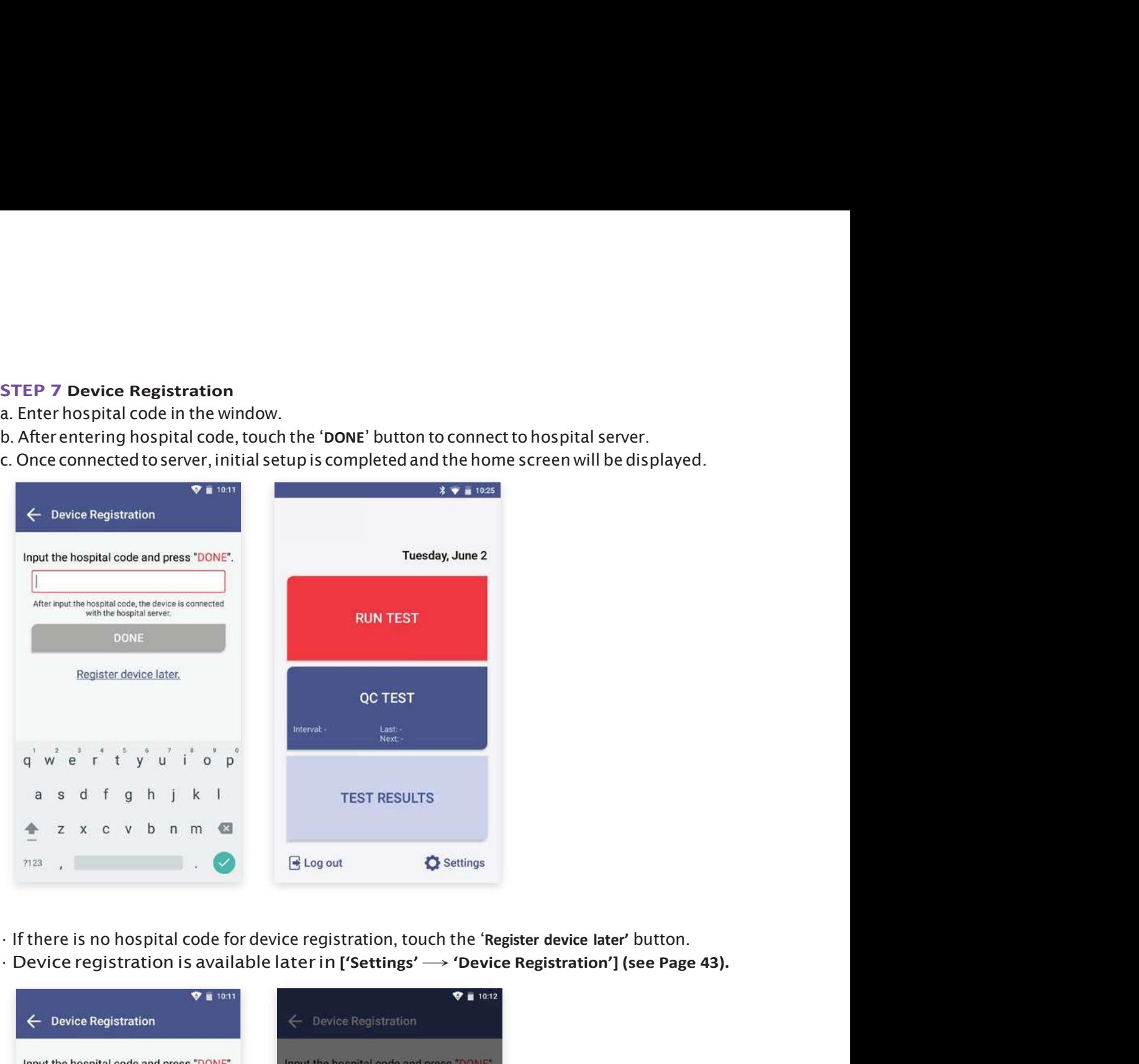

- 
- 

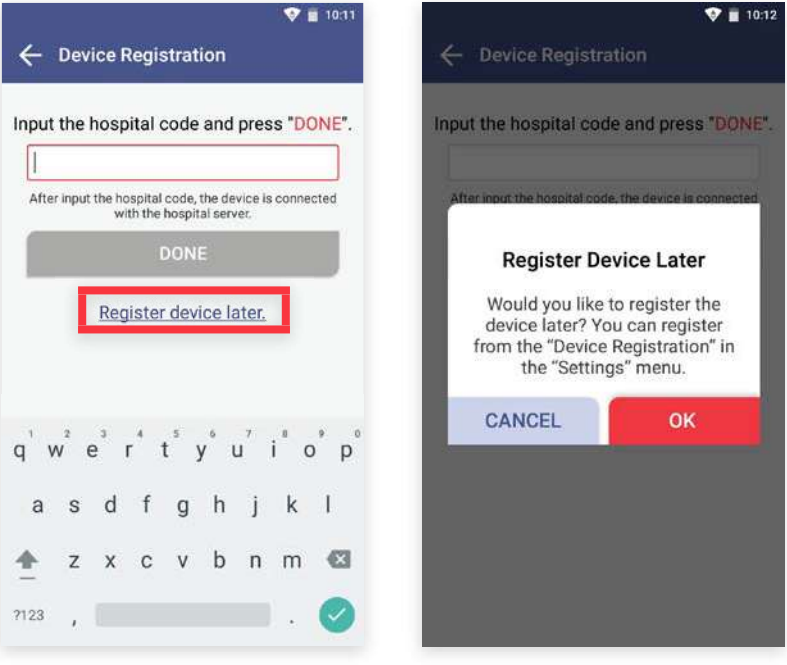

### Barcode Scanner Connection

a. Connect the barcode scanner to the USB Port on the back of Sampinute<sup>™</sup> Analyzer.

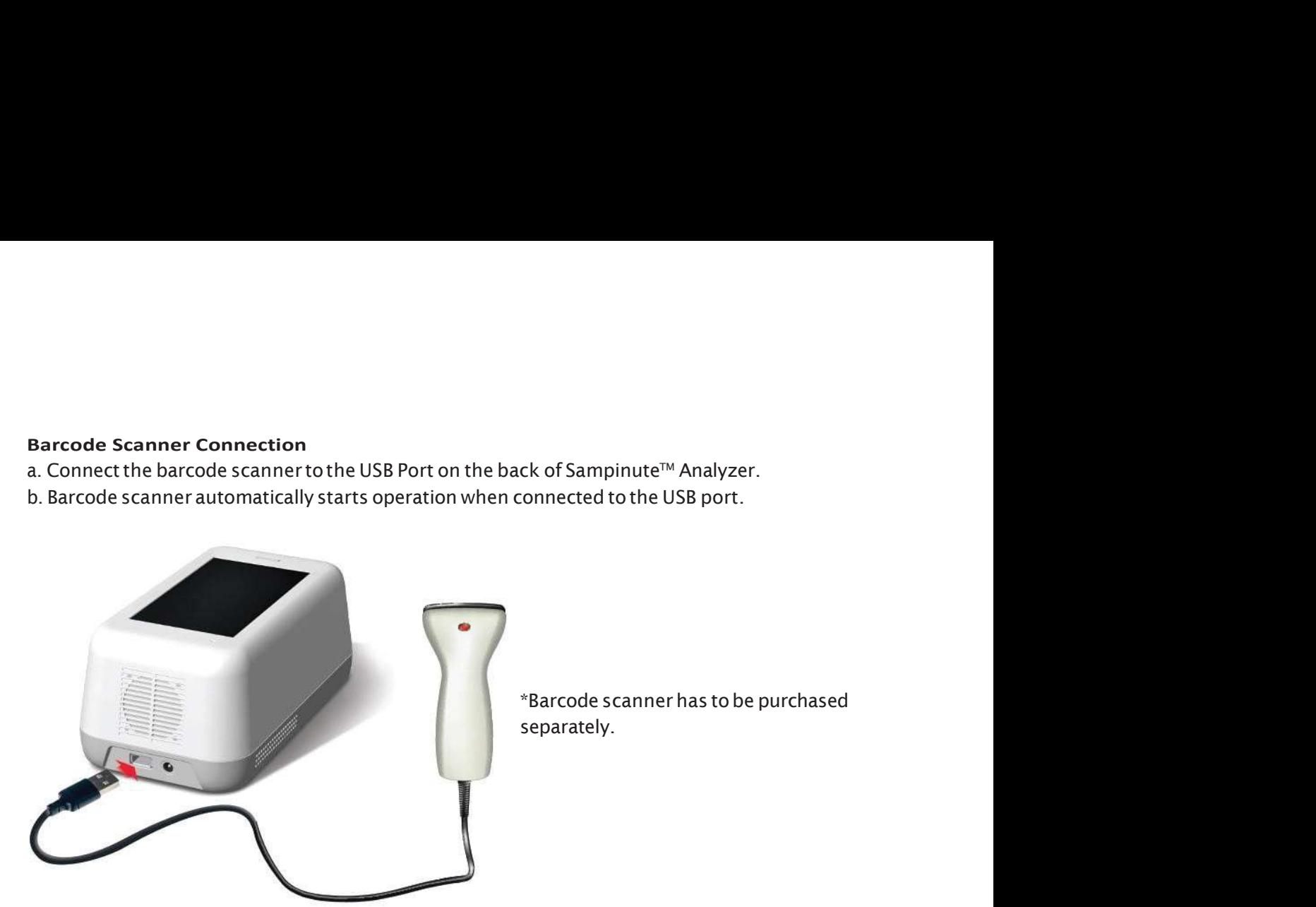

ck of Sampinute™ Analyzer.<br>:onnected to the USB port.<br>\*Barcode scanner has to be purchased<br>separately. separately.

### Printer Connection

- a. Turn the printer on.
- b. USB Connection: The printer is automatically recognized once USB cable is connected.
- c. Bluetooth Connection: Please refer to [Function settings  $\longrightarrow$  Printer settings] (see Page 31).

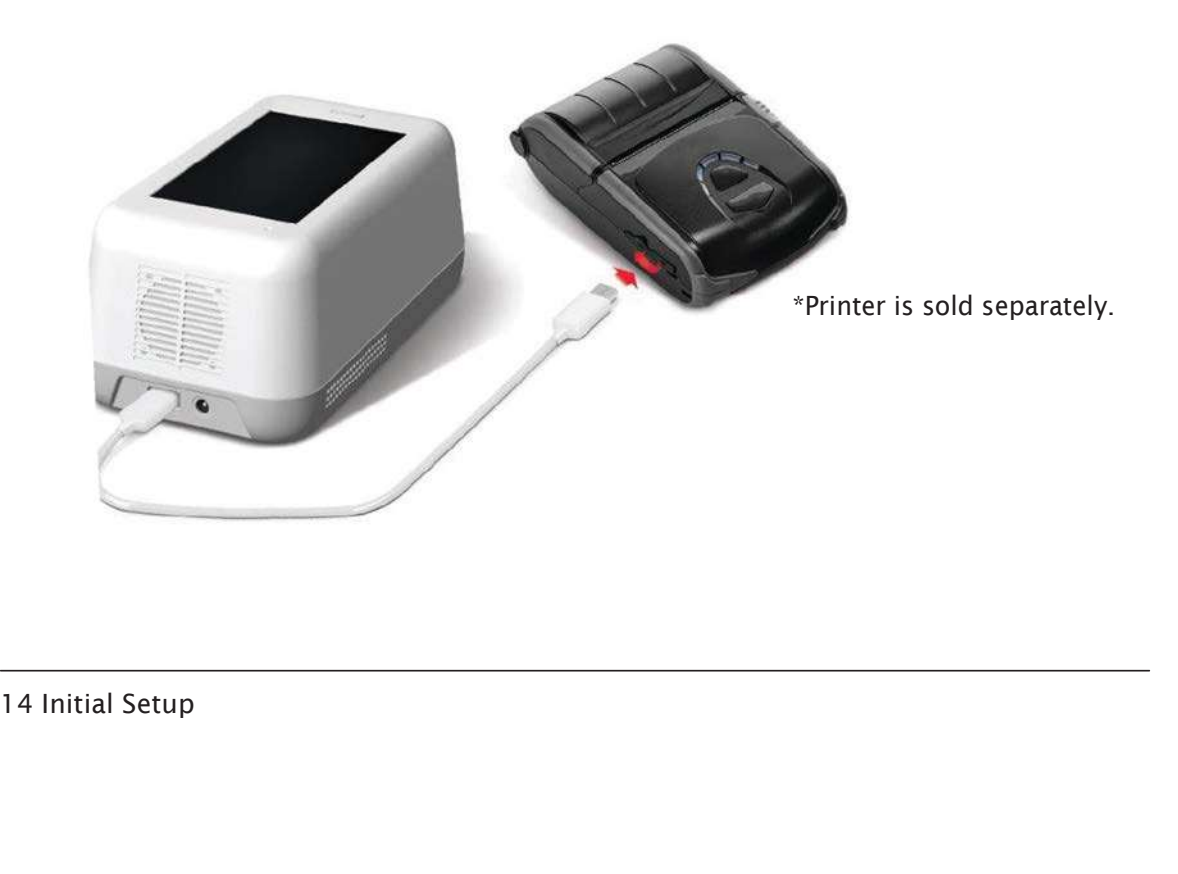

### 5-1. How to Perform RUN TEST

# 5. Running a Test<br>5-1. How to Perform RUN TEST<br>STEP 1 Touch the 'RUN TEST' button to start test<br>3 Y 1928 STEP 1 Touch the 'RUN TEST' button to start test

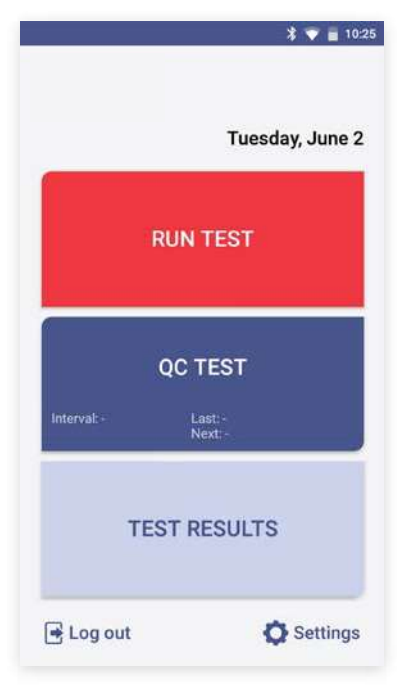

- Run the test at a temperature range of 15-30°C (59-86°F).
- If the temperature is out of range, the test cannot be run.
- FEST<br>• Run the test at a temperature range of 15-30°C (59-86°F).<br>• If the temperature is out of range, the test cannot be run.<br>• When the battery level is 15% or lower, you cannot start<br>• the test.<br>• Fully charge the batte the test.
- Fully charge the battery before running a test.

### STEP 2 Scan the operator ID

a. Scan the operator ID with the barcode scanner or manually enter the operator ID using the keypad. Touch the 'OK' button only if entered manually.

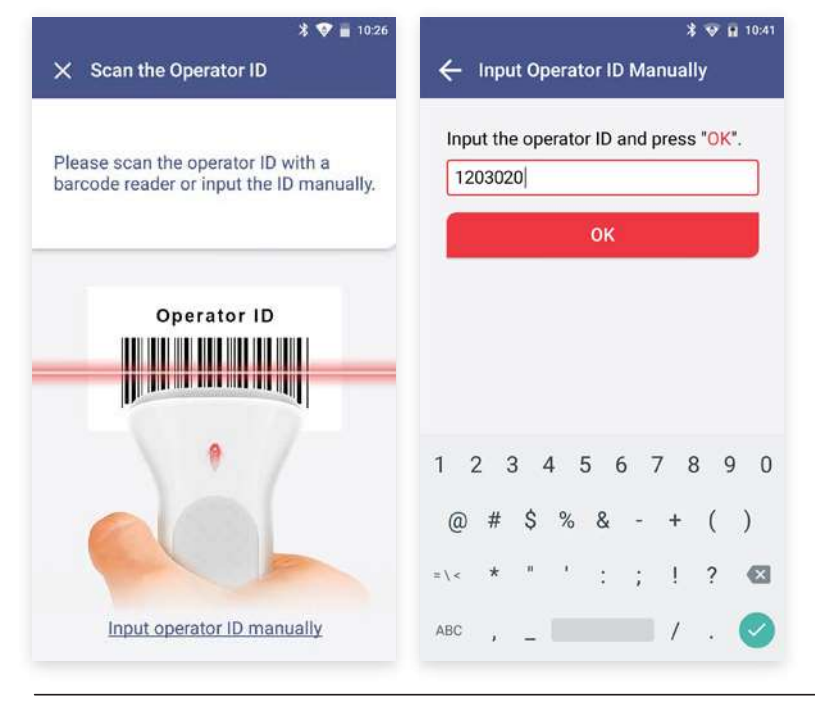

If you do not have a barcode<br>If you do not have a barcode<br>Scanner, touch the 'Input oper-<br>ator ID manually' to enter the<br>code using the keypad. efore running a test.<br>
If you do not have a barcode<br>
Scanner, touch the 'Input oper-<br>
ator ID manually' to enter the<br>
code using the keypad. ator ID manually' to enter the code using the keypad.

### STEP 3 Scan the patient code

a. Scan the patient code with a barcode scanner or manually enter the patient code using the keypad. Touch the 'OK' button only if entered manually.

b. The operator ID and the patient code are displayed on the screen. The screen subsequently resumes to cartridge QR code scan.

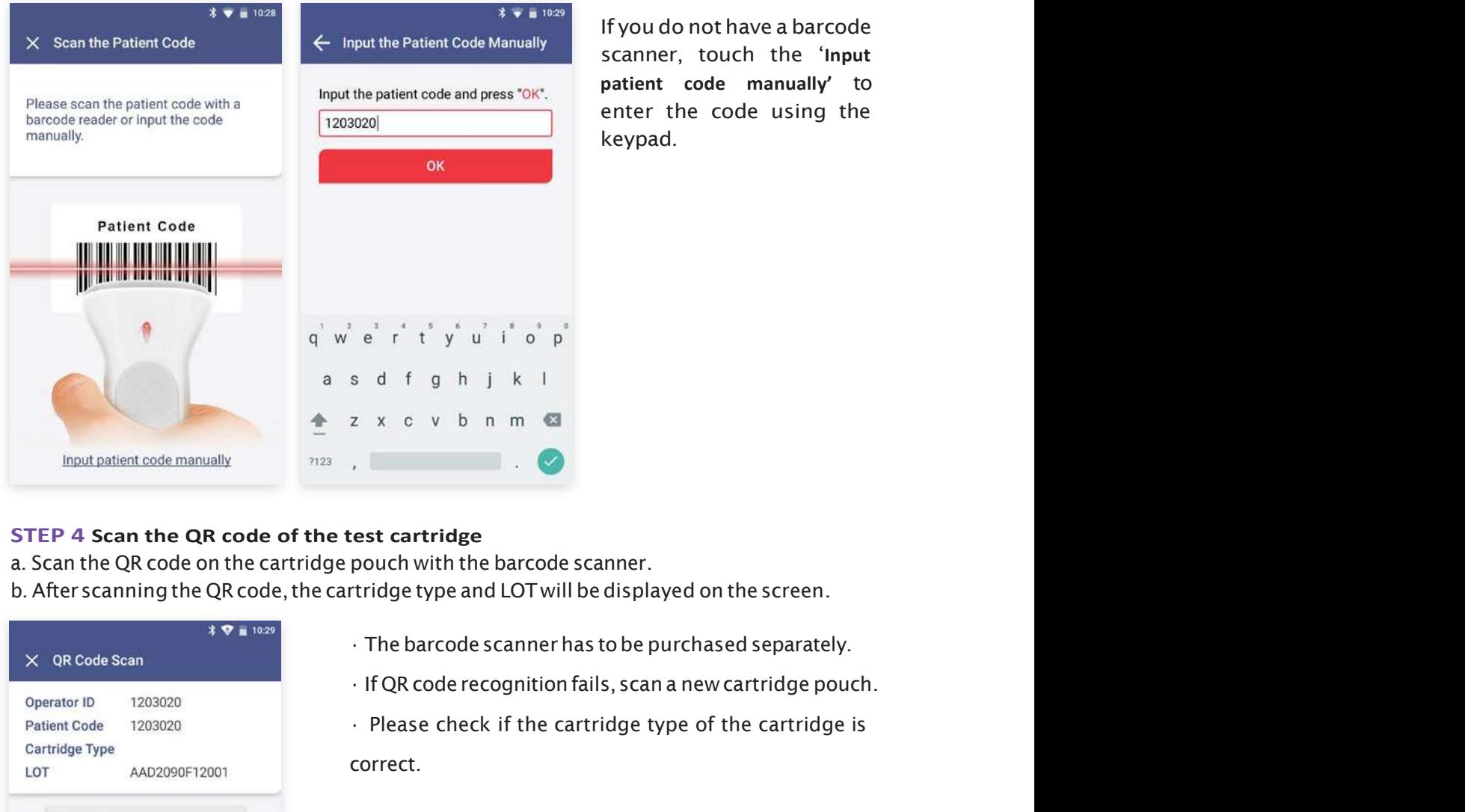

If you do not have a barcode scanner, touch the 'Input patient code manually' to enter the code using the keypad.

### STEP 4 Scan the QR code of the test cartridge

- 
- b. After scanning the QR code, the cartridge type and LOT will be displayed on the screen.

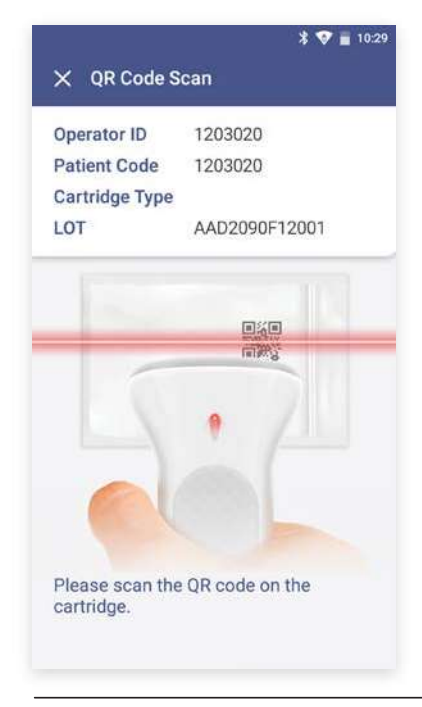

- 
- 
- correct.

16 Running a Test

### STEP 5 Test cartridge insertion

- a. Remove the aluminium tape attached on top of the cartridge.
- 
- **STEP 5 Test cartridge insertion**<br>a. Remove the aluminium tape attached on top of the cartridge.<br>b. Insert the test cartridge to the tray according to the instructions on the screen.<br>c. When the test cartridge is inserted c. When the test cartridge is inserted in the correct position, the screen automatically proceeds to the sample injection stage.

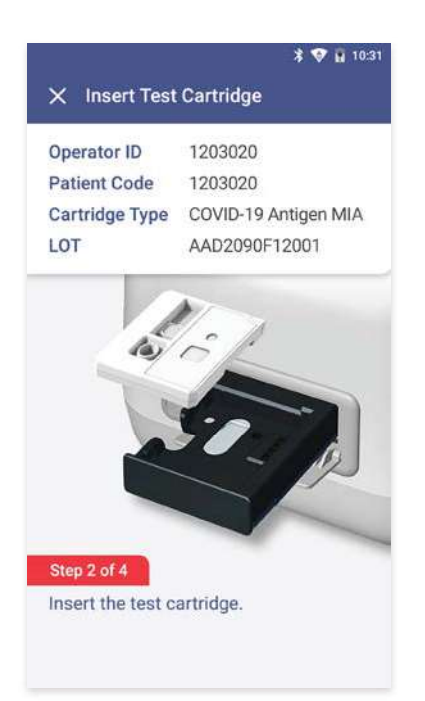

• Make sure to check whether the correct operator and patient codes are entered before scanning the QR code.

• Ensure that the correct test cartridge is being used for the target analyte.

• Beforeinsertingthecartridge,ensurethatyouarenotusingan already used one.

• When the error message, "Please contact the system administrator" is displayed after inserting the cartridge, stop the process and contact the administrator to resolve the issue.

### STEP 6 Test sample injection and starting test

STEP 6 Test sample injection and starting test<br>a. Prepare a test sample.<br>b. Before injecting the sample, check injection location of the test sample and whether a<br>cient amount of test sample is prepared.<br>c. Inject the test b. Before injecting the sample, check injection location of the test sample and whether a sufficient amount of test sample is prepared.

c. Inject the test sample within 2 minutes after inserting a cartridge.

d. Touch the 'OK' button.

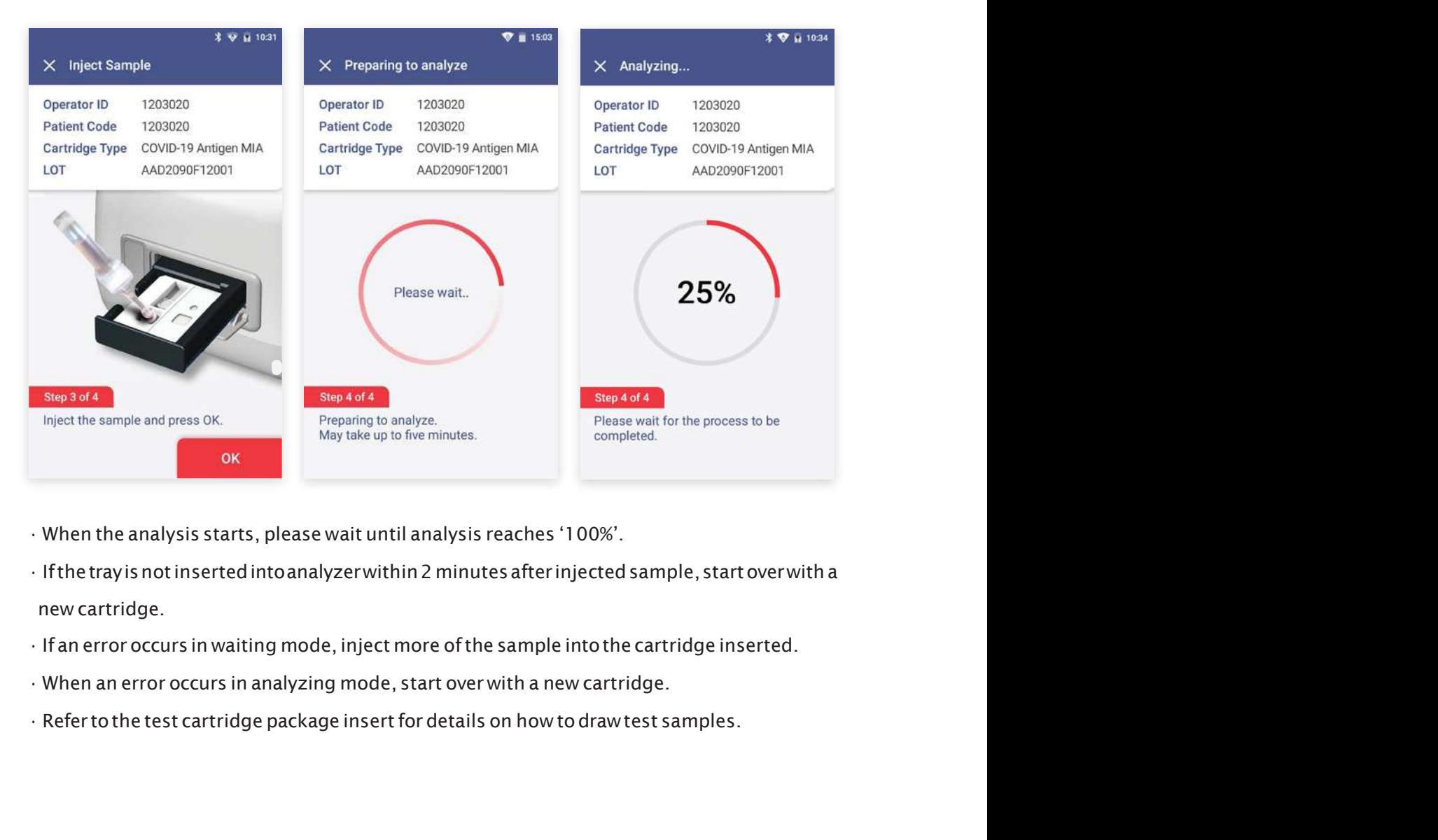

- When the analysis starts, please wait until analysis reaches '100%'.
- new cartridge.
- 
- 
- 

### STEP 7 Check the result of the test

a. When test is completed, the result of the test is displayed on the screen.

- 
- c. Touch the 'DONE' button  $\longrightarrow$  Return to the home screen.

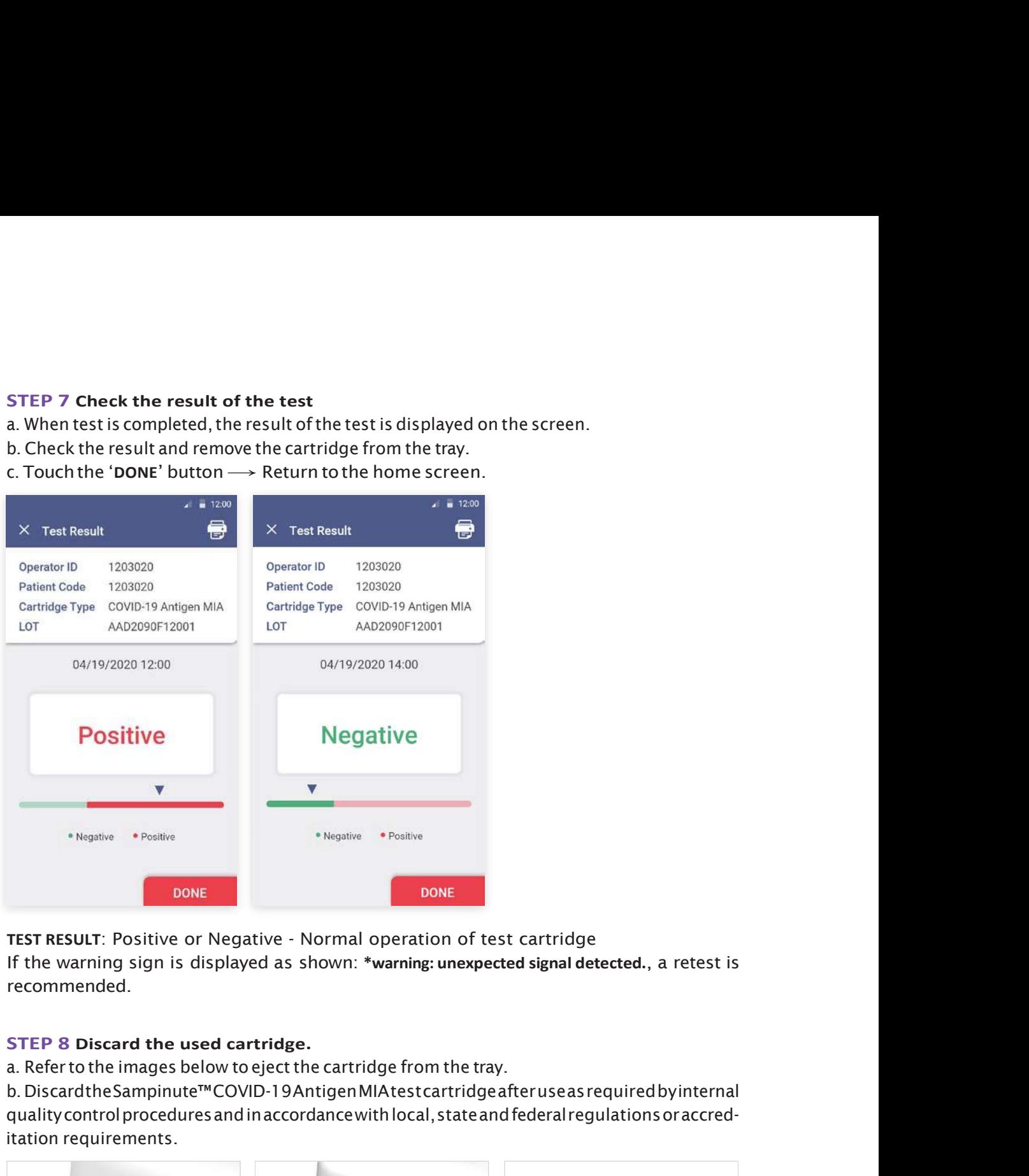

TEST RESULT: Positive or Negative - Normal operation of test cartridge If the warning sign is displayed as shown: \*warning: unexpected signal detected., a retest is recommended.

### STEP 8 Discard the used cartridge.

b. DiscardtheSampinute™COVID-19AntigenMIAtestcartridgeafteruseasrequiredbyinternal quality control procedures and in accordance with local, state and federal regulations or accreditation requirements.

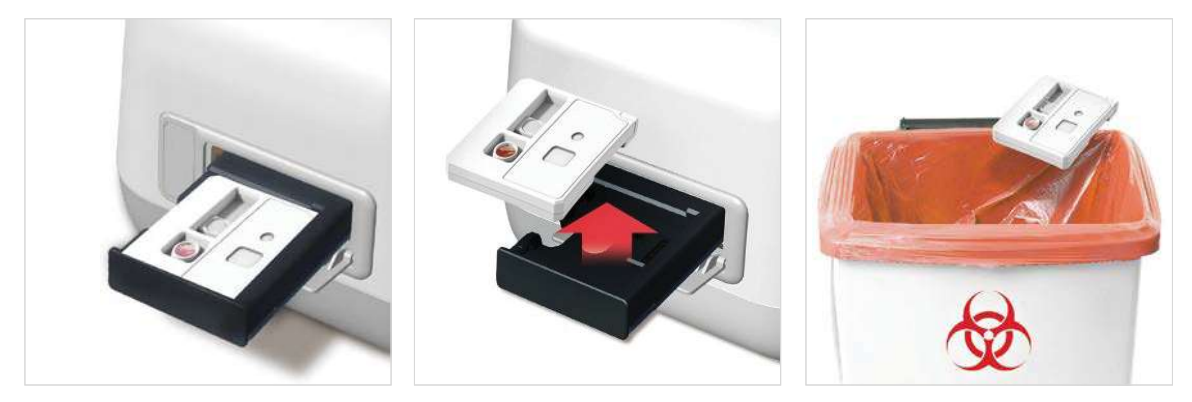

### 5-2. Result Management

### Check the results of the test.

The results can be checked by touching the 'TEST RESULTS' button on the home screen.

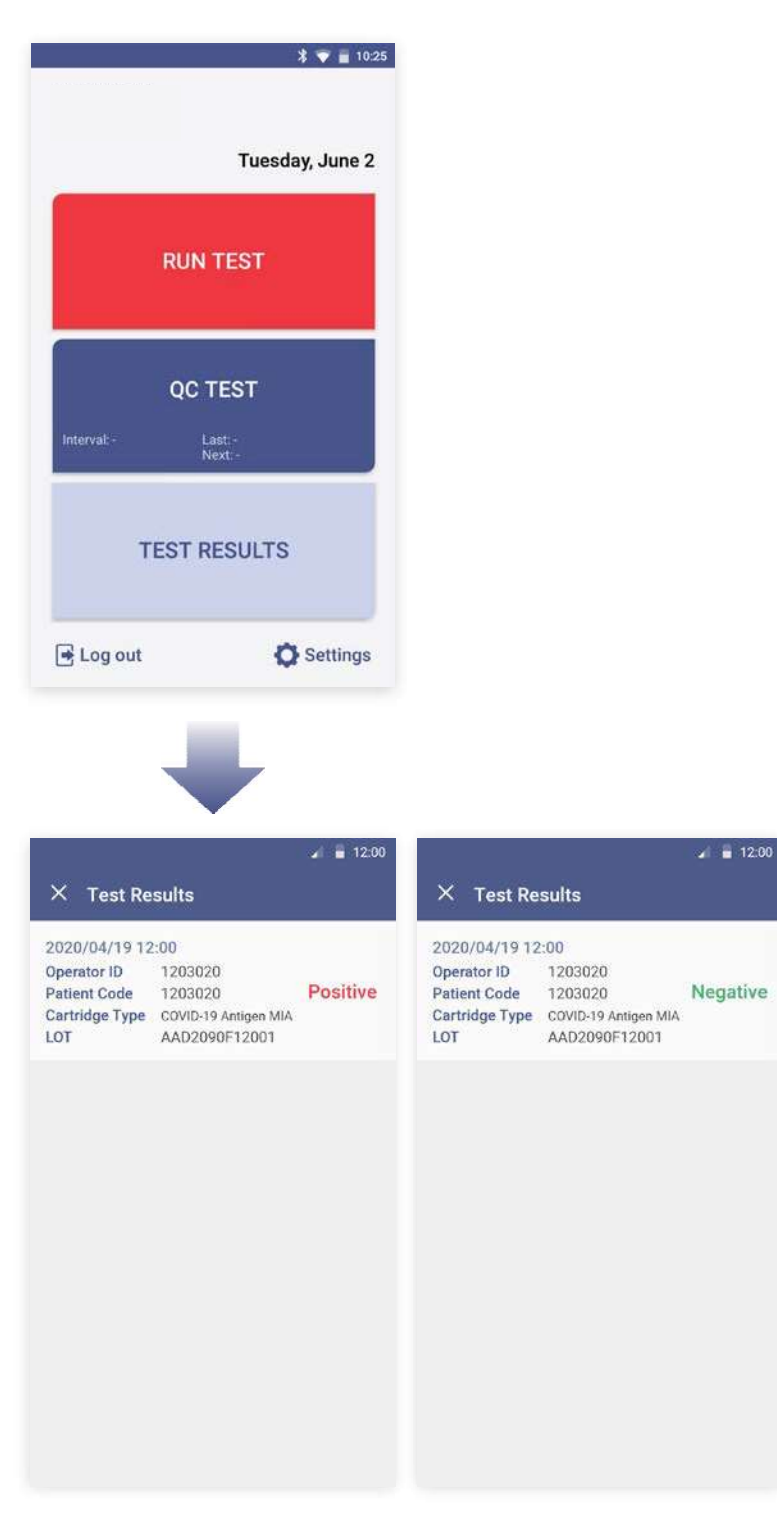

# **6. Running a QC Test (Control Solution Test)**<br>
STEP 1 Touch the 'Run QC Test' button.<br>  $\times$  QCTest<br>  $\begin{array}{r} \begin{array}{r} \n\star \n\end{array}$  will have the test at a temperature range of 15-30°C (59-86°F).<br>
If the temperature is out o

### STEP 1 Touch the 'Run QC Test' button.

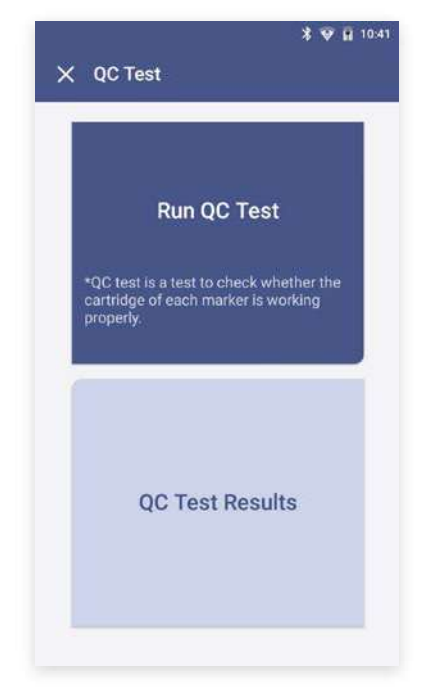

- Run the test at a temperature range of 15-30°C (59-86°F).
- If the temperature is out of range, the test cannot be run.
- **Control Solution Test)**<br>• Mutton.<br>• Run the test at a temperature range of 15-30°C (59-86°F).<br>• If the temperature is out of range, the test cannot be run.<br>• When the battery level is 15% or lower, you cannot start<br>• th the test. **1 (Control Solution Test)**<br>• 'button.<br>• Run the test at a temperature range of 15-30°C (59-86°F).<br>• If the temperature is out of range, the test cannot be run.<br>• When the battery level is 15% or lower, you cannot start<br>th
- 

### STEP 2 Scan the operator ID

Scan the operator ID with a barcode scanner or manually enter the operator ID using the keypad. Touch the 'OK' button only if entered manually.

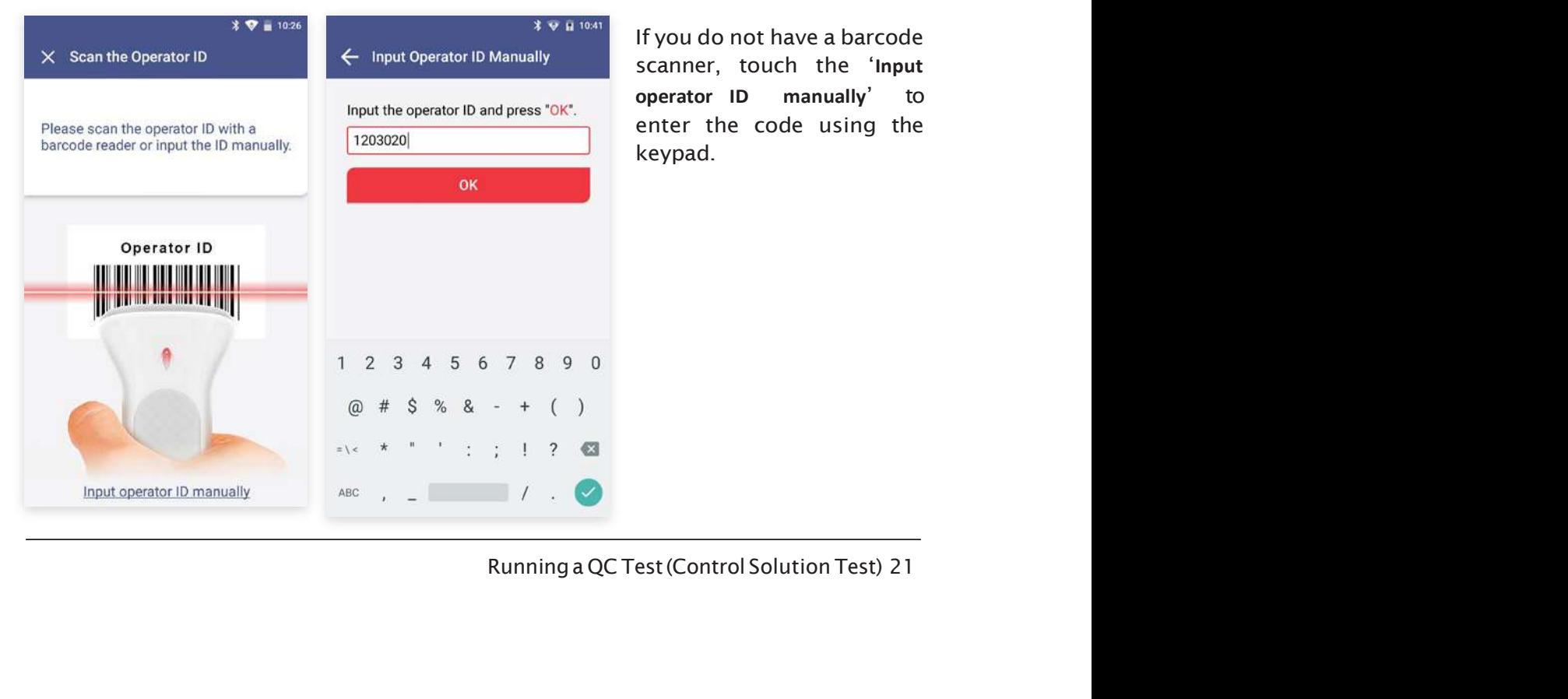

Fore running a test.<br>
19 Separator ID using the keypad.<br>
If you do not have a barcode<br>
scanner, touch the 'Input<br>
operator ID manually' to<br>
enter the code using the<br>
keypad. scanner, touch the 'Input operator ID manually' to enter the code using the keypad.

### STEP 3 Scan the test cartridge QR code

- a. Scan the QR code on the cartridge pouch with the barcode scanner.
- b. Upon scanning the QR code, test level, the cartridge type and LOT will be displayed on the screen.

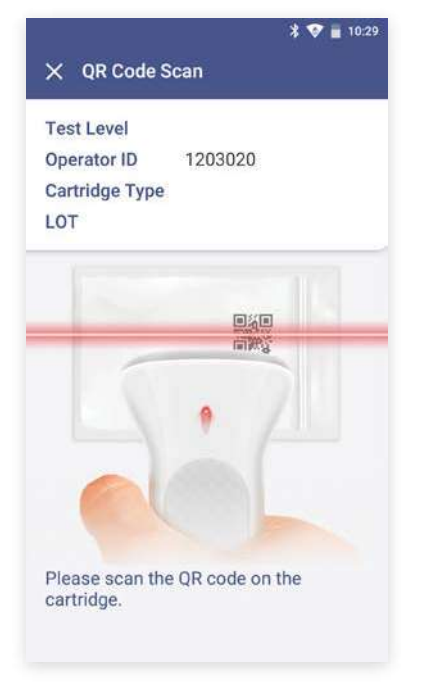

- The barcode scanner has to be purchased separately.
- If Coderecognition fails, scan a new cartridge pouch with the barcode scanner.<br>• The barcode scanner has to be purchased separately.<br>• If QR code recognition fails, scan a new cartridge pouch.<br>• Please check if the cartr
- 

### STEP 4 Insert the test cartridge

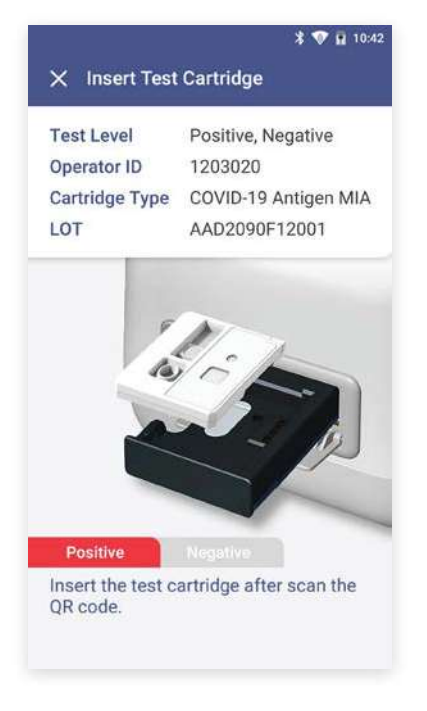

- Ensure the correct operator ID is entered.
- Ensure the correct operator ID is entered.<br>• Check that you scanned the QR code of the cartridge to<br>be inserted.<br>• Double check whether you are using the test cartridge<br>for the correct target analyte. be inserted.
- for the correct target analyte.
- Ensure the correct operator ID is entered.<br>• Check that you scanned the QR code of the cartridge to<br>be inserted.<br>• Double check whether you are using the test cartridge<br>for the correct target analyte.<br>• Before inserting • Before inserting a cartridge, ensure that you are not using a used one.
- Remove the aluminium tape attached on top of the cartridge.
- Ensure the correct operator ID is entered.<br>• Check that you scanned the QR code of the cartridge to<br>be inserted.<br>• Double check whether you are using the test cartridge<br>• for the correct target analyte.<br>• Sefore insertin Firsure the correct operator ID is entered.<br>
Check that you scanned the QR code of the cartridge to<br>
be inserted.<br>
Double check whether you are using the test cartridge<br>
for the correct target analyte.<br>
Esfore inserting a Firsure the correct operator ID is entered.<br>
Firsure the correct operator ID is entered.<br>
Double check whether you are using the test cartridge<br>
for the correct target analyte.<br>
Fefore inserting a cartridge, ensure that yo Firsure the correct operator ID is entered.<br>
Check that you scanned the QR code of the cartridge to<br>
be inserted.<br>  $\cdot$  Double check whether you are using the test cartridge<br>
for the correct target analyte.<br>  $\cdot$  Before i

### STEP 5 Inject the positive control solution

a. Prepare positive control solution of the same cartridge type as the inserted test cartridge.

b. Add2-3dropsofthepositivecontrolsolutionintothesampleinletofthetestcartridgewithin

2 minutes.

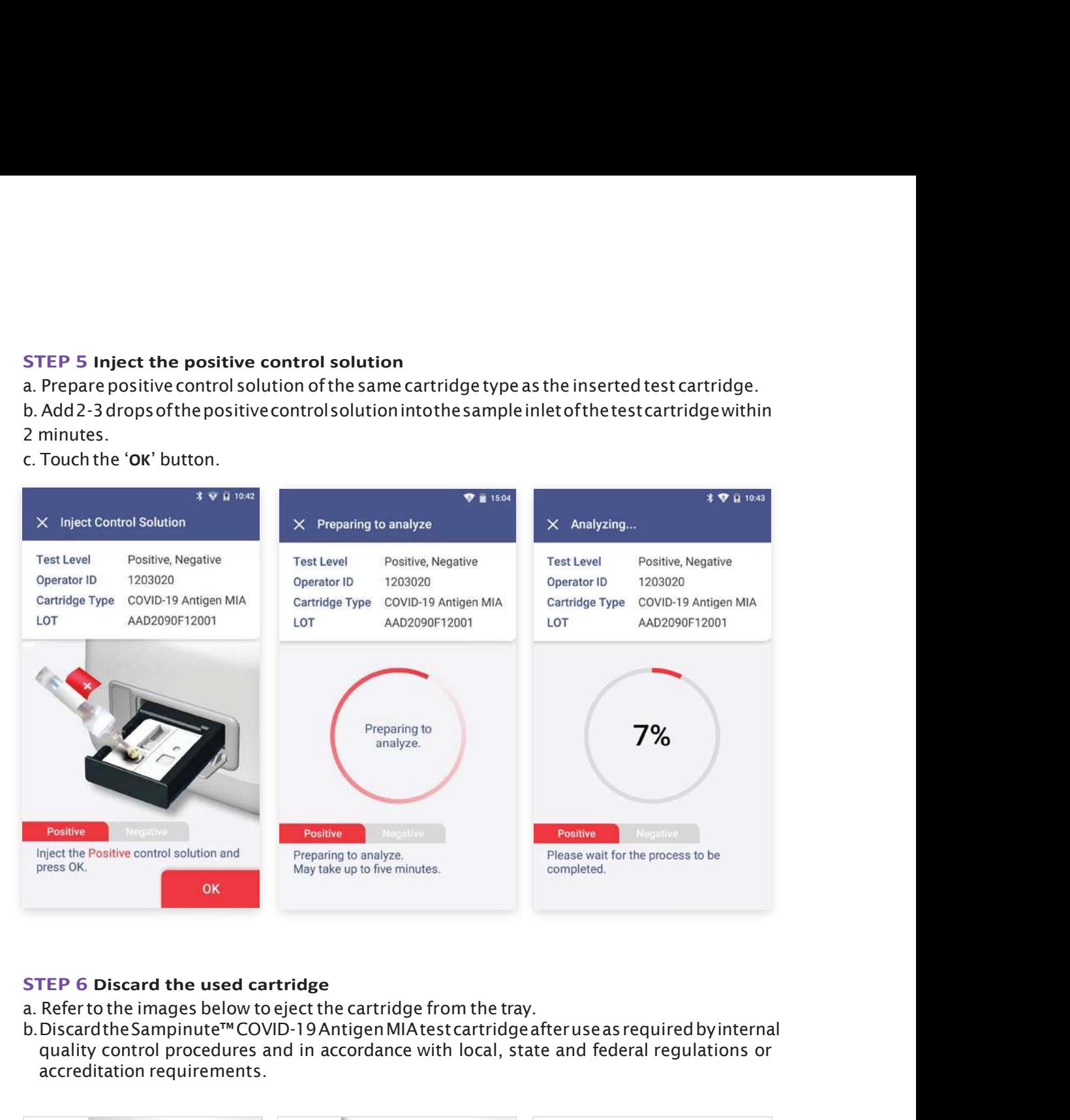

### STEP 6 Discard the used cartridge

- 
- b.DiscardtheSampinute™COVID-19AntigenMIAtestcartridgeafteruseasrequiredbyinternal quality control procedures and in accordance with local, state and federal regulations or accreditation requirements.

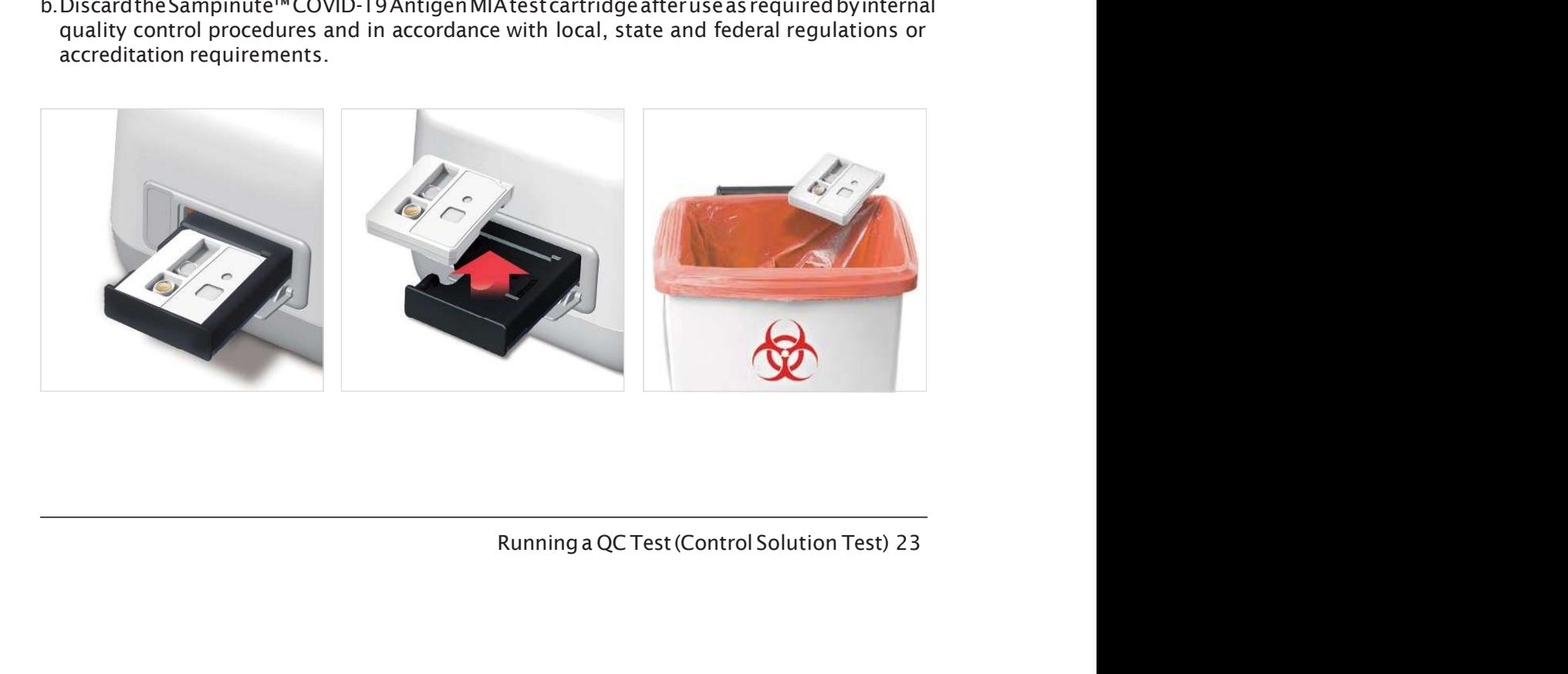

### STEP 7 Discard the used cartridge (continued)

When touching the 'OK' button, the screen will proceed to the 'QR Code Scan' screen.

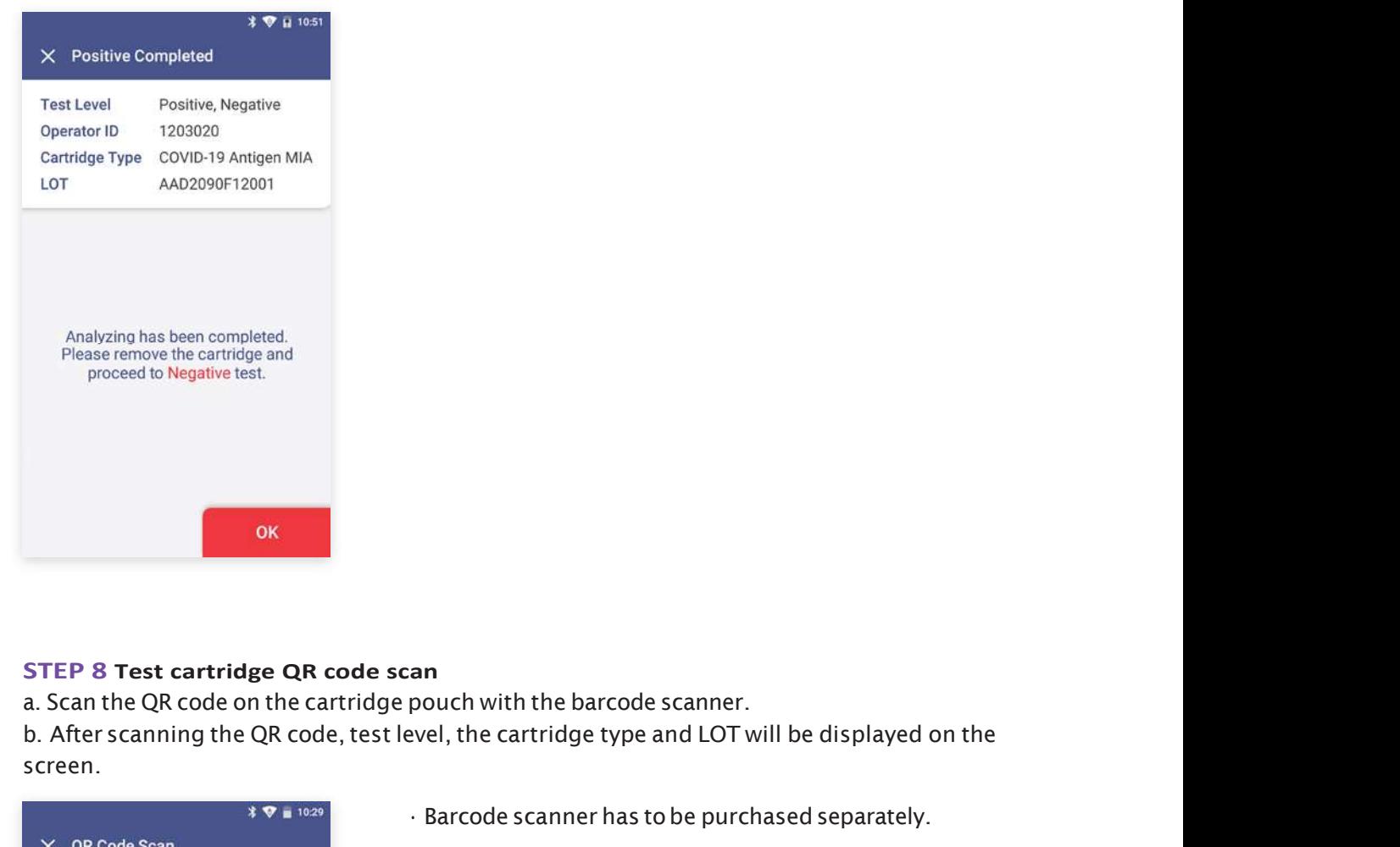

### STEP 8 Test cartridge QR code scan

b. After scanning the QR code, test level, the cartridge type and LOT will be displayed on the screen. Farcode scanner has to be purchased separately.<br>• If QR code scanner has to be purchased separately.<br>• If QR code recognition fails, scan a new cartridge pouch.<br>• Please check if the cartridge type is correct.

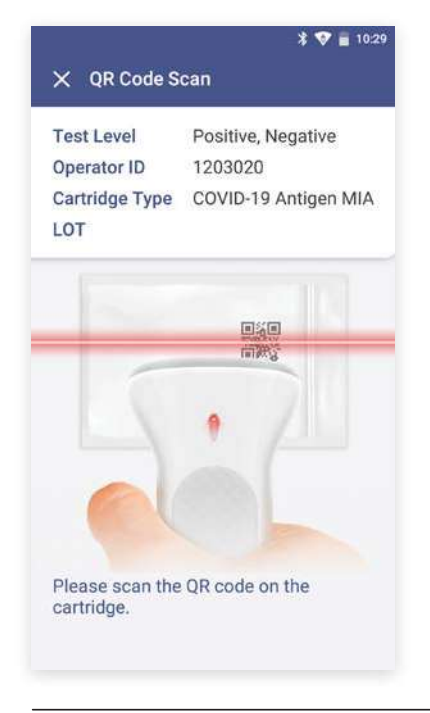

- 
- 
- 

24 Running a QC Test (Control Solution Test)

### STEP 9 Insert the test cartridge

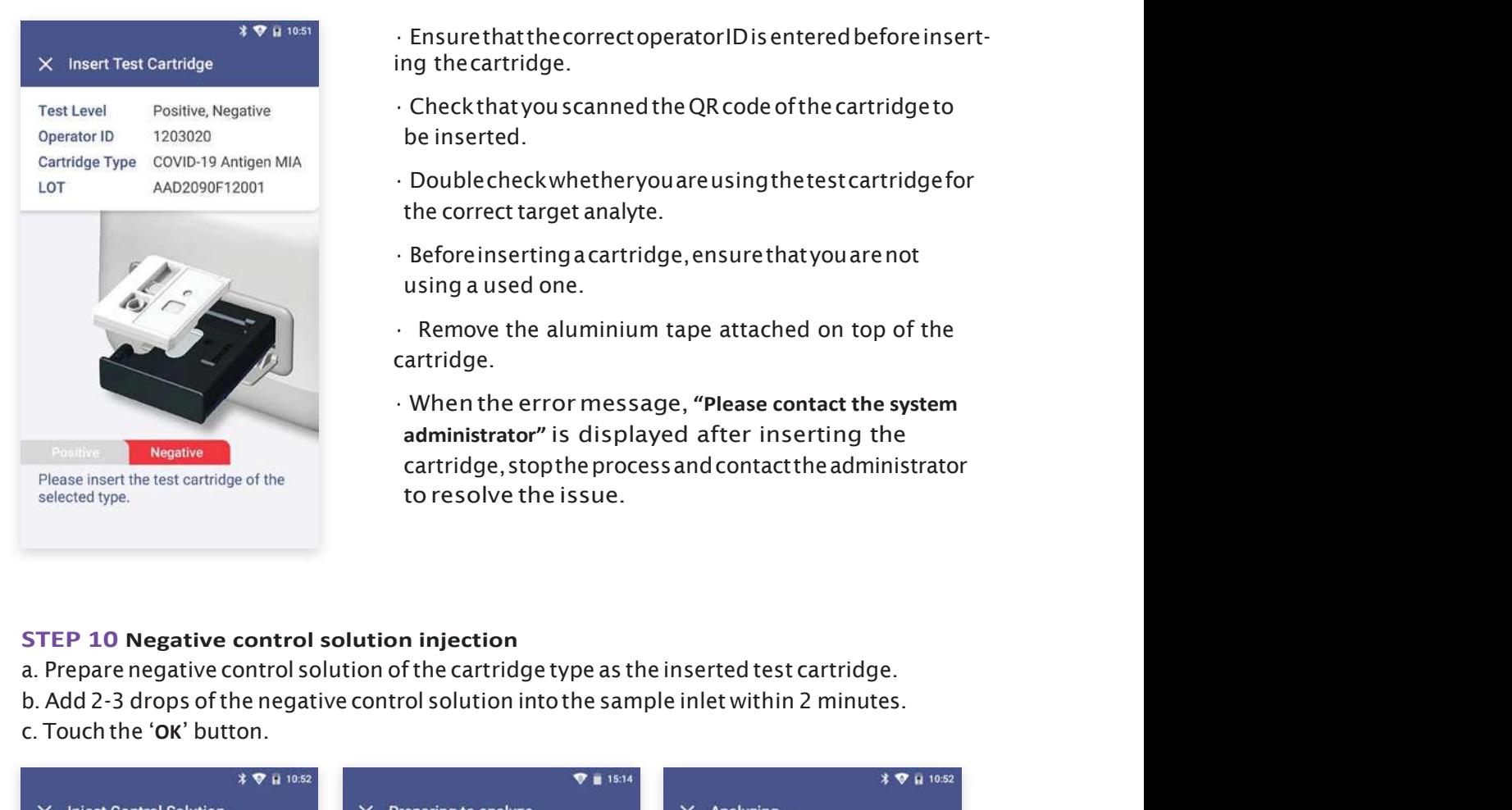

- Ensure that the correct operator ID is entered before inserting the cartridge.
- CheckthatyouscannedtheQRcodeofthecartridgeto be inserted.
- Double check whether you are using the test cartridge for the correct target analyte.
- Beforeinsertingacartridge,ensurethatyouarenot using a used one.
- Remove the aluminium tape attached on top of the cartridge.
- When the error message, "Please contact the system administrator" is displayed after inserting the cartridge,stoptheprocessandcontacttheadministrator Ensure that the correct operator ID is entered before inserting<br>the cartridge.<br>Check that you scanned the QR code of the cartridge to<br>be inserted.<br>Double check whether you are using the test cartridge for<br>the correct targe

### STEP 10 Negative control solution injection

- 
- b. Add 2-3 drops of the negative control solution into the sample inlet within 2 minutes.
- c. Touch the 'OK' button.

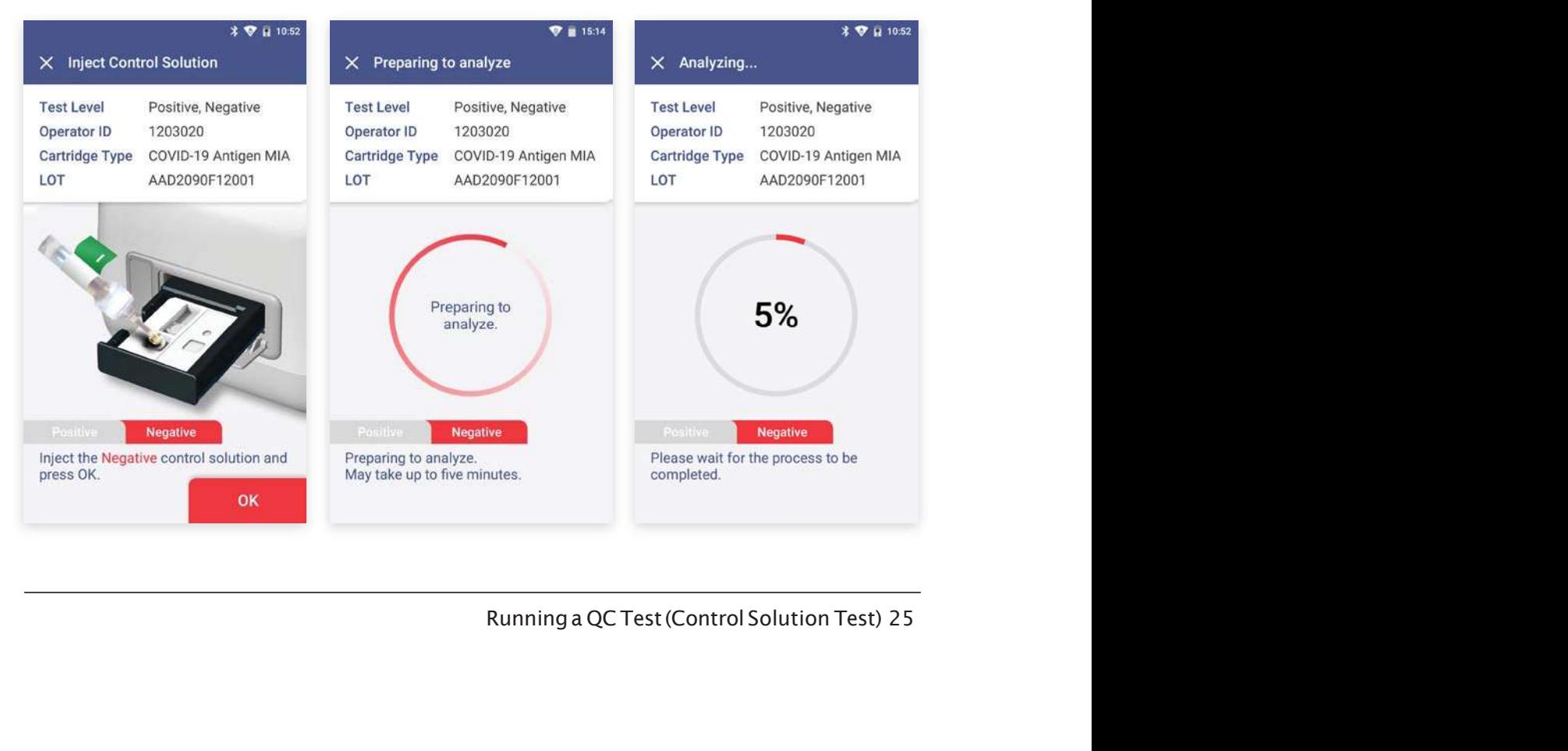

### STEP 11 Check the result of QC test

a. When test is completed, the result of QC test is displayed on the screen.

- 
- c. Touch the 'DONE' button  $\longrightarrow$  Return to the home screen.

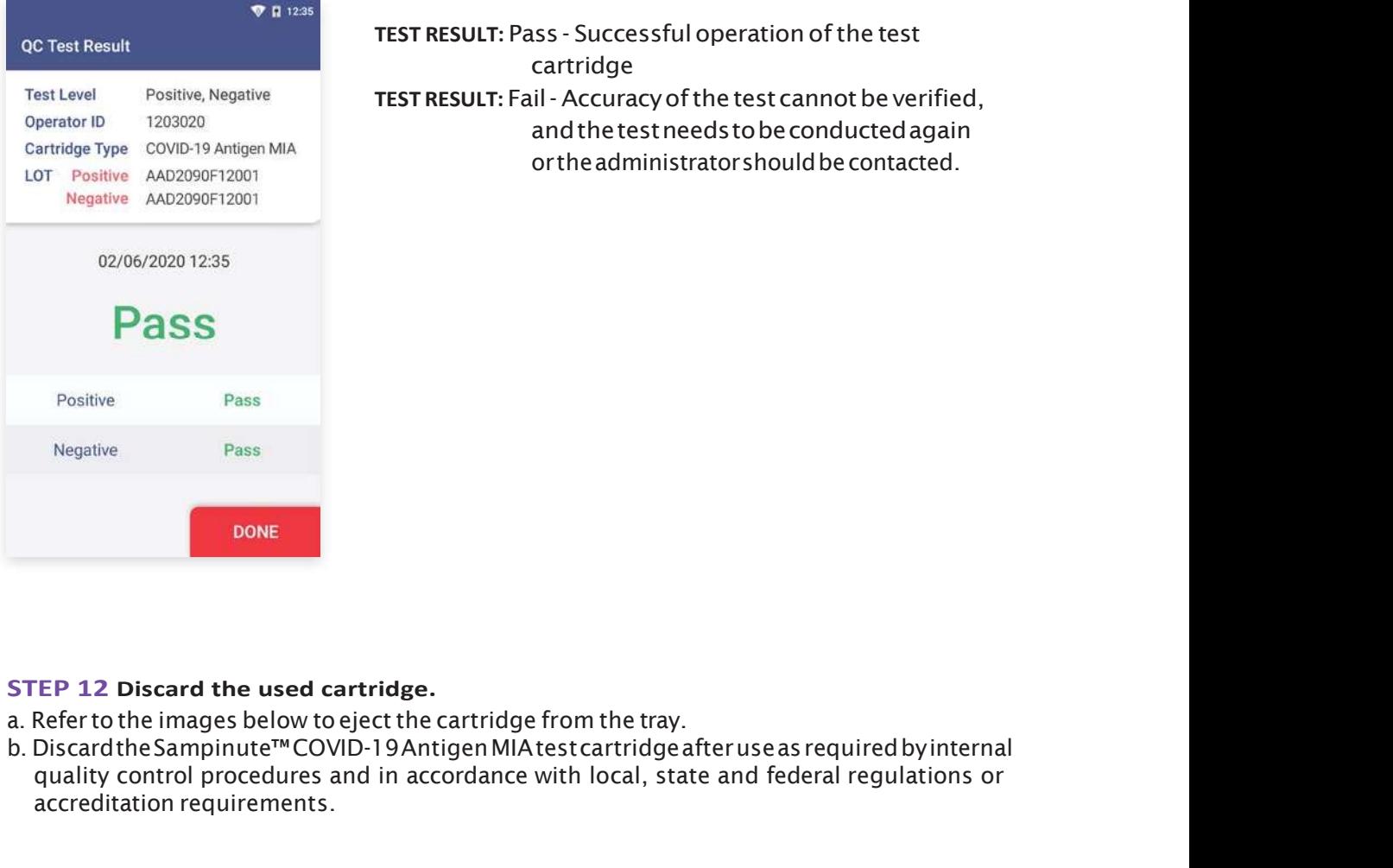

**STEP 11 Check the result of QC test**<br>a. When test is completed, the result of QC test is displayed on the screen.<br>b. Check the result and remove the cartridge from the tray.<br>c. Touch the 'DONE' button  $\longrightarrow$  Return to the TEST RESULT: Pass - Successful operation of the test cartridge C test<br>
Ilt of QC test is displayed on the screen.<br>
cartridge from the tray.<br>
tturn to the home screen.<br>
TEST RESULT: Pass - Successful operation of the test<br>
cartridge<br>
TEST RESULT: Fail - Accuracy of the test cannot be v and the test needs to be conducted again or the administrator should be contacted.

### STEP 12 Discard the used cartridge.

- 
- b. DiscardtheSampinute™COVID-19AntigenMIAtestcartridgeafteruseasrequiredbyinternal quality control procedures and in accordance with local, state and federal regulations or accreditation requirements.

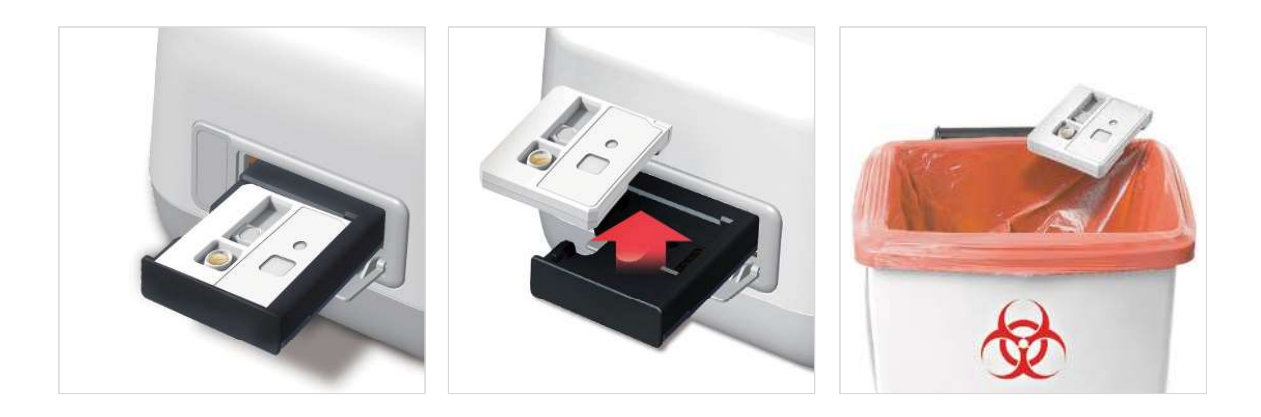

# 7. Function Settings<br>7-1. Setup Screen<br>Settings — Settings Menu

### 7-1. Setup Screen

### Settings  $\longrightarrow$  Settings Menu

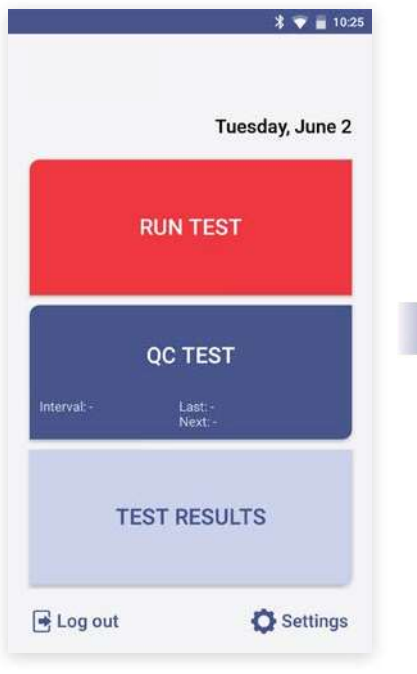

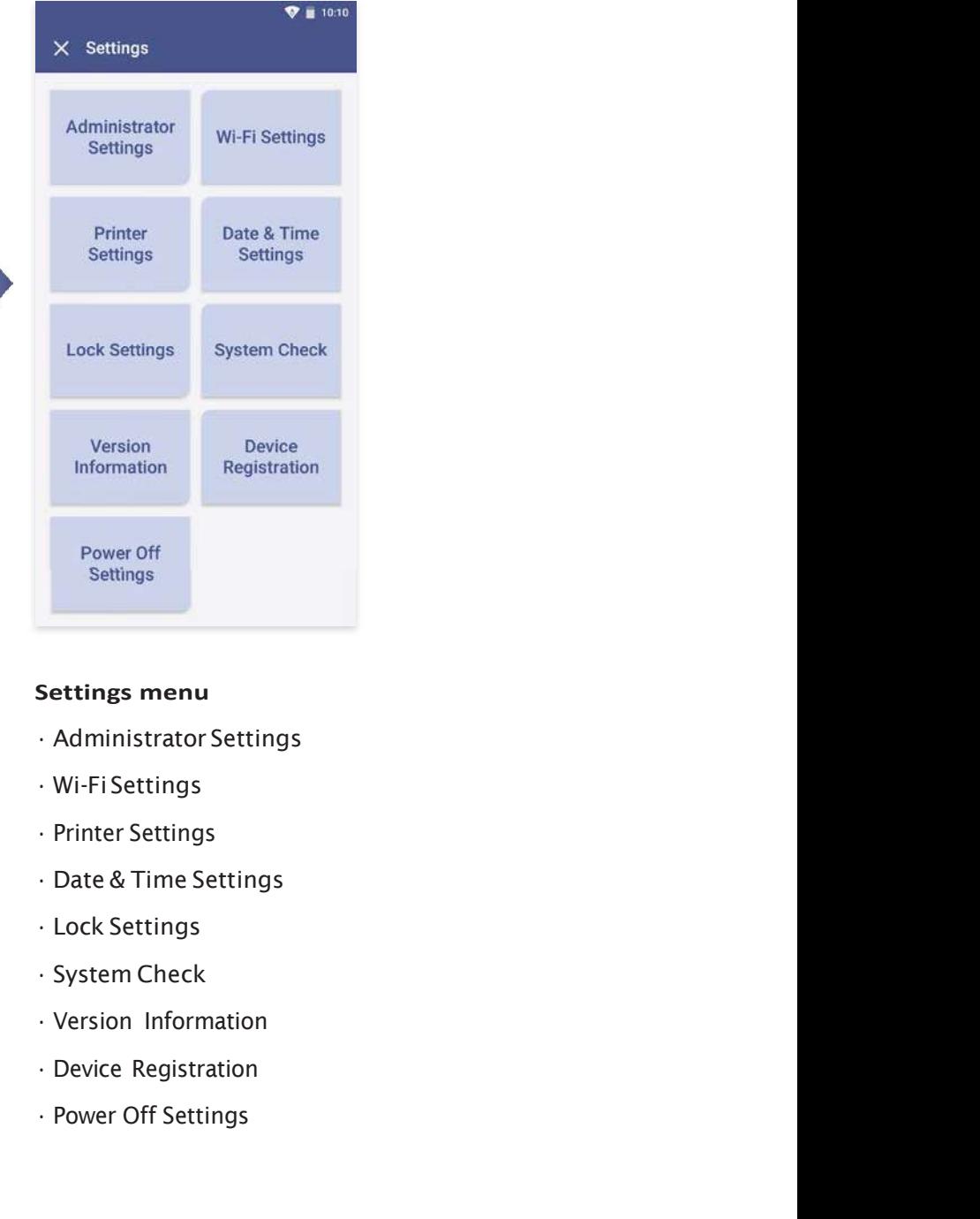

### Settings menu

- 
- 
- 
- 
- 
- 
- 
- 
- 

## 7-2. Administrator Settings

### Administrator Information

- 
- b. Touch the 'Administrator Information' button to check the administrator information.

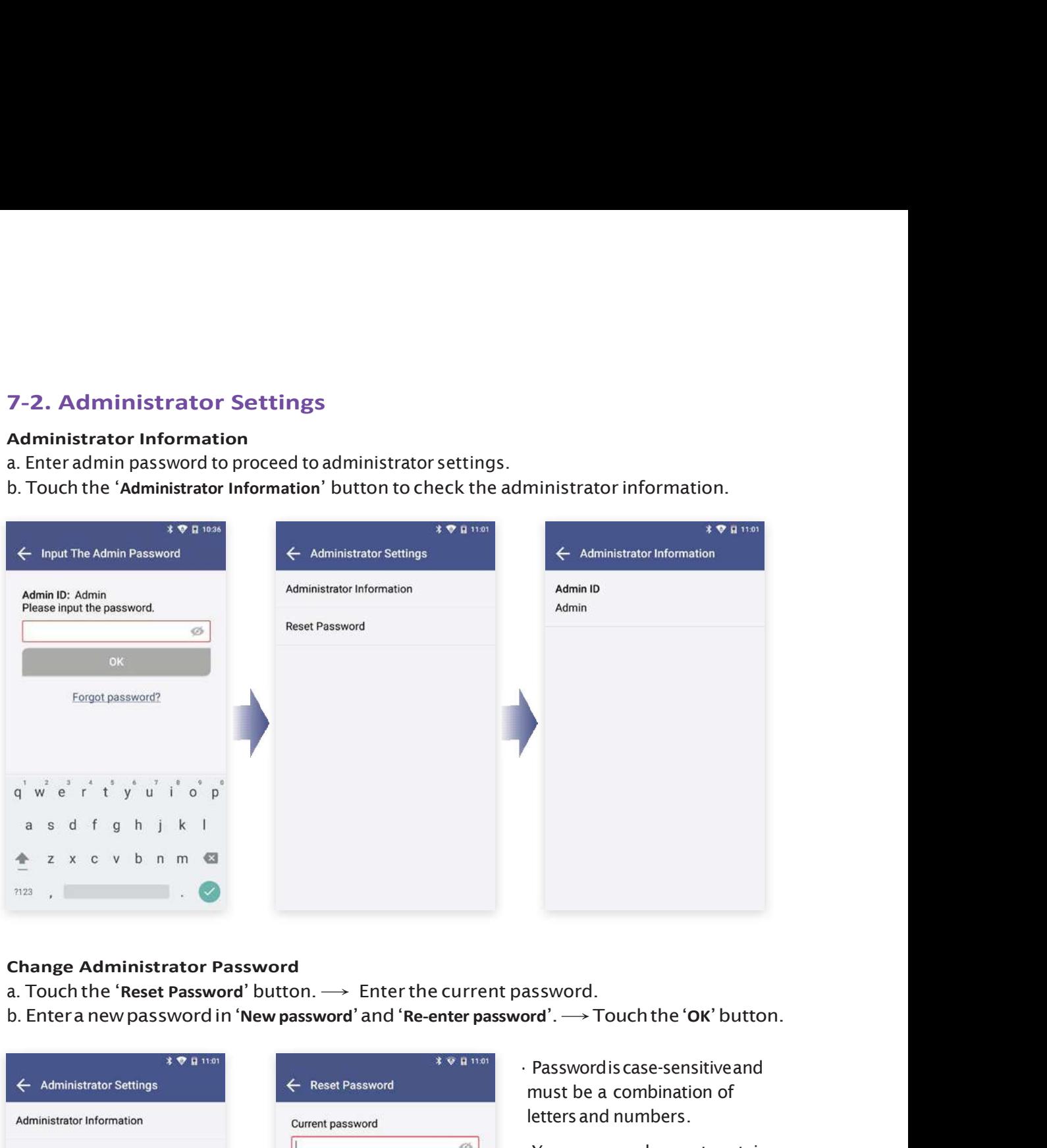

### Change Administrator Password

- a. Touch the 'Reset Password' button.  $\rightarrow$  Enter the current password.
- 

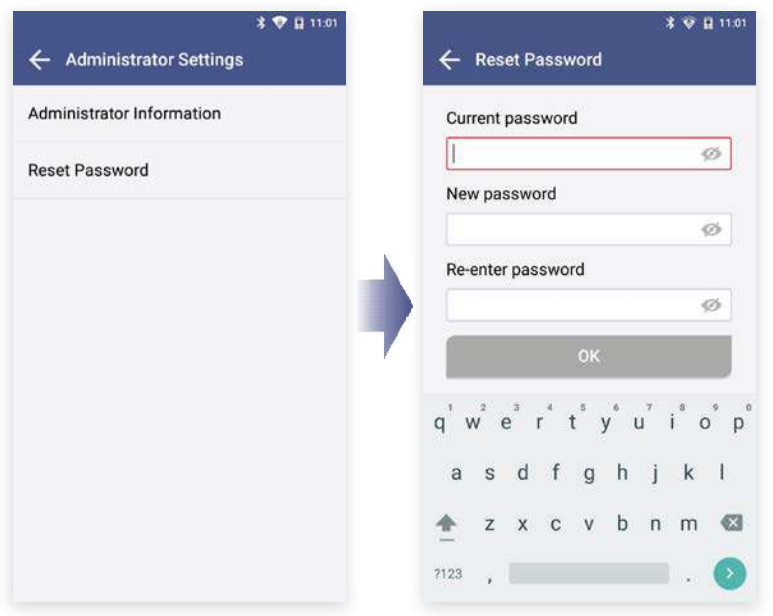

- must be a combination of letters and numbers.
- Your password cannot contain spaces and must be less than 45 characters long.
- Touchtheeye-shapedicon to check entered password.

28 Function Settings

### Forgot Password

a. If you forgot admin password, touch 'Forgot password?'.

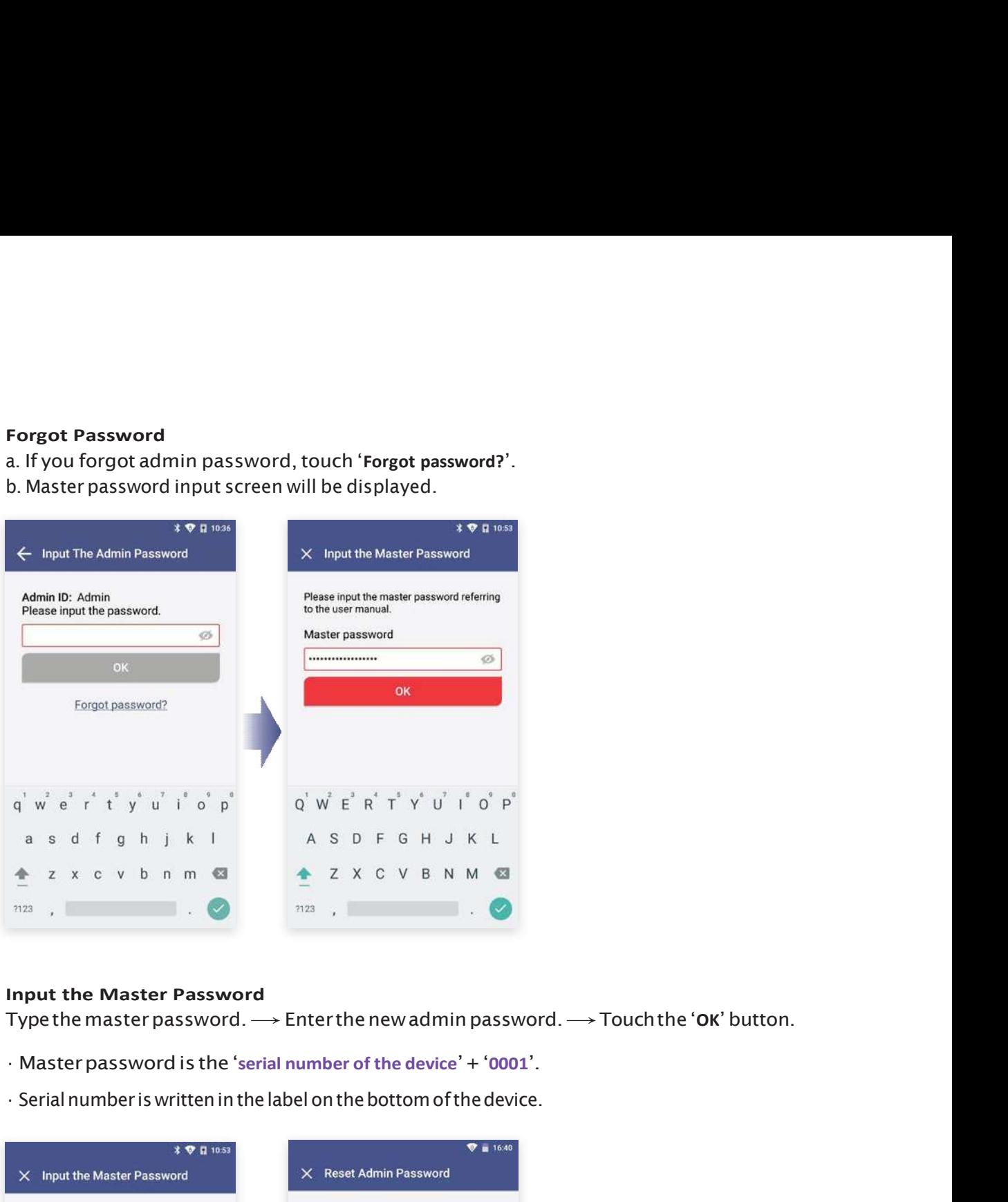

### Input the Master Password

Type the master password.  $\longrightarrow$  Enter the new admin password.  $\longrightarrow$  Touch the 'OK' button.

- 
- 

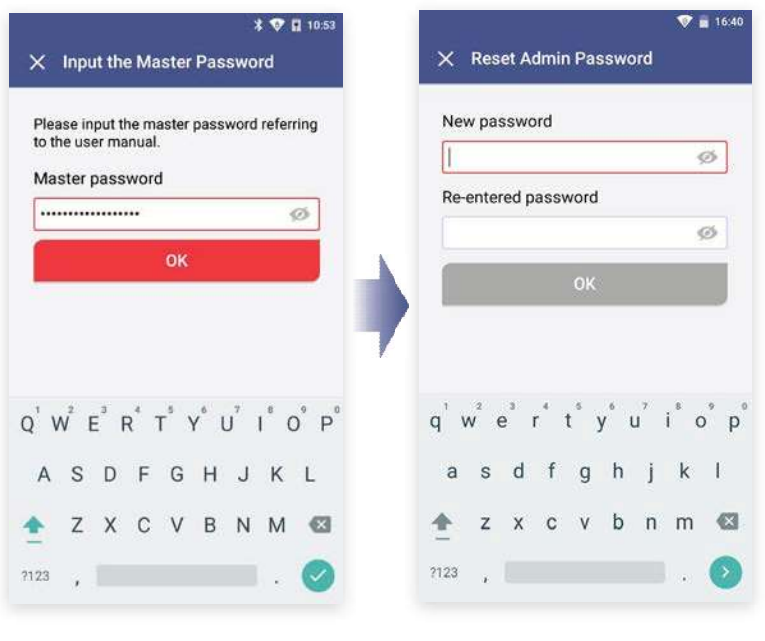

# 7-3. Wi-Fi Settings

Turn Wi-Fi On or Off & Connect to a Wi-Fi. Select 'On': Select Wi-Fi to connect to.

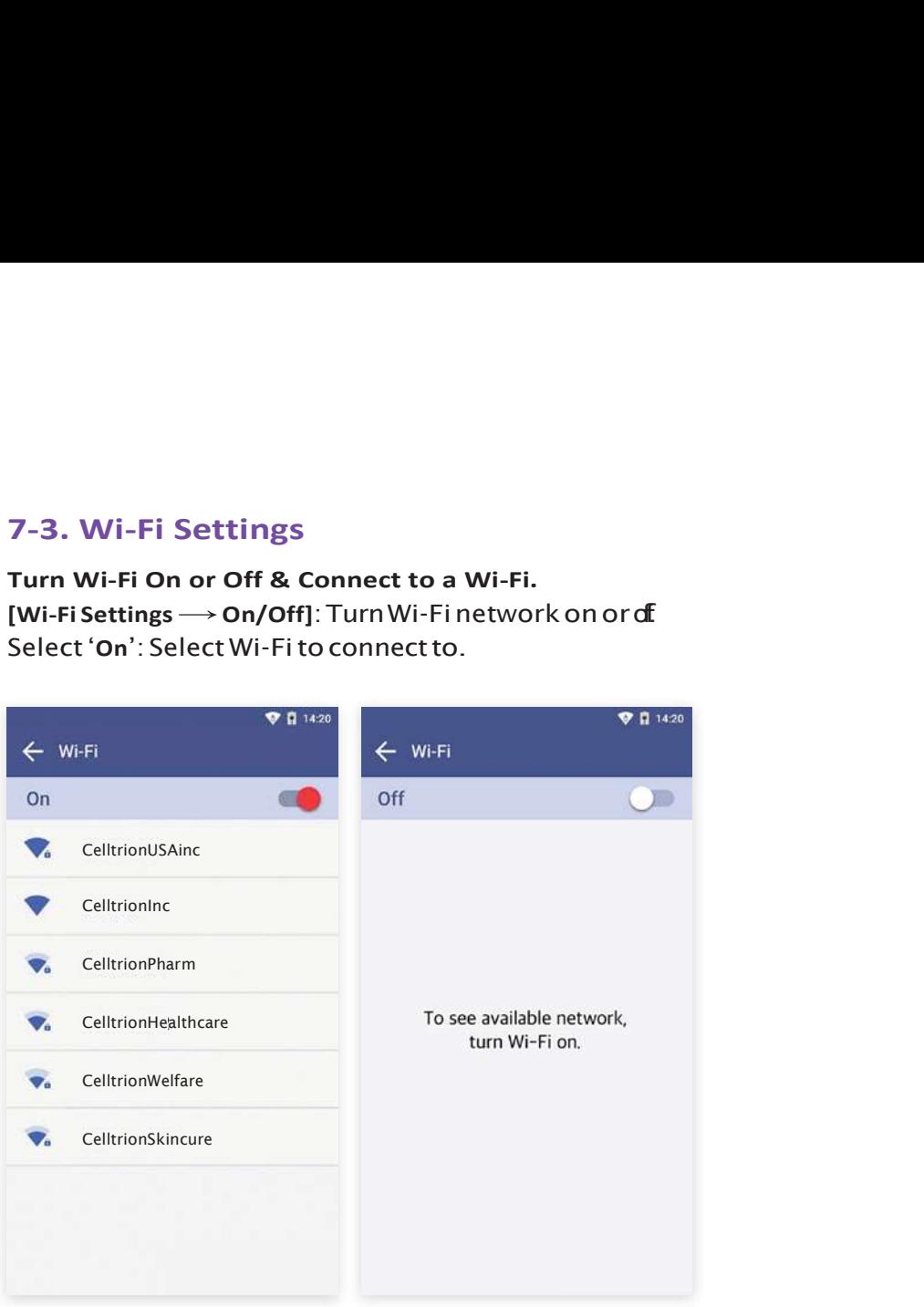

# 7-4. Printer Settings

### Print Setting

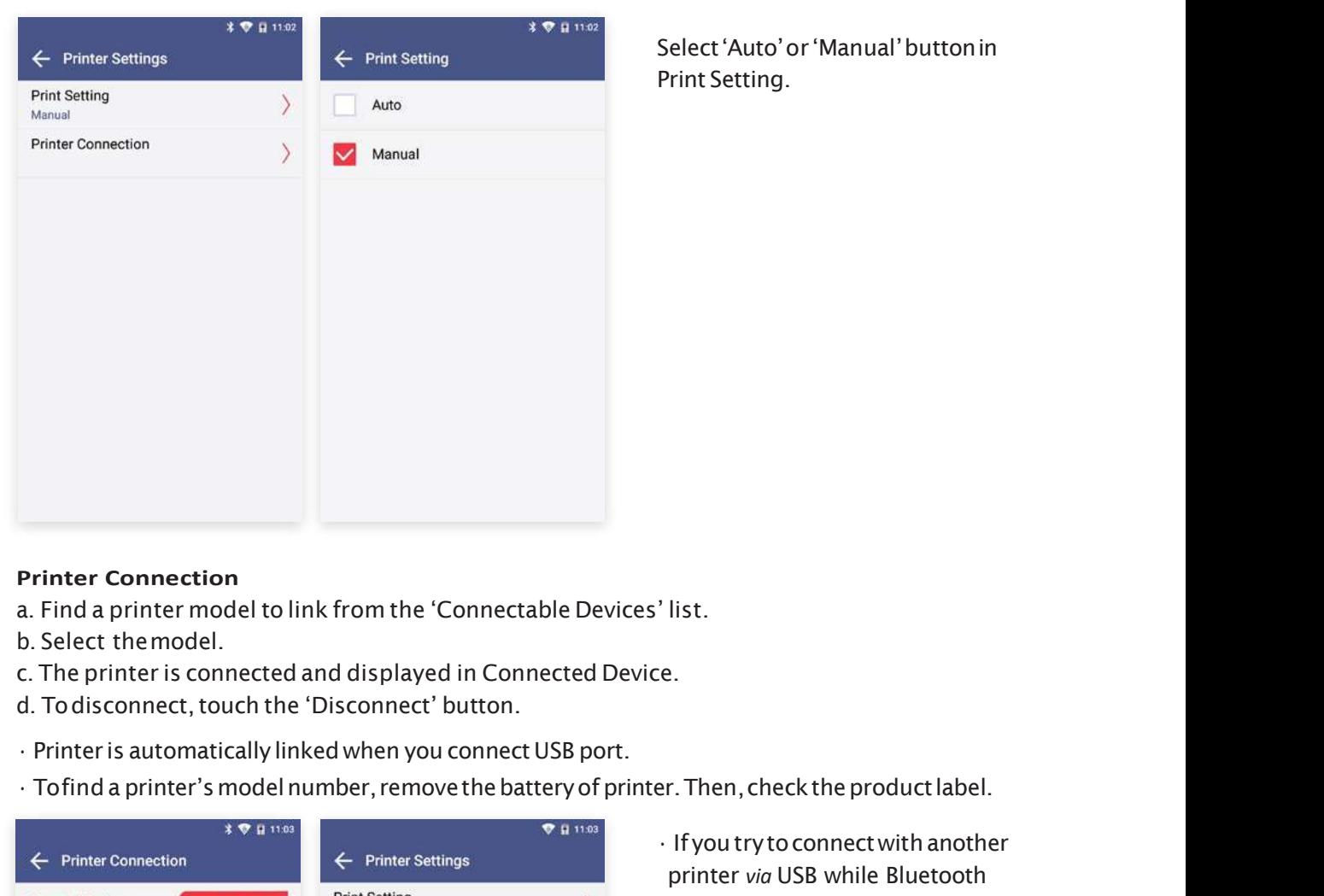

Select 'Auto' or 'Manual' button in Print Setting.

### Printer Connection

- a. Find a printer model to link from the 'Connectable Devices' list.
- b. Select themodel.
- c. The printer is connected and displayed in Connected Device.
- d. To disconnect, touch the 'Disconnect' button.
- 
- 

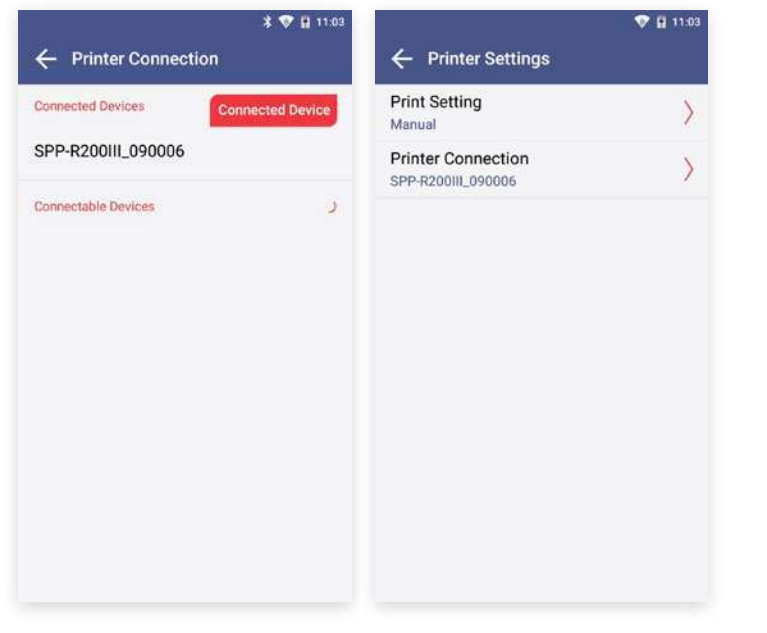

printer via USB while Bluetooth has been connected prior, the Bluetooth will be unpaired and the device will be connected to the USB printer.

- Printing may be unavailable if you use a mobile printer incompatible with Sampinute<sup>™</sup> Analyzer.
- •Changing printer connection mode may cause a delay for two seconds. Please wait until the message 'Please wait' disappears.

### 7-5. Date & Time Settings

### Date & Time Settings

Enter the admin password to access 'Date & Time Settings'.

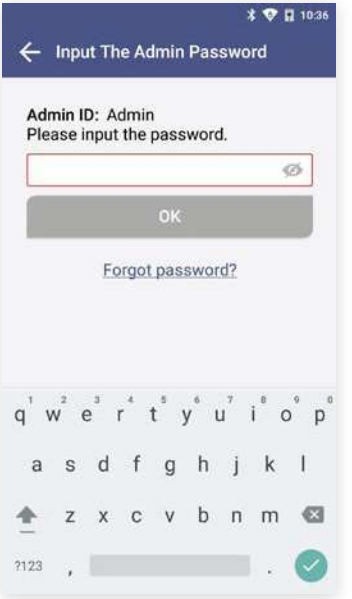

Touch 'Date & Time Settings'.  $\longrightarrow$  Touch 'Select Time Zone'.  $\longrightarrow$  Select the location.

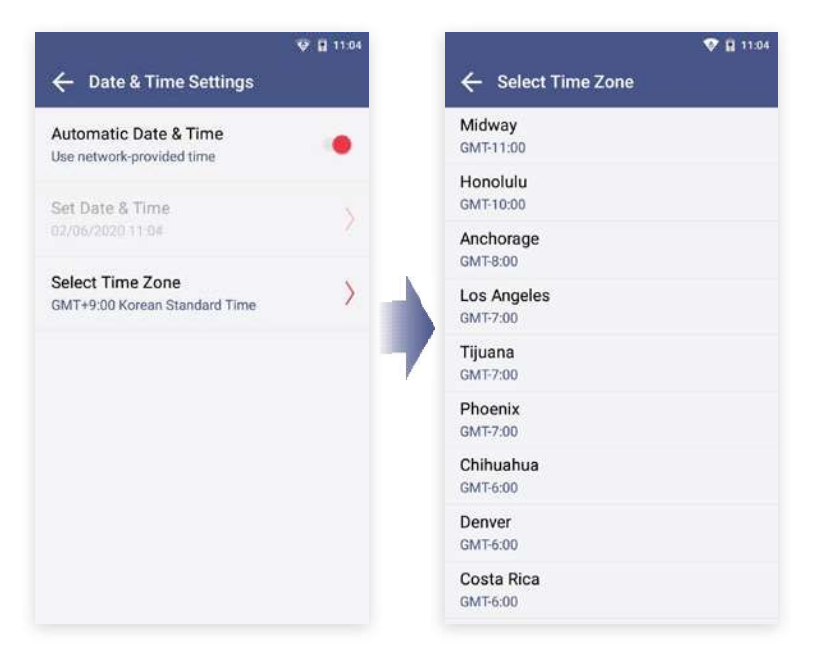

32 Function Settings

### $\nabla \parallel$  11.05  $\overline{\mathbf{V}}$  II 11:05 **V H** 11:05 ← Date & Time Settings ← Set Date & Time ← Set Date & Time Automatic Date & Time Date 02/06/2020 02/06/2020 Date  $Off$ 11:04 Time 11:04 Time Set Date & Time  $\left\langle \right\rangle$ 02/06/2020 11:05 Select Time Zone  $\rangle$ GMT+9:00 Korean Standard Time Month Day Year Hour Minute  $01$ 2019  $10$ 03 May Jun 02 2020  $11 : 04$ Jul 03 2021 12 05 CANCEL CANCEL OK OK

### Adjust 'Set Date & Time'.  $\longrightarrow$  Touch the 'OK' button.

### 7-6. Lock Settings

### STEP 1 Lock Settings

Enter the admin password to access Lock Settings.

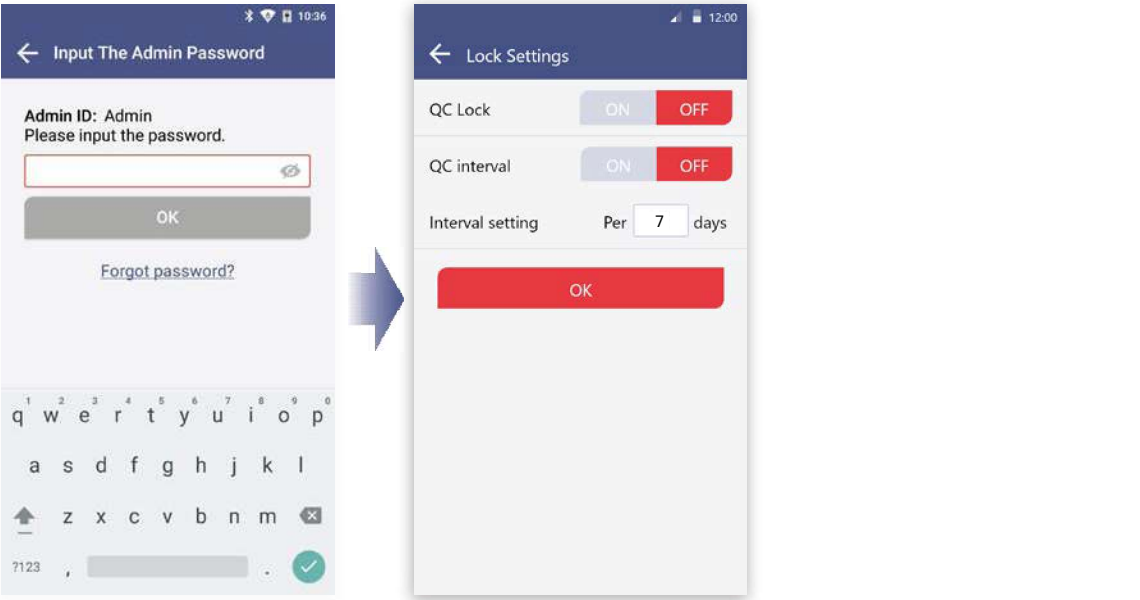

### STEP 2 Lock Settings QC Test

[ON] The QC Test result must be a 'PASS' to be able to run a test. [OFF] A test can be run regardless of QC Test result.

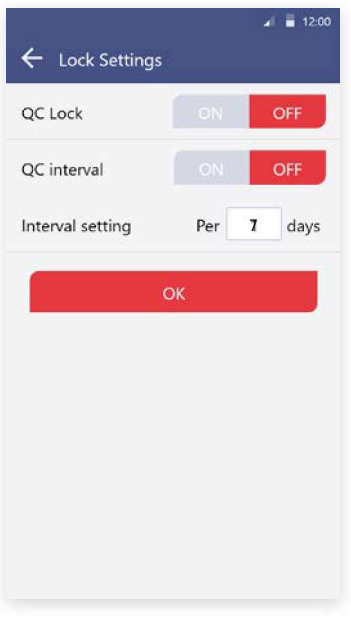

• WhenallsettingsofQCLockareturnedOFF,atestcanberun even if QC Test result is 'fail'.

• Themanufacturerisnotresponsibleforthetestresultsrun under settings with all QC Lock Settings turned OFF.

### STEP 3 QC Test interval setting

[ON] A sample test is available after conducting QC test at the intervals you set up. [OFF] You can continue QC test without setting up intervals.

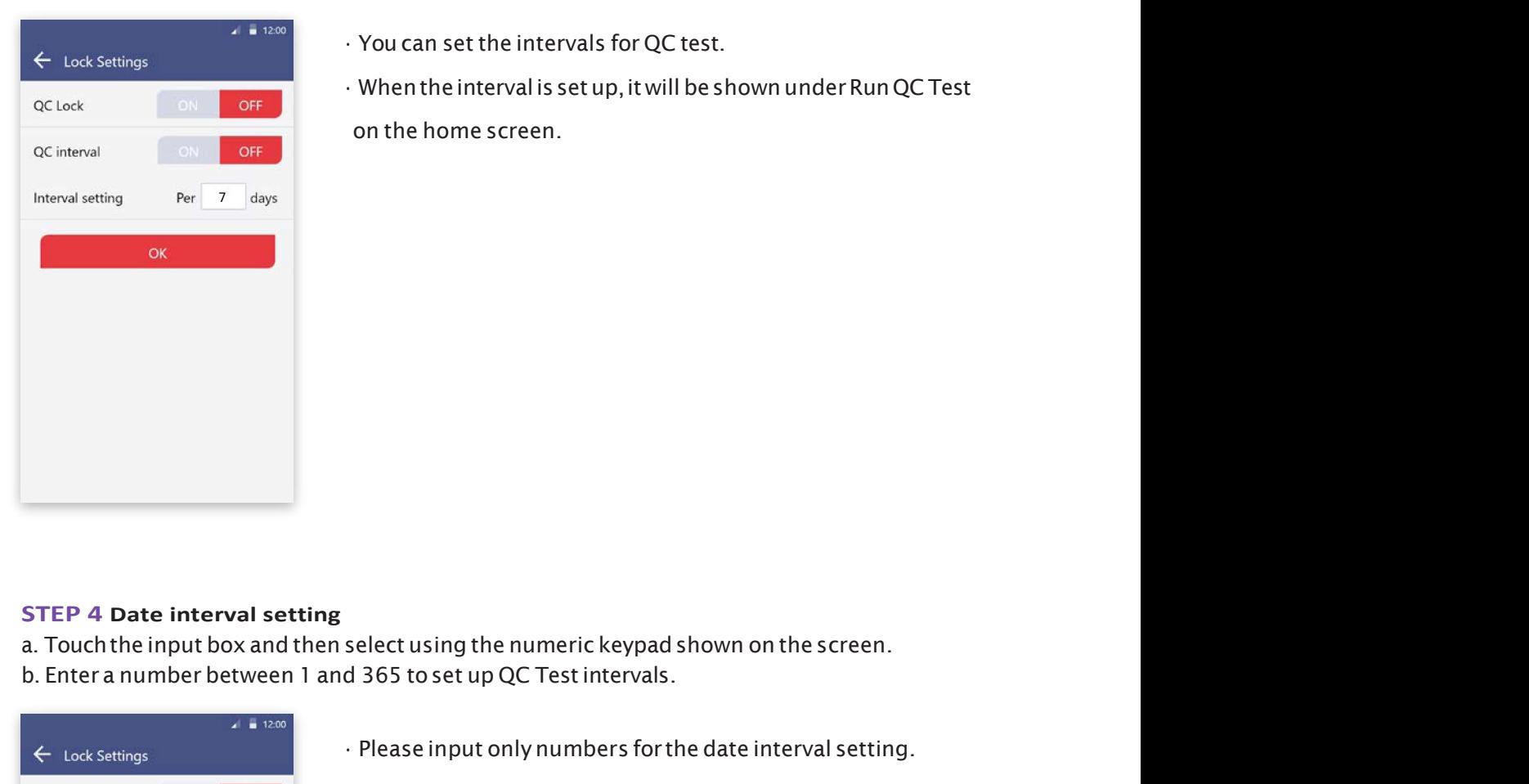

- 
- ording the reconducting QC test at the intervals you set up.<br>• You can set the intervals for QC test.<br>• When the interval is set up, it will be shown under Run QC Test<br>on the home screen. **ng**<br>erconducting QC test at the intervals you set up.<br>ithout setting up intervals.<br>You can set the intervals for QC test.<br>When the interval is set up, it will be shown under Run QC Test<br>on the home screen.

### STEP 4 Date interval setting

b. Enter a number between 1 and 365 to set up QC Test intervals.

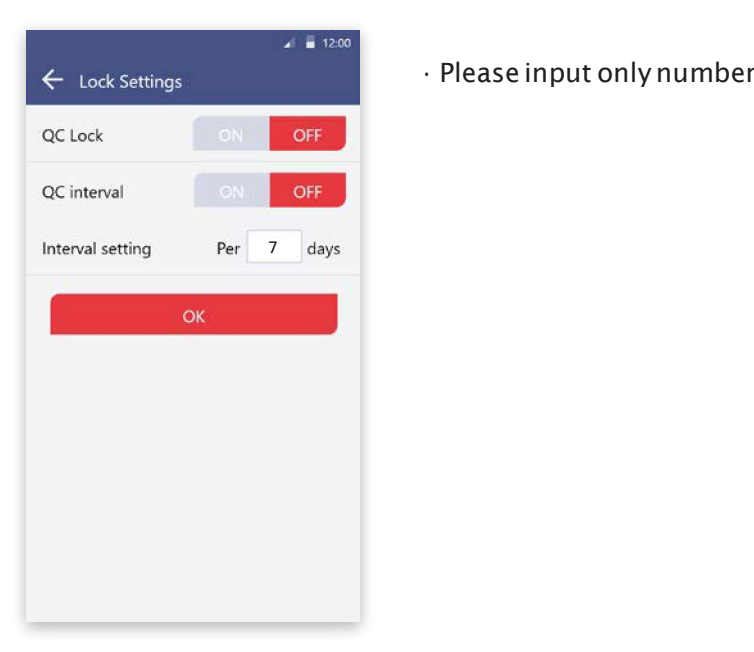

• Please input only numbers for the date interval setting.

# 8. Maintenance

### 8-1. System Check

### STEP 1 Touch the 'Run System Check' button

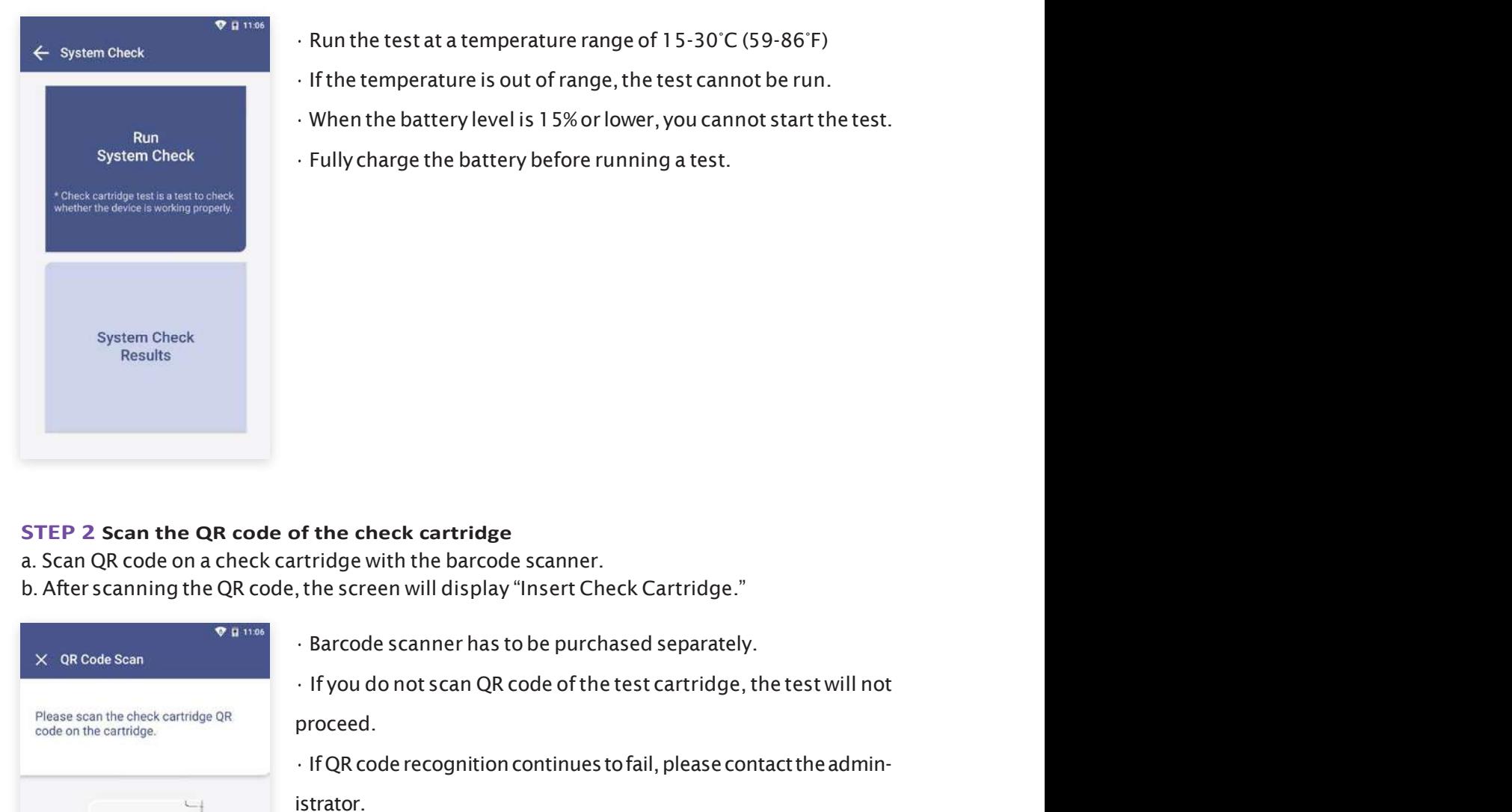

- Run the test at a temperature range of 15-30°C (59-86°F)
- 
- If the temperature is out of range of 15-30°C (59-86°F)<br>• If the temperature is out of range, the test cannot be run.<br>• When the battery level is 15% or lower, you cannot start the test.<br>• Fully charge the battery before
- 

### STEP 2 Scan the QR code of the check cartridge

- a. Scan QR code on a check cartridge with the barcode scanner.
- 

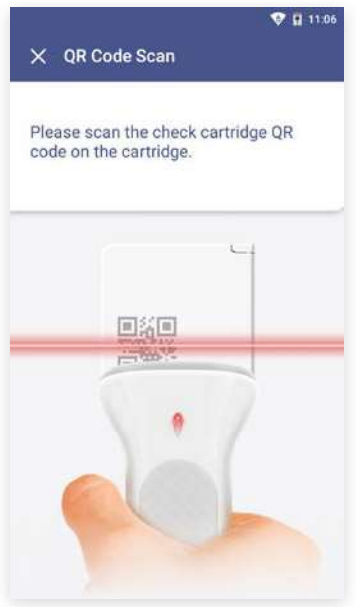

- 
- proceed.
- IfQRcoderecognitioncontinuestofail,pleasecontacttheadministrator.

### 36 Maintenance

### STEP 3 Insertion of check cartridge tray

- a. Insert a check cartridge to the tray according to instructions on the screen.
- 
- c. Touch the 'OK' button.

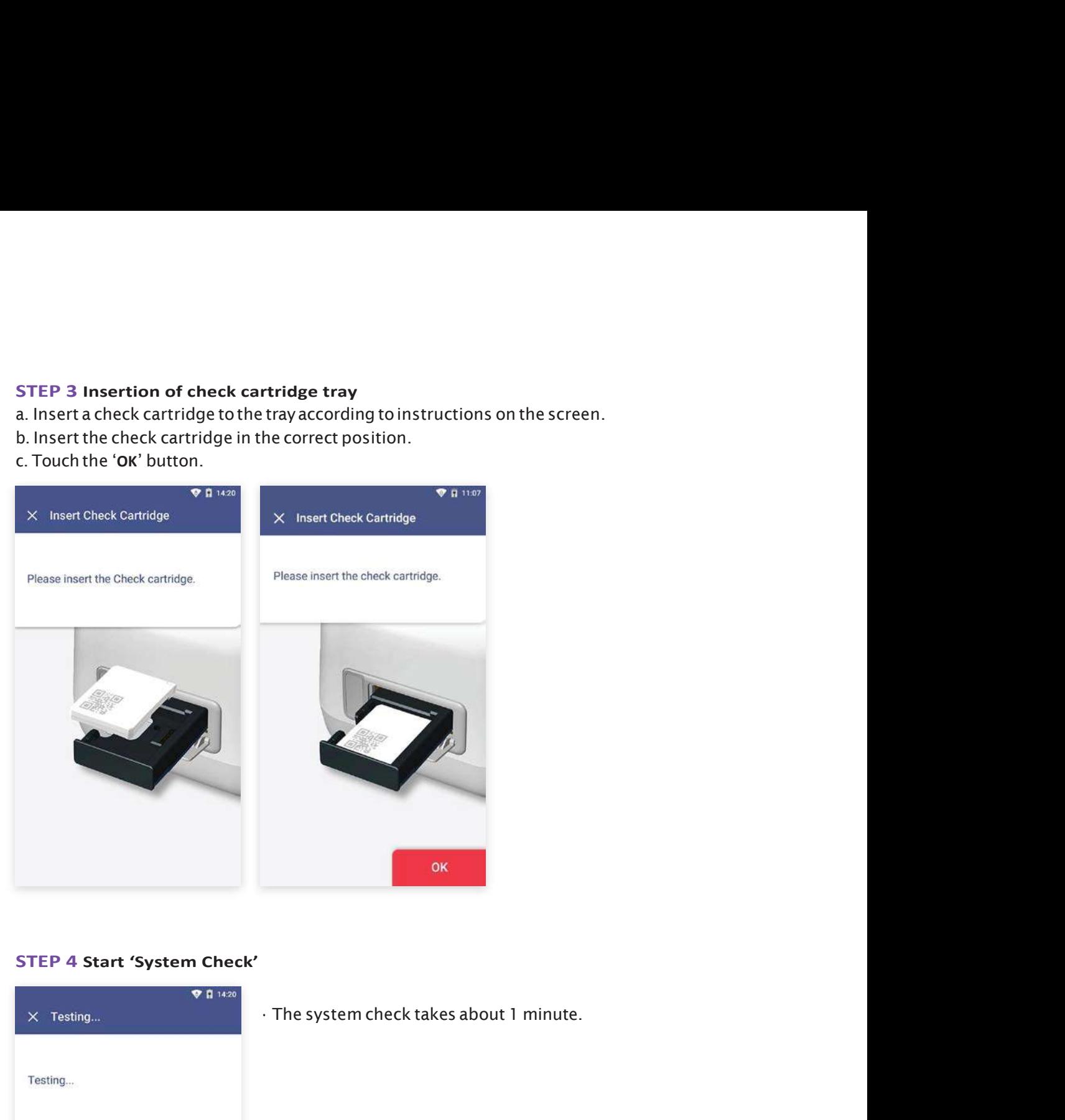

### STEP 4 Start 'System Check'

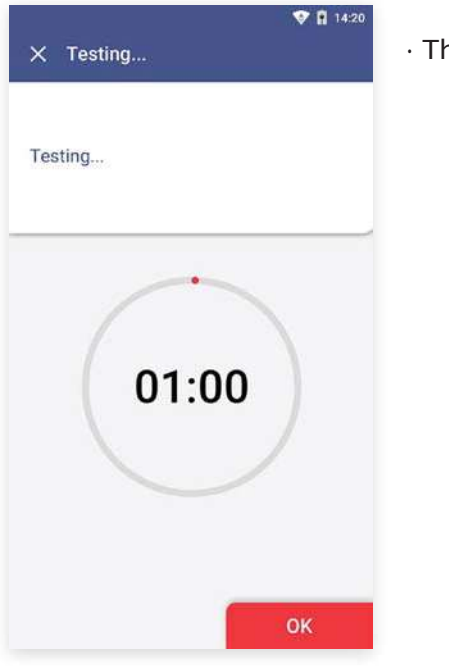

### STEP 5 Confirm the system check results

- a. The test results are displayed upon completion.
- 
- c. Touch the 'DONE' button to move to the home screen.

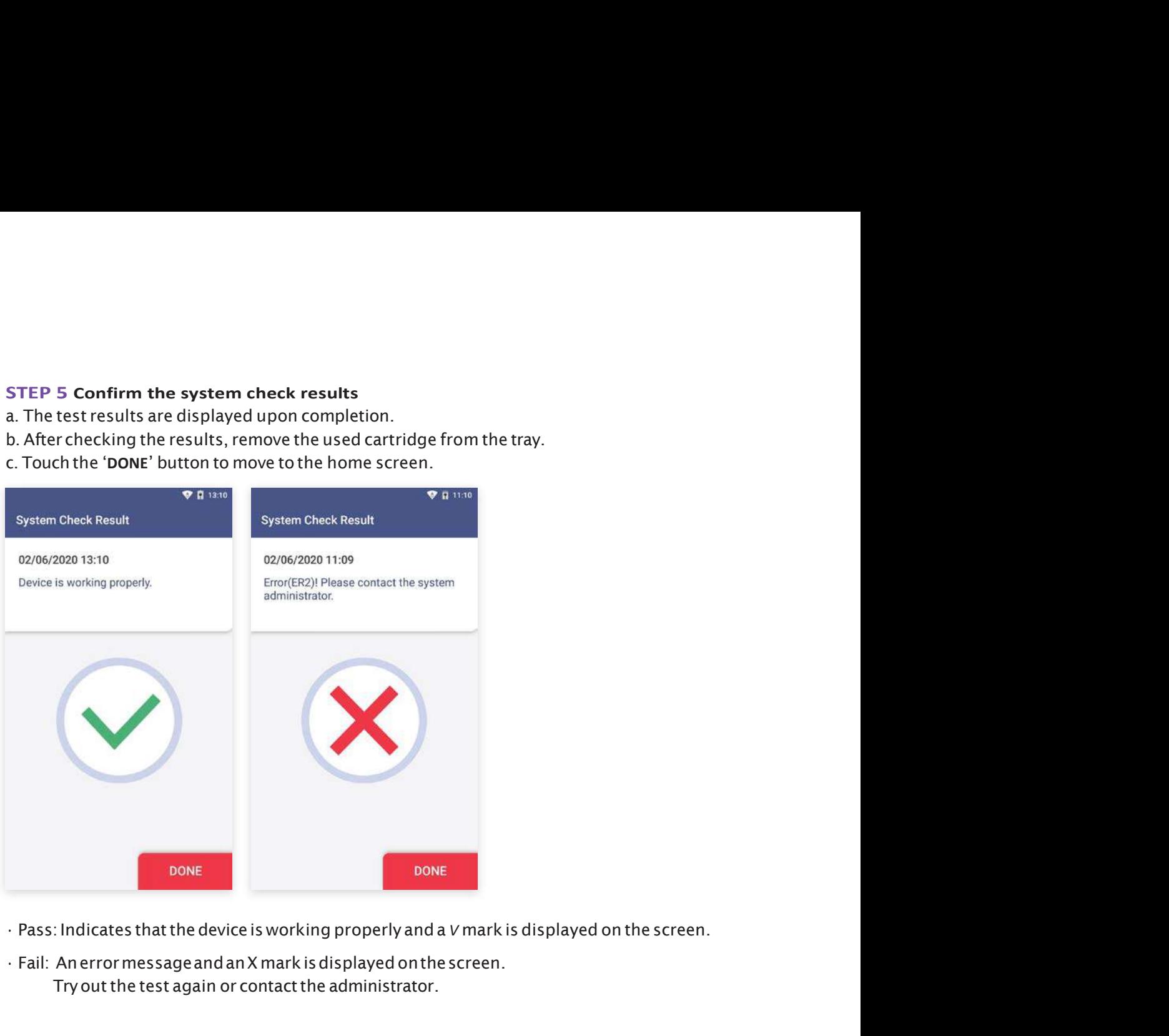

- 
- Try out the test again or contact the administrator.

### System Check  $\rightarrow$  System Check Result

The System Check Results are displayed in order from the oldest to the newest.

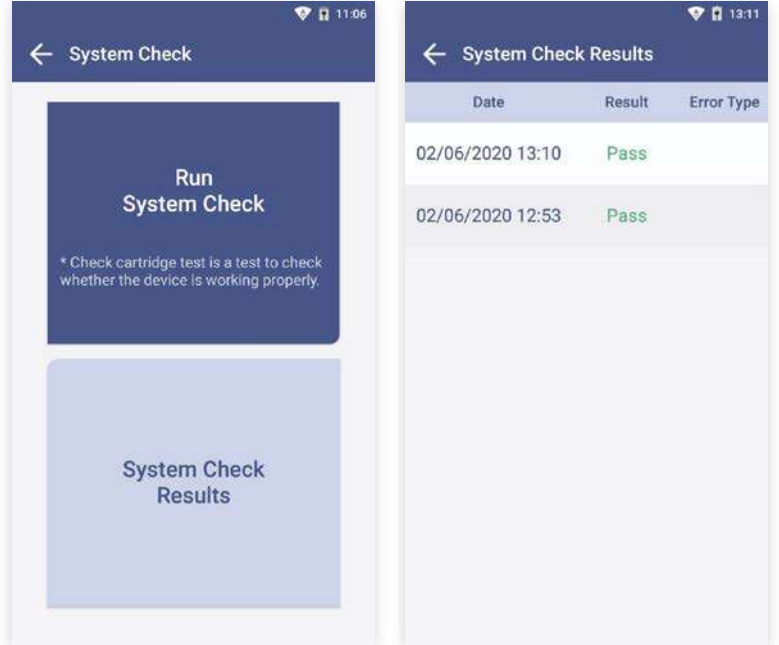

# 8-2. Version Information and Update

### STEP 1 Check the Version Information

- a. Type the admin password and access device registration menu.
- 

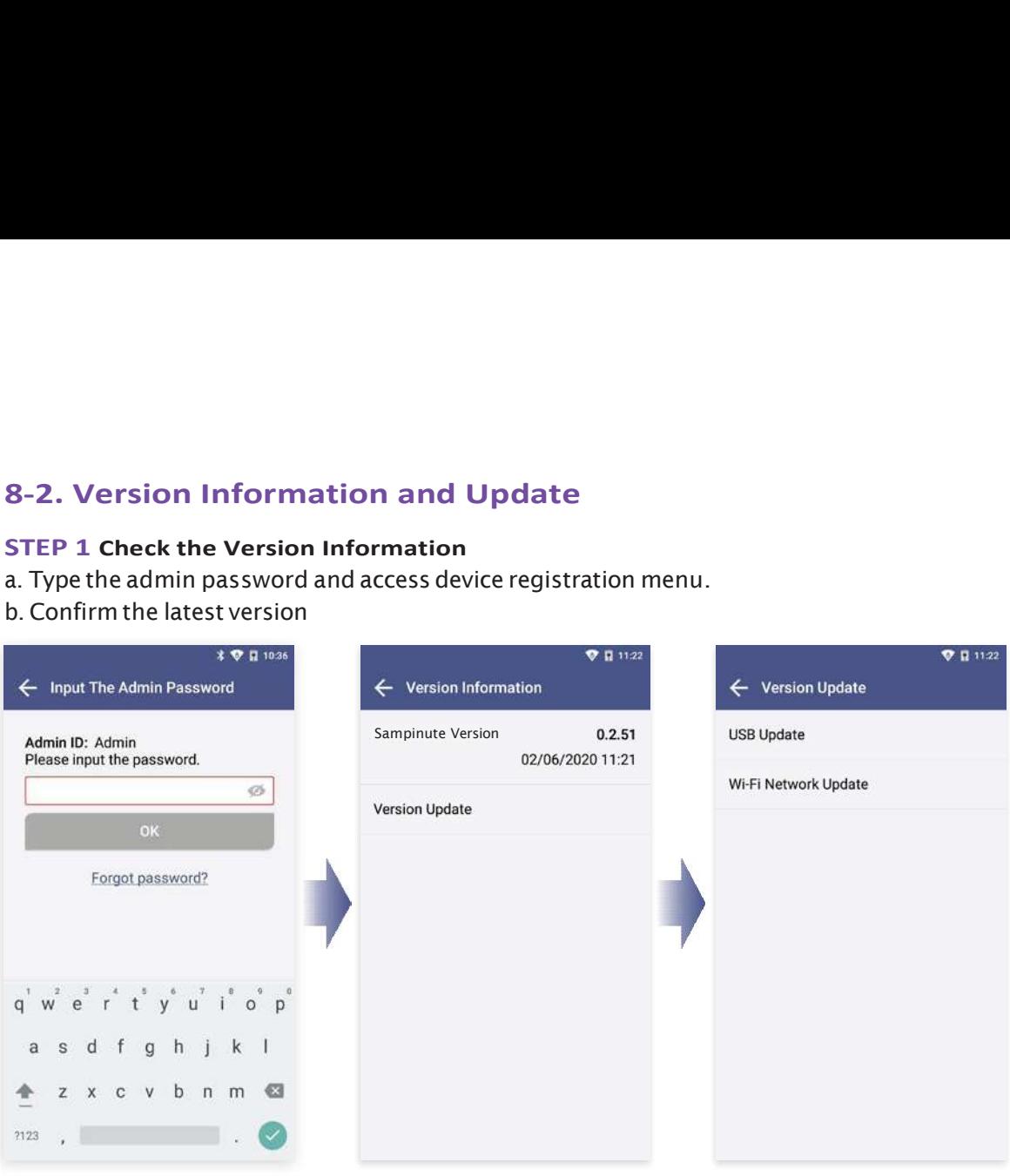

### STEP 2 Update new version

### Option 1. Software update by USB connection

- 
- STEP 2 Update new version<br>
Option 1. Software update by USB connection<br>
a. Connectthe USB containing the updated version to the USB port on the back of the analyzer.<br>
b. Select 'USB Update'. (A message to update to new ver b. Select 'USB Update'. (A message to update to new version will be displayed if the software needs to be updated.)
- 

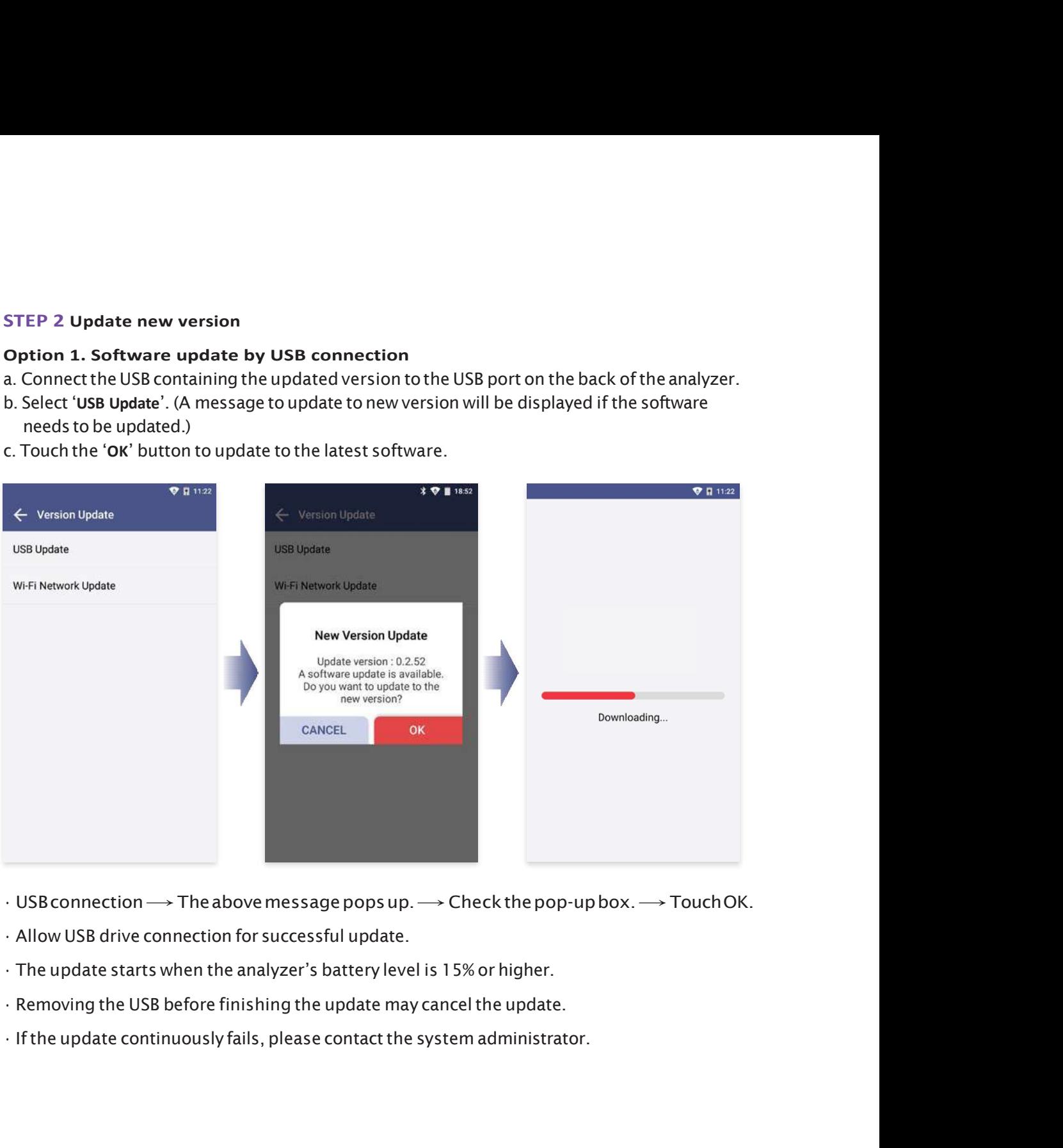

- $\cdot$  USB connection  $\longrightarrow$  The above message pops up.  $\longrightarrow$  Check the pop-up box.  $\longrightarrow$  Touch OK.
- Allow USB drive connection for successful update.
- 
- 
- 

### Option 2. Wireless update of software

- a. Select 'WI-FI Network update'. (A message to update to new version will be displayed if the software needs to be updated.)
- 

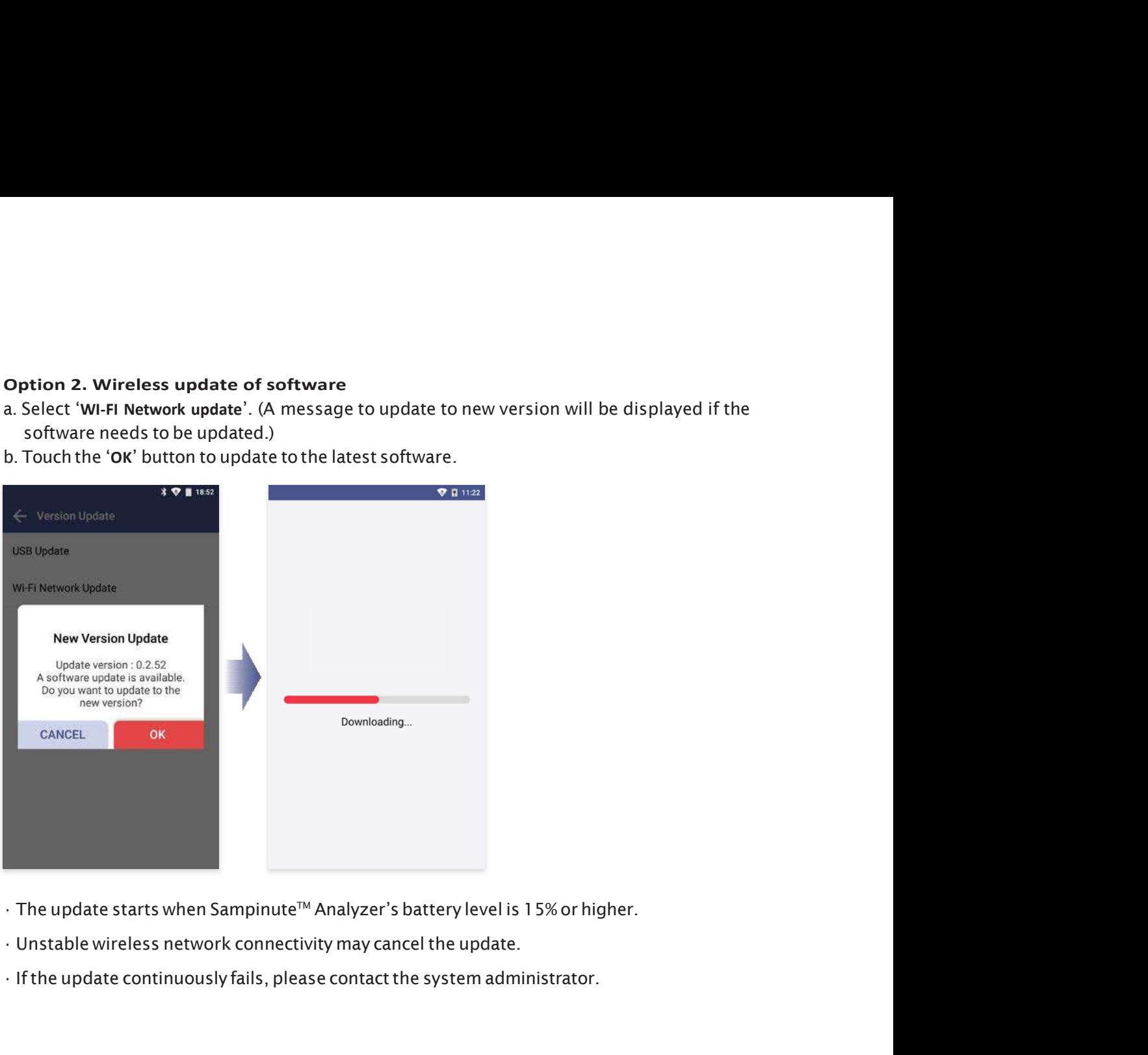

- 
- 
- 

### 8-3. Device Registration

### STEP 1 Settings  $\rightarrow$  Device Registration

- a. Input the admin password to access device registration menu.
- 
- c. Type the hospital code and touch the 'DONE' button. The device will try to access the hospital server.

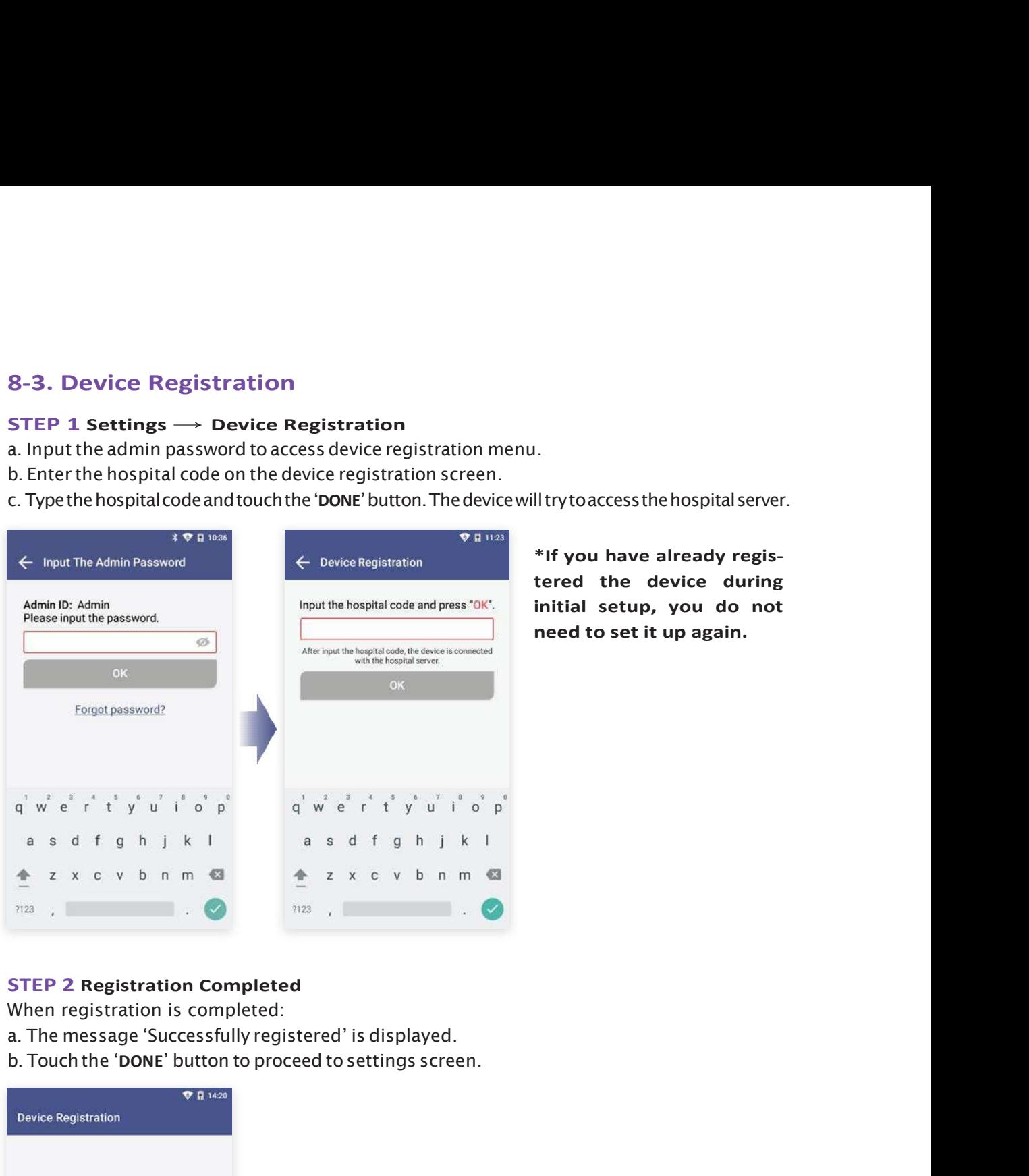

\*If you have already registered the device during initial setup, you do not need to set it up again.

### STEP 2 Registration Completed

When registration is completed:

- 
- 

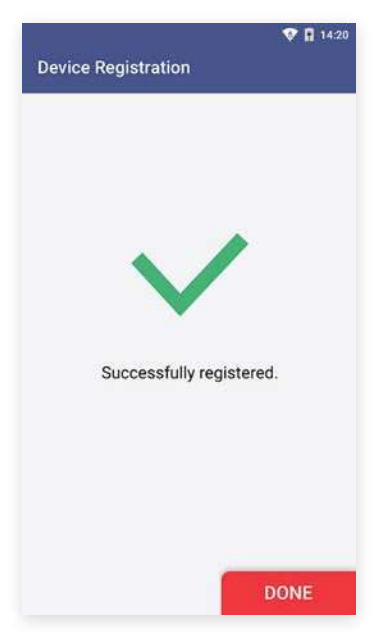

### 8-4. Auto Power Off Settings

a. Select the 'Power Off Settings' button.

- b. Input the admin password.
- c. Select 'PowerOff'

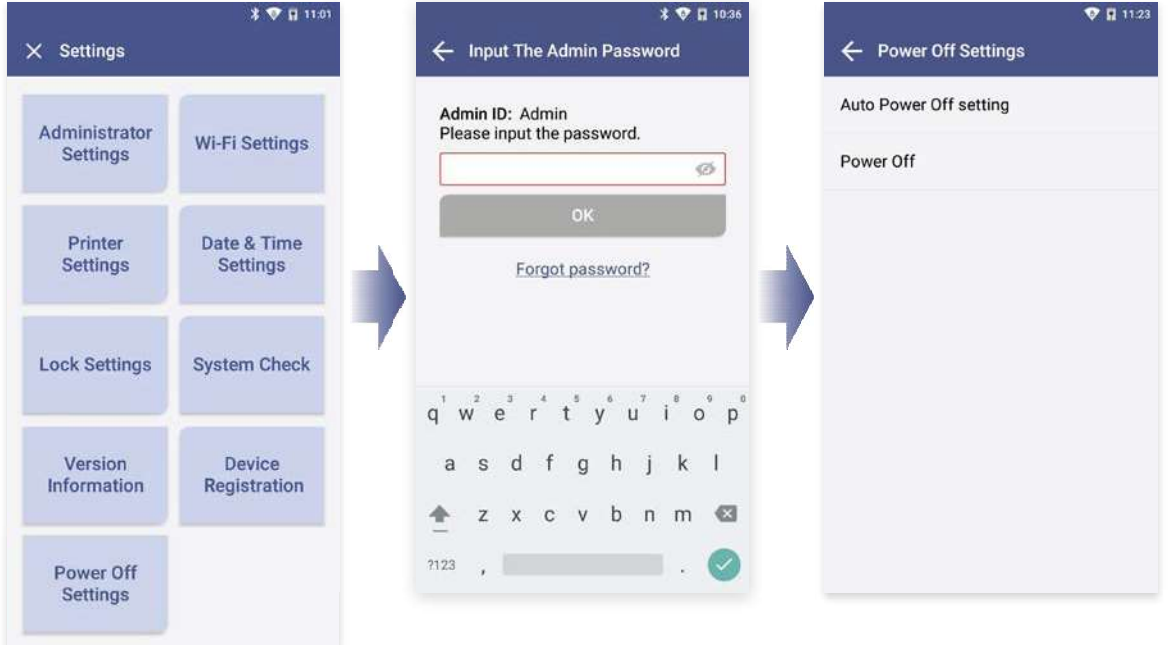

### Option 1. On/Off Setting of Auto Power Off

Select on or off by touching [Auto Power Off Settings  $\longrightarrow$  On/Off] to enable or disable the function.

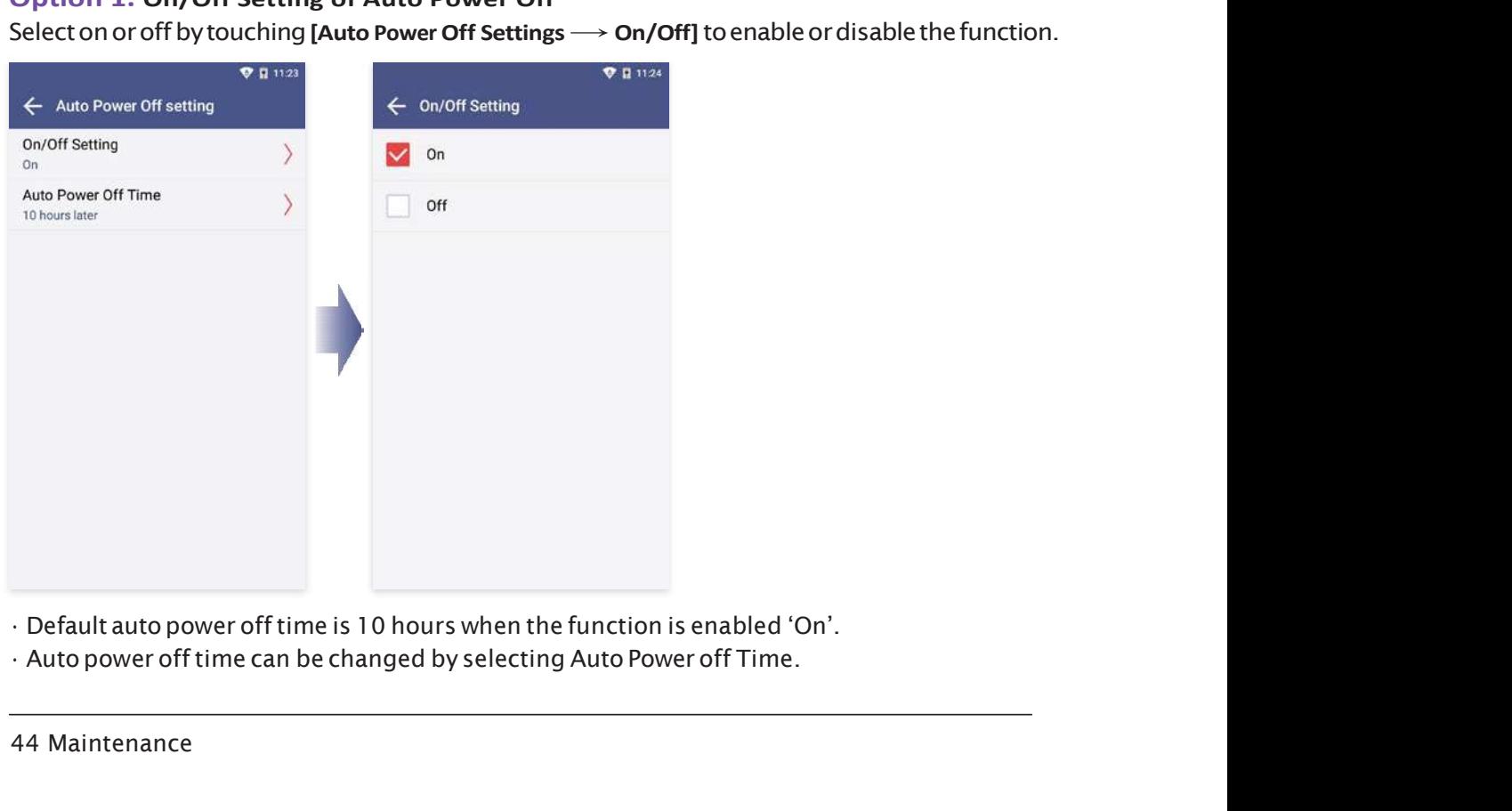

44 Maintenance

### 8-4. Auto Power Off Settings

On/Off setting  $\rightarrow$  Select the 'On' button  $\rightarrow$  Select the 'Auto power off time' After selecting the duration time for the screen to be displayed, the device will be automatically turned off after that duration time.

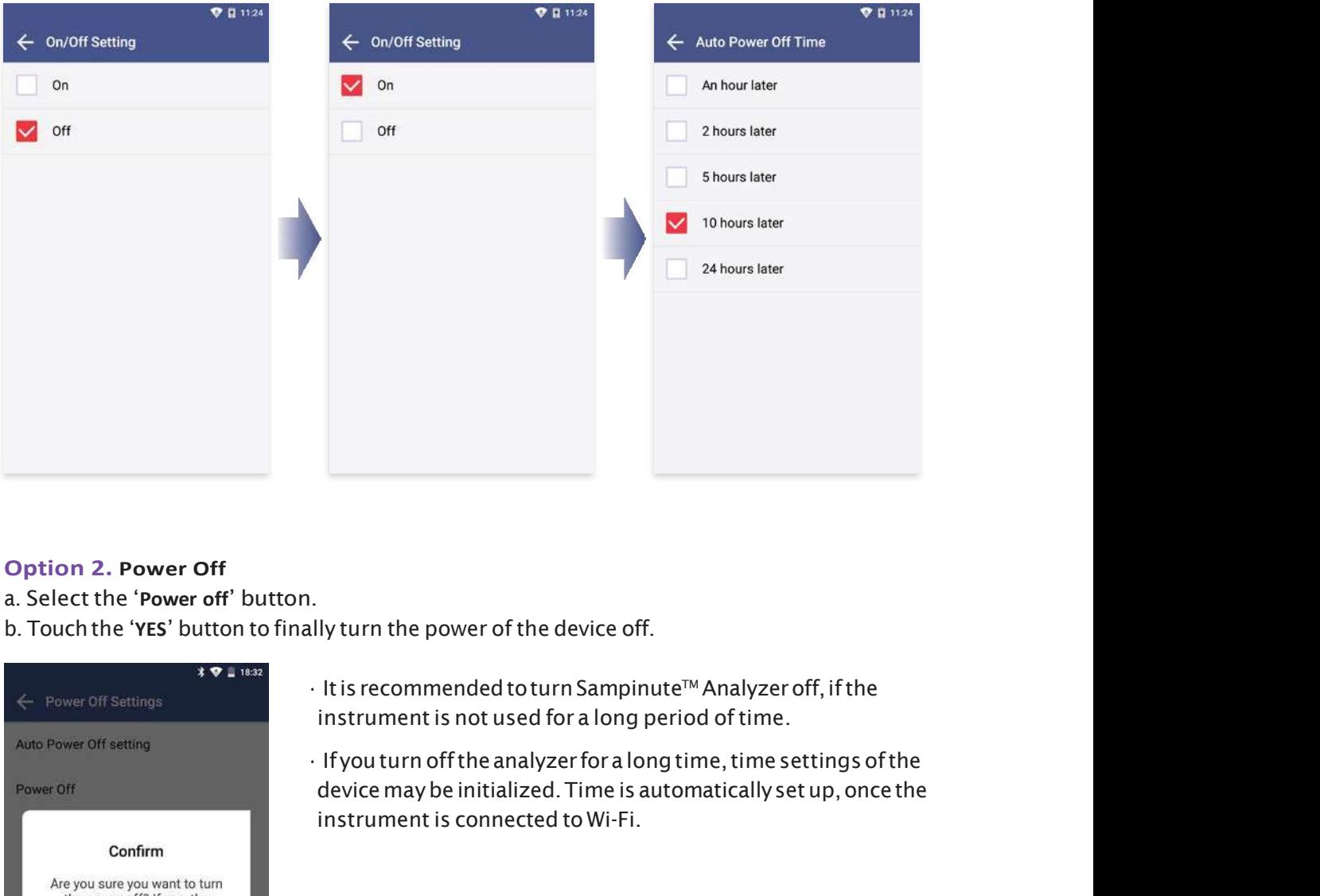

### Option 2. Power Off

a. Select the 'Power off' button.

b. Touch the 'YES' button to finally turn the power of the device off.

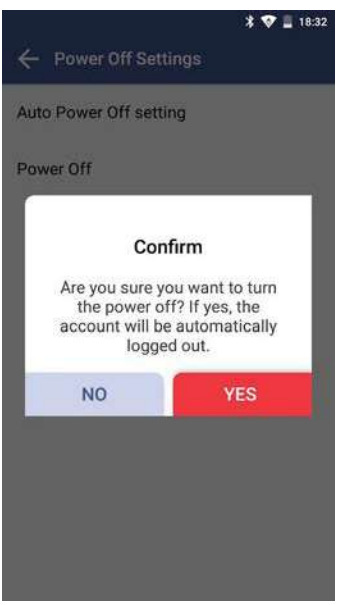

- ItisrecommendedtoturnSampinuteTM Analyzeroff,ifthe instrument is not used for a long period of time.
- device may be initialized. Time is automatically set up, once the instrument is connected to Wi-Fi.

### 8-5. Cleaning

### Clean the analyzer periodically with a soft and dry cloth.

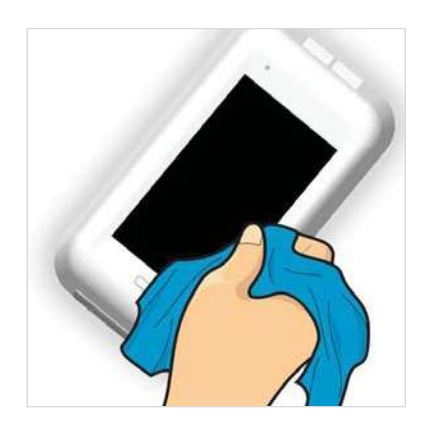

Cleantheanalyzerperiodicallywithasoftanddrycloth.Do not use highly corrosive cleaning solution or chemicals, or a cleaning tissue contains chemical substances that may damage the device. Illy with a soft and dry cloth.<br>Cleanthe analyzer periodically with a soft and dry cloth . Do<br>notuse highly corrosive cleaning solution or chemicals , or a<br>cleaning tissue contains chemical substances that may<br>damage the

\*Make sure to turn off when cleaning the device.

### Test Tray Cleaning

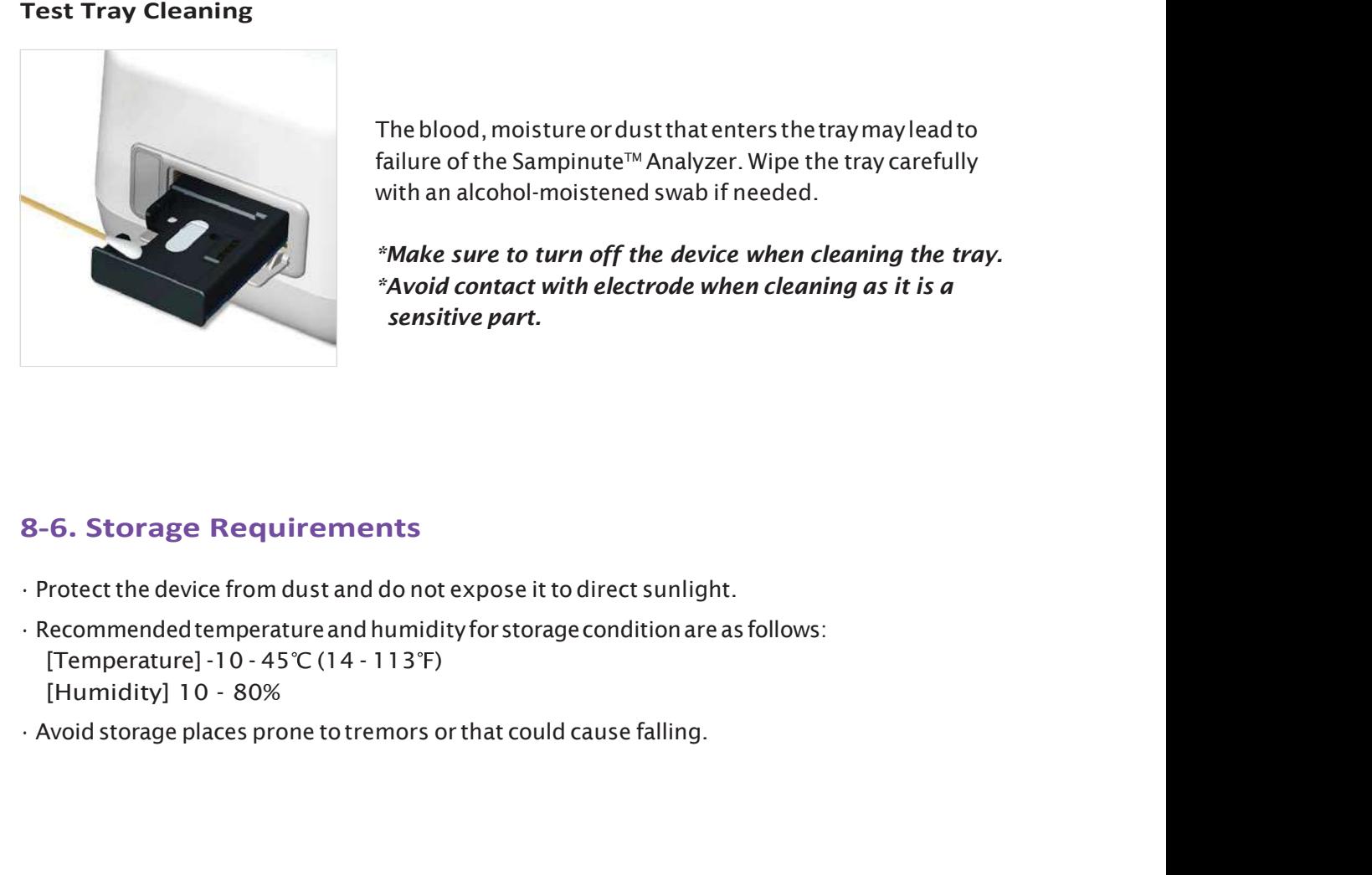

The blood, moisture or dust that enters the tray may lead to with an alcohol-moistened swab if needed.

\*Make sure to turn off the device when cleaning the tray. \*Avoid contact with electrode when cleaning as it is a sensitive part.

### 8-6. Storage Requirements

- 
- 
- 

# 9-1. Notifications

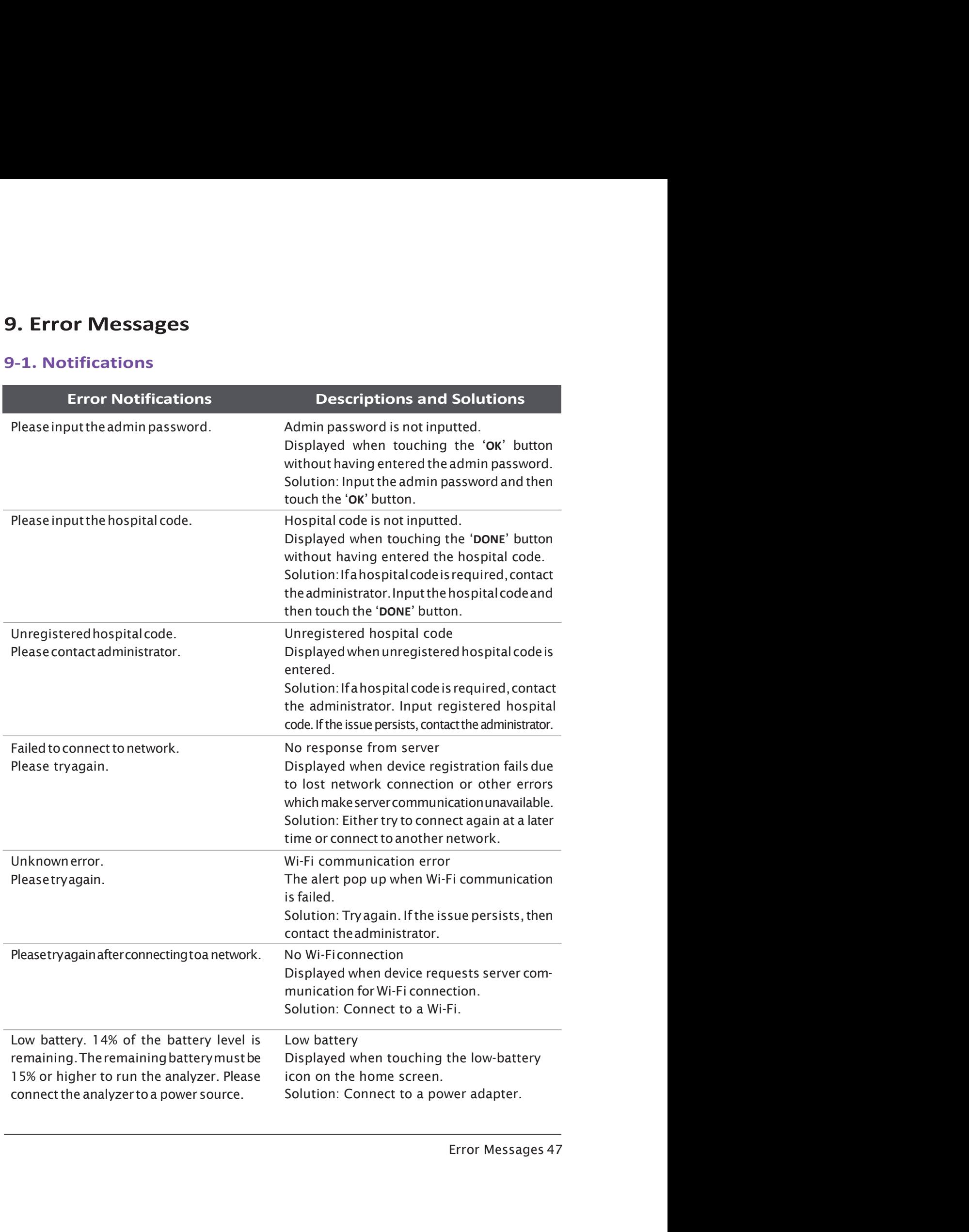

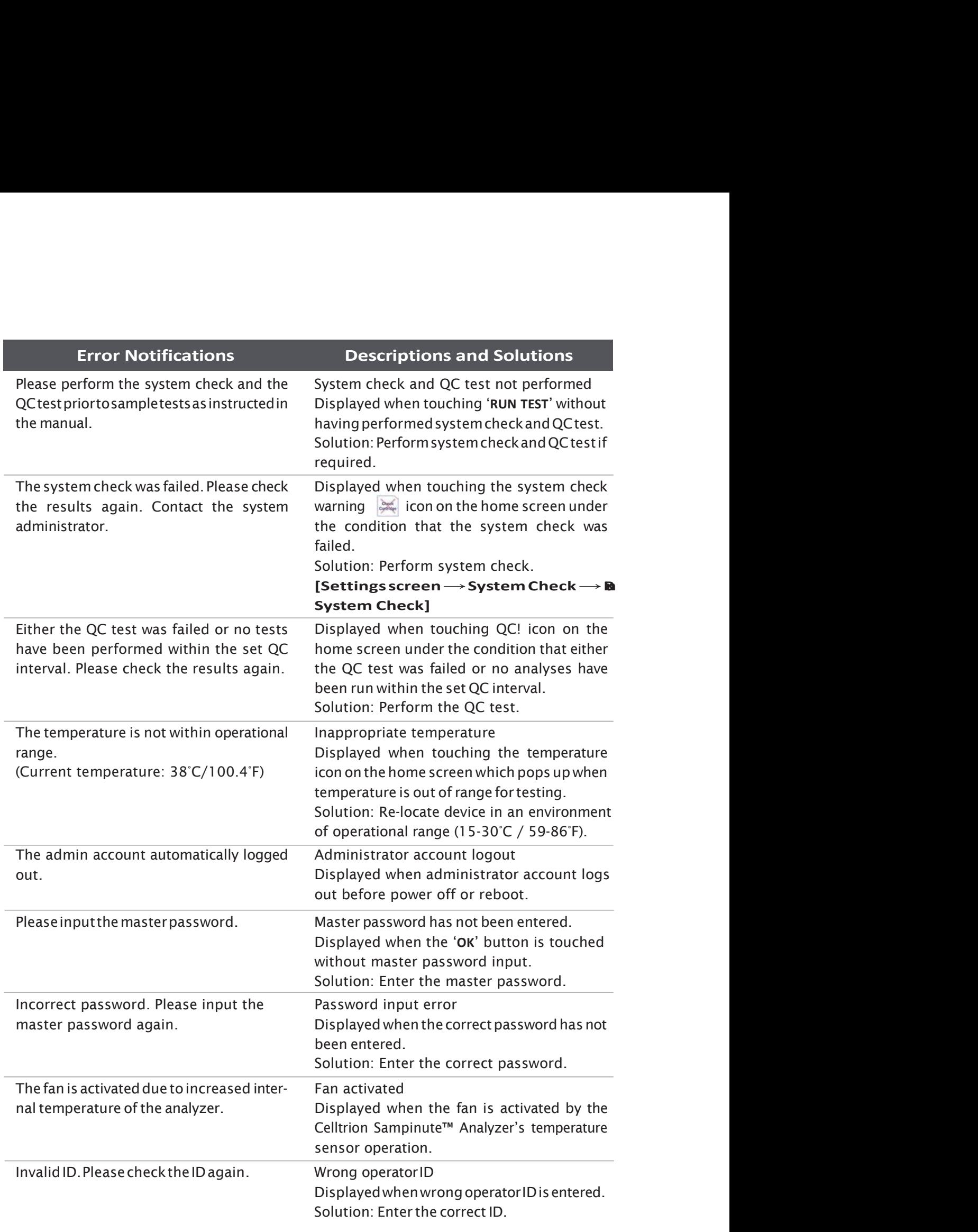

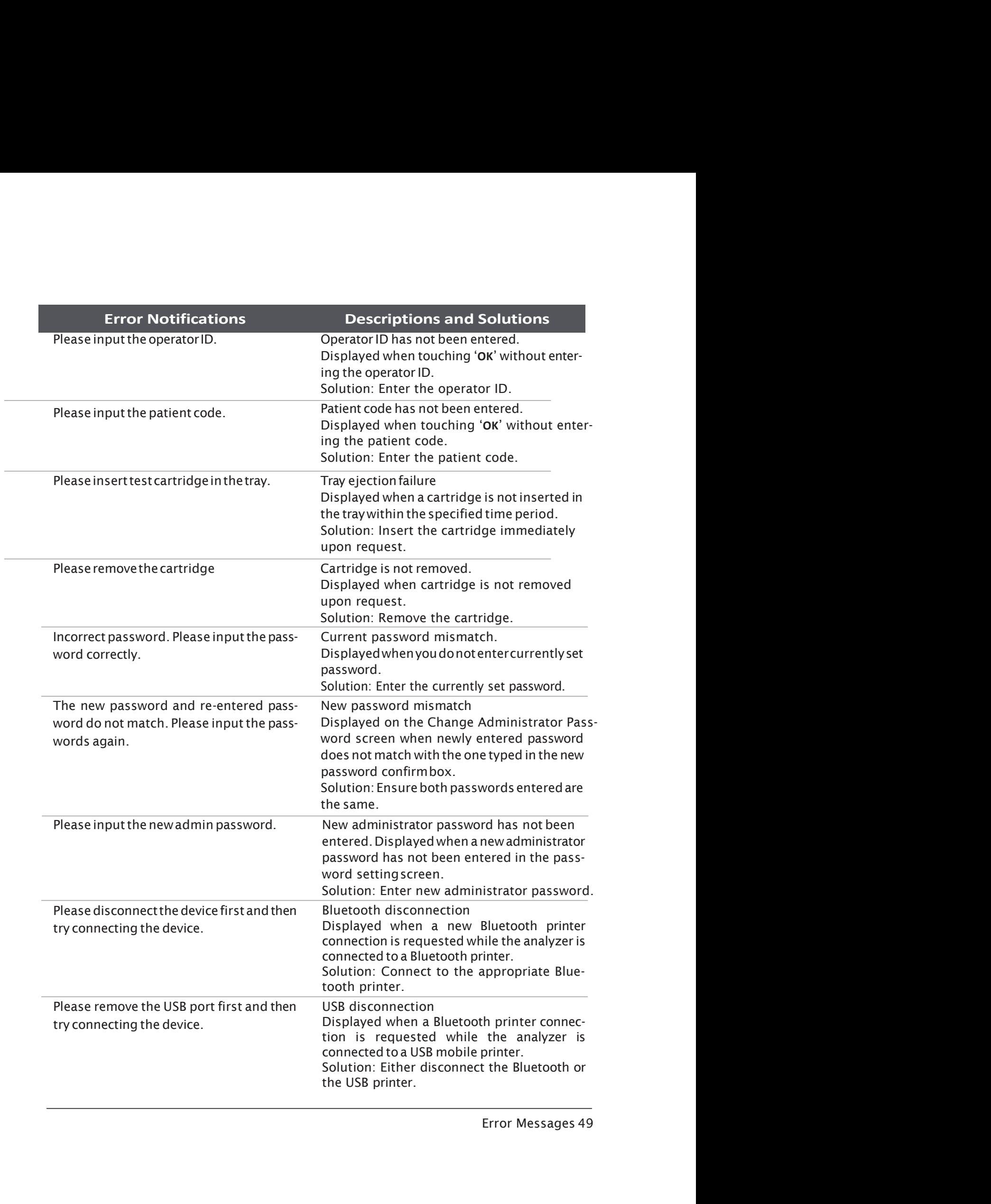

### 9-2. Error pop-ups

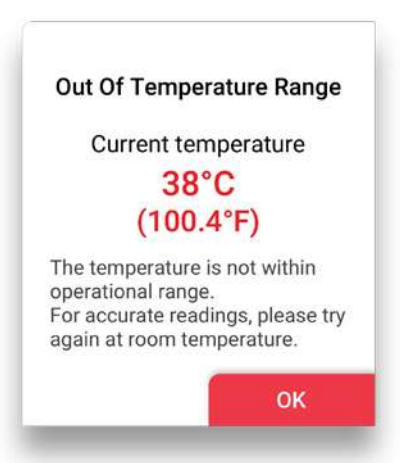

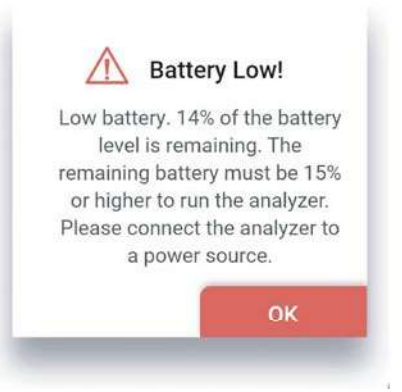

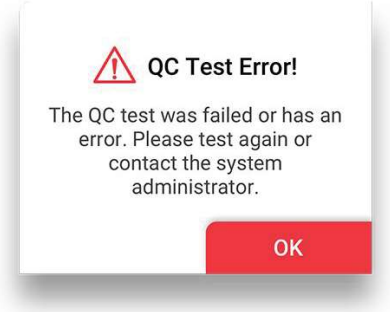

### Error pop-ups Descriptions and Solutions

### Inappropriate temperature

### Case1.

Pops up when the 'RUN TEST' button is touched on the home screen, or the 'RUN QC TEST' button is touched.

### Case2.

Pops up when the temperature is out of test range after the 'RUN TEST' or "RUN QC TEST" button has been touched.

Solution: Move the device to the recommended operating temperature (15-30°C, 59-86°F) and wait until device temperature decreases to below 30°C(86°F).

Low battery

### Case1.

Pops up when the 'RUN TEST' button is touched on the home screen, or the 'RUN QC TEST'buttonistouchedat14%batterylevel. Case2.

Pops upwhen the battery level is 14% and the user touched Next to proceed to the next level of the QC test.

Solution: Connect the analyzer toa power source.

### QC Test error

Pops up when the 'RUN TEST' button is touched on the home screen under the condition that QC lock settings are turned 'ON', and/or the QC TEST result is 'Fail'.

Solution: Conduct the test again. If the QC test is a fail, then contact the system administrator.

### 50 Error Messages

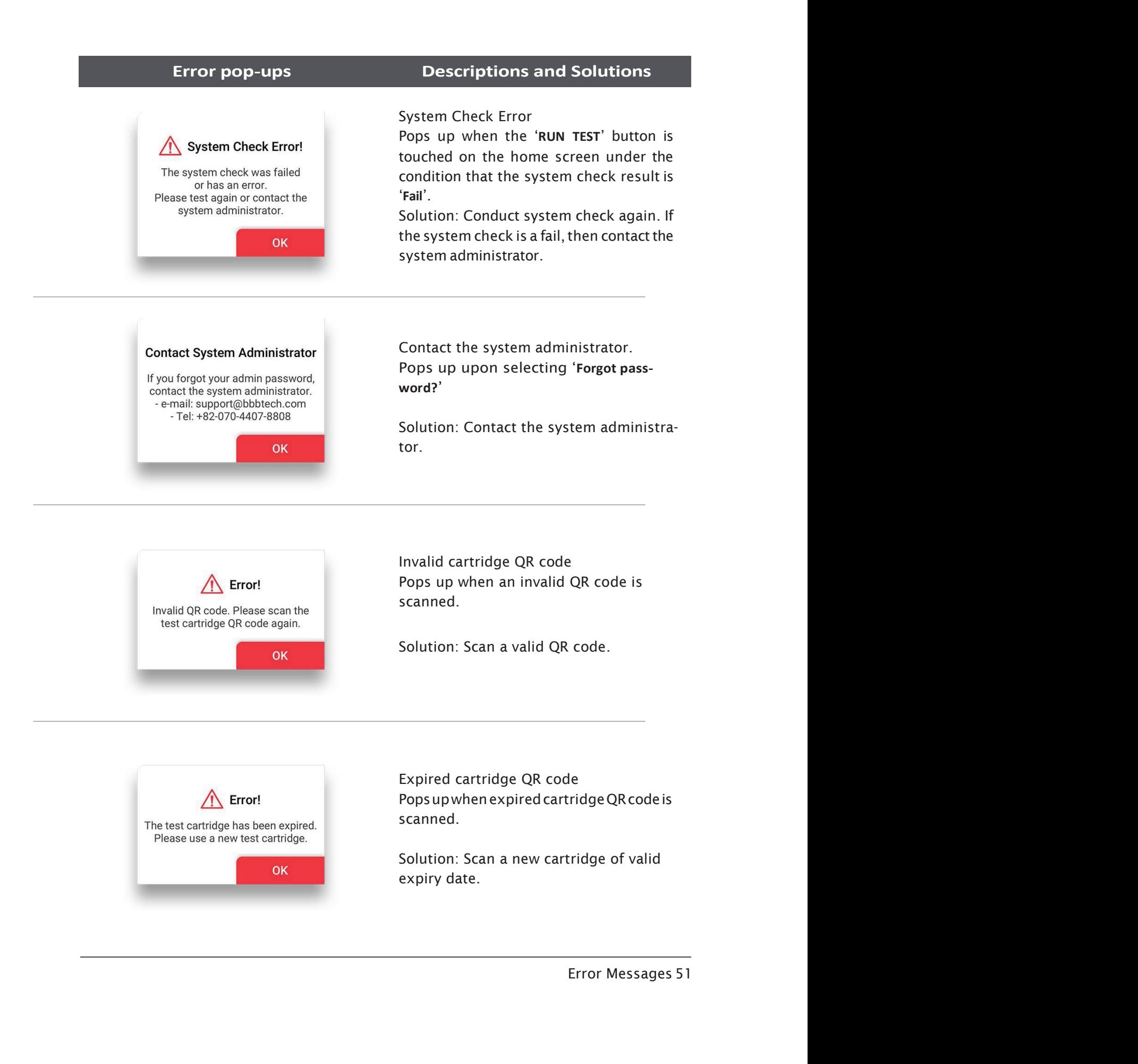

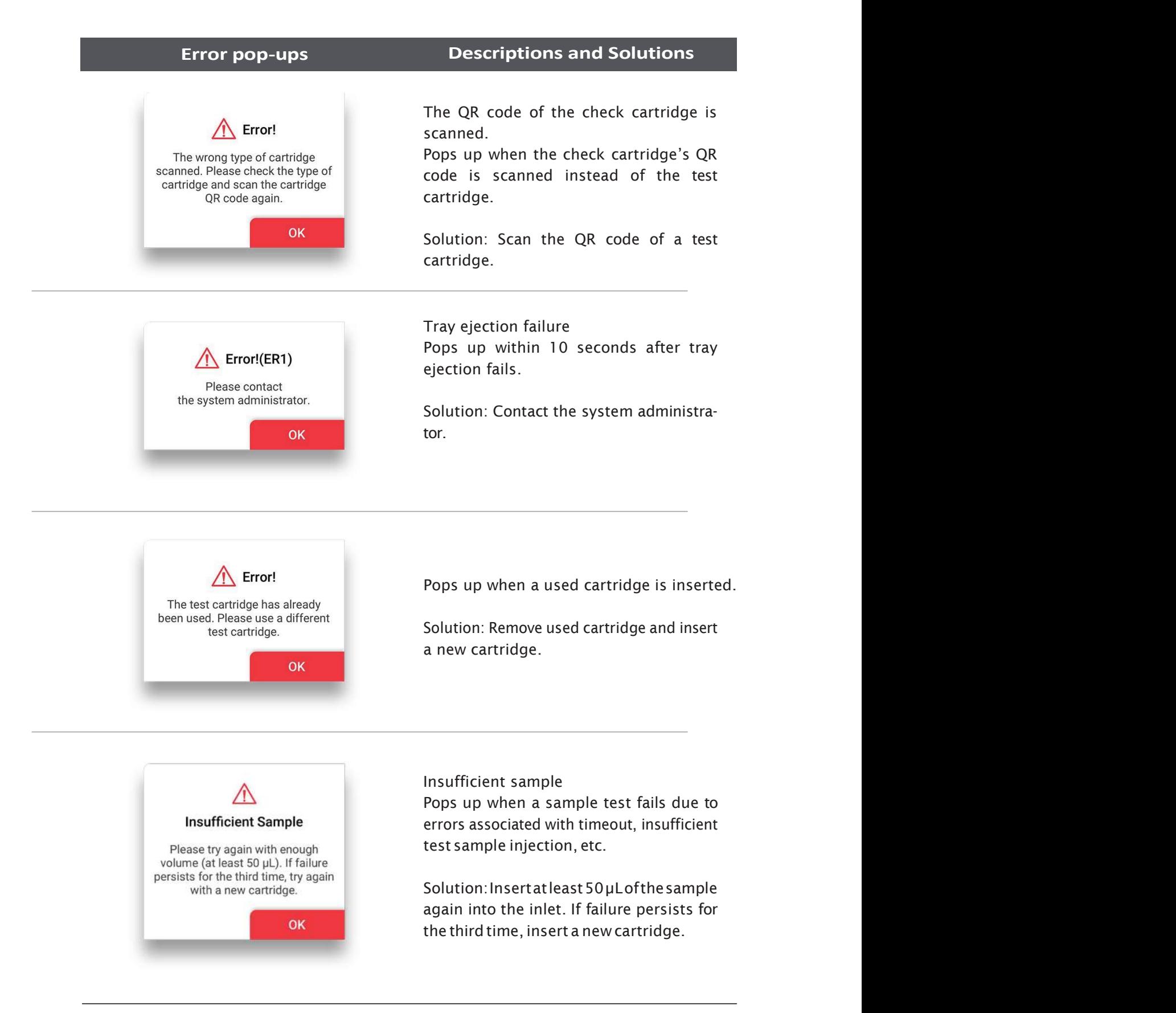

52 Error Messages

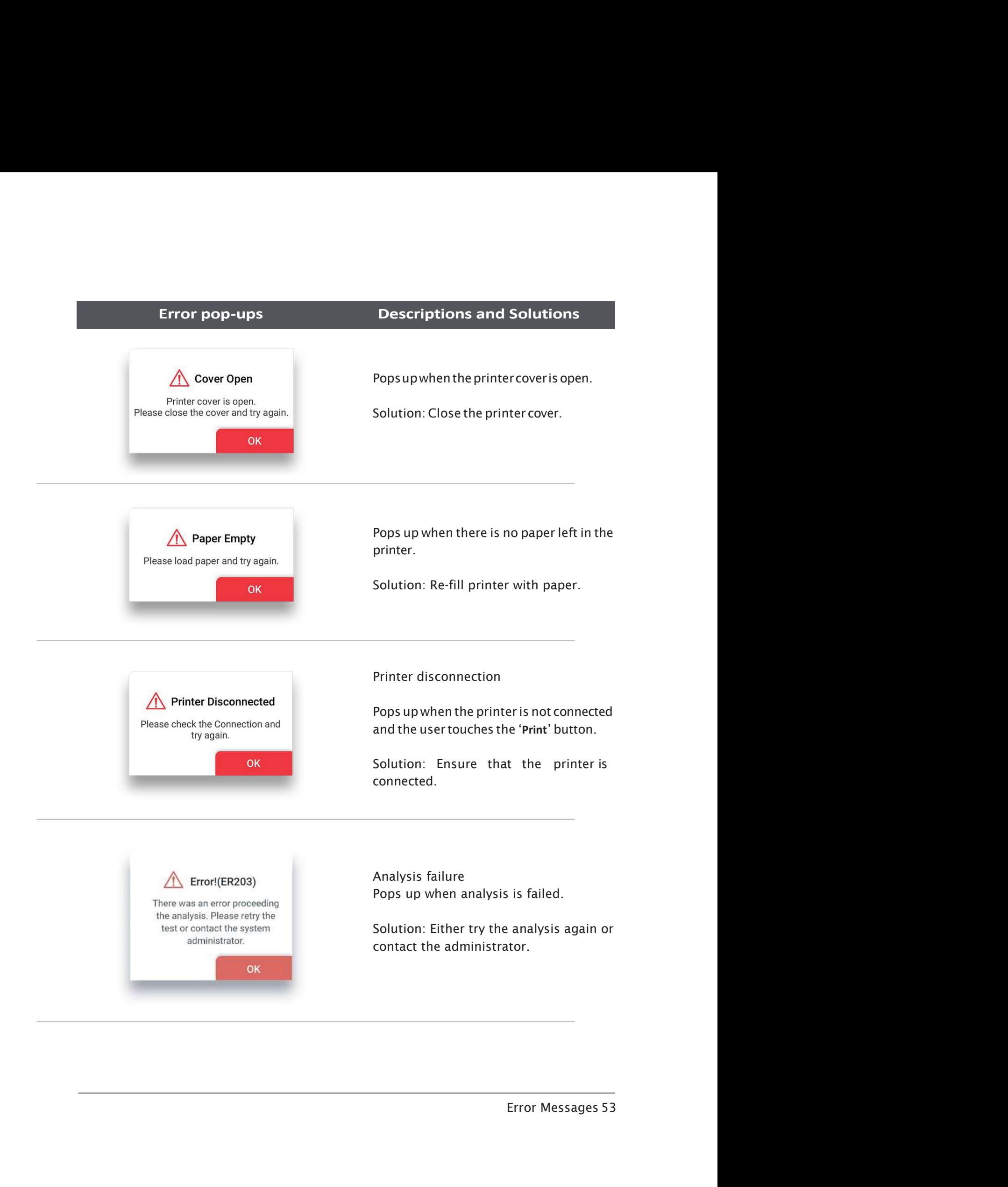

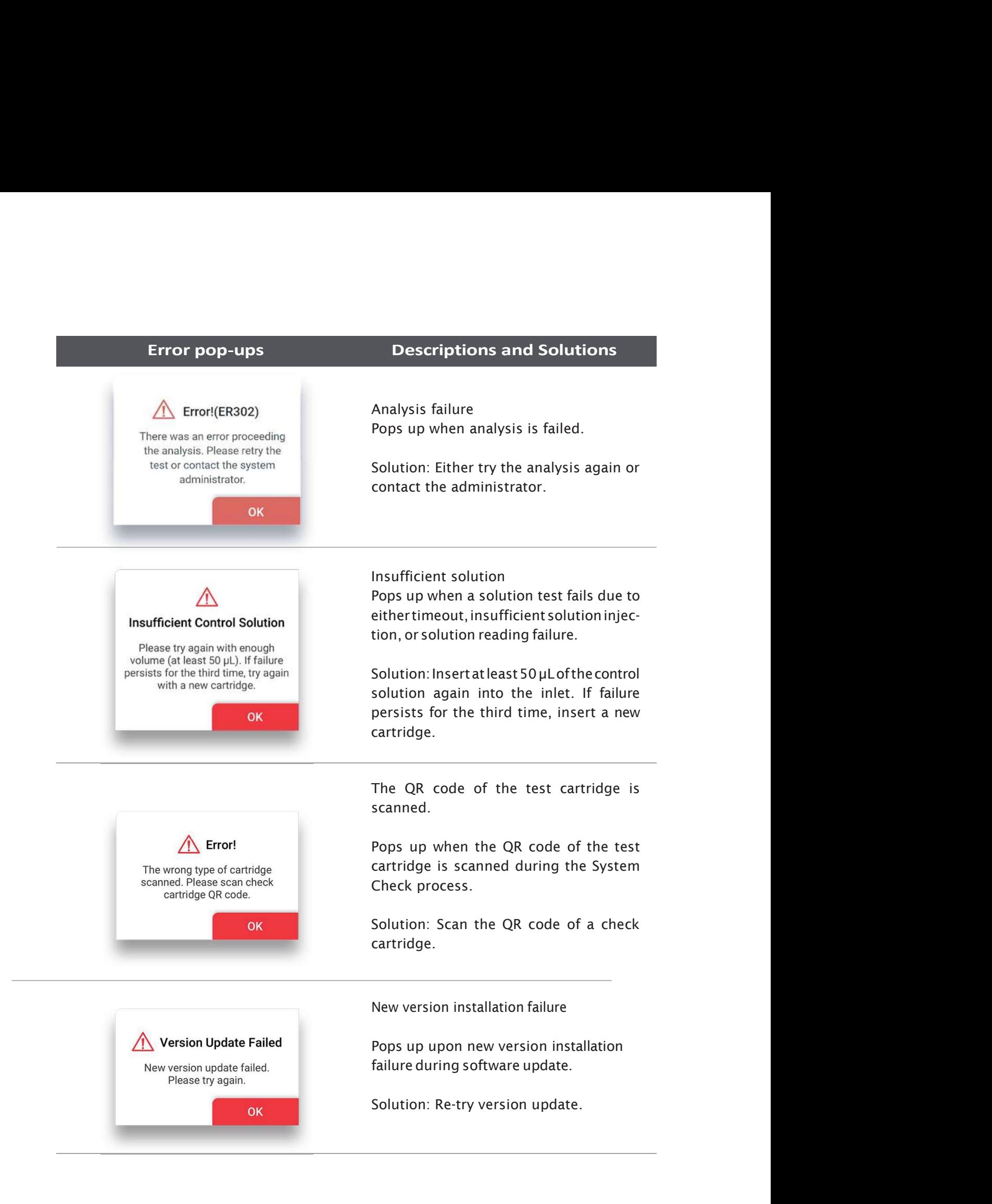

54 Error Messages

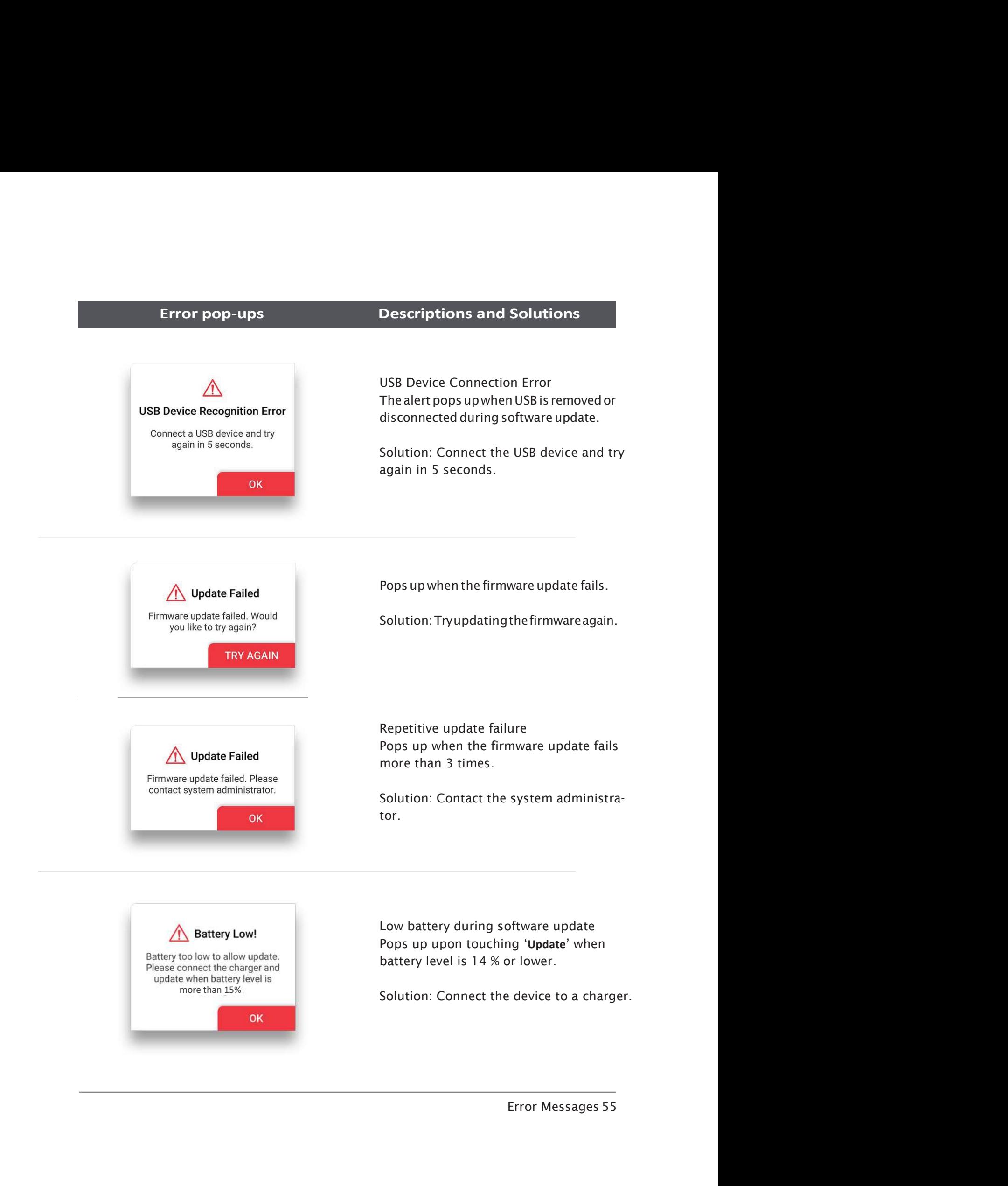

# 10. Technical Information

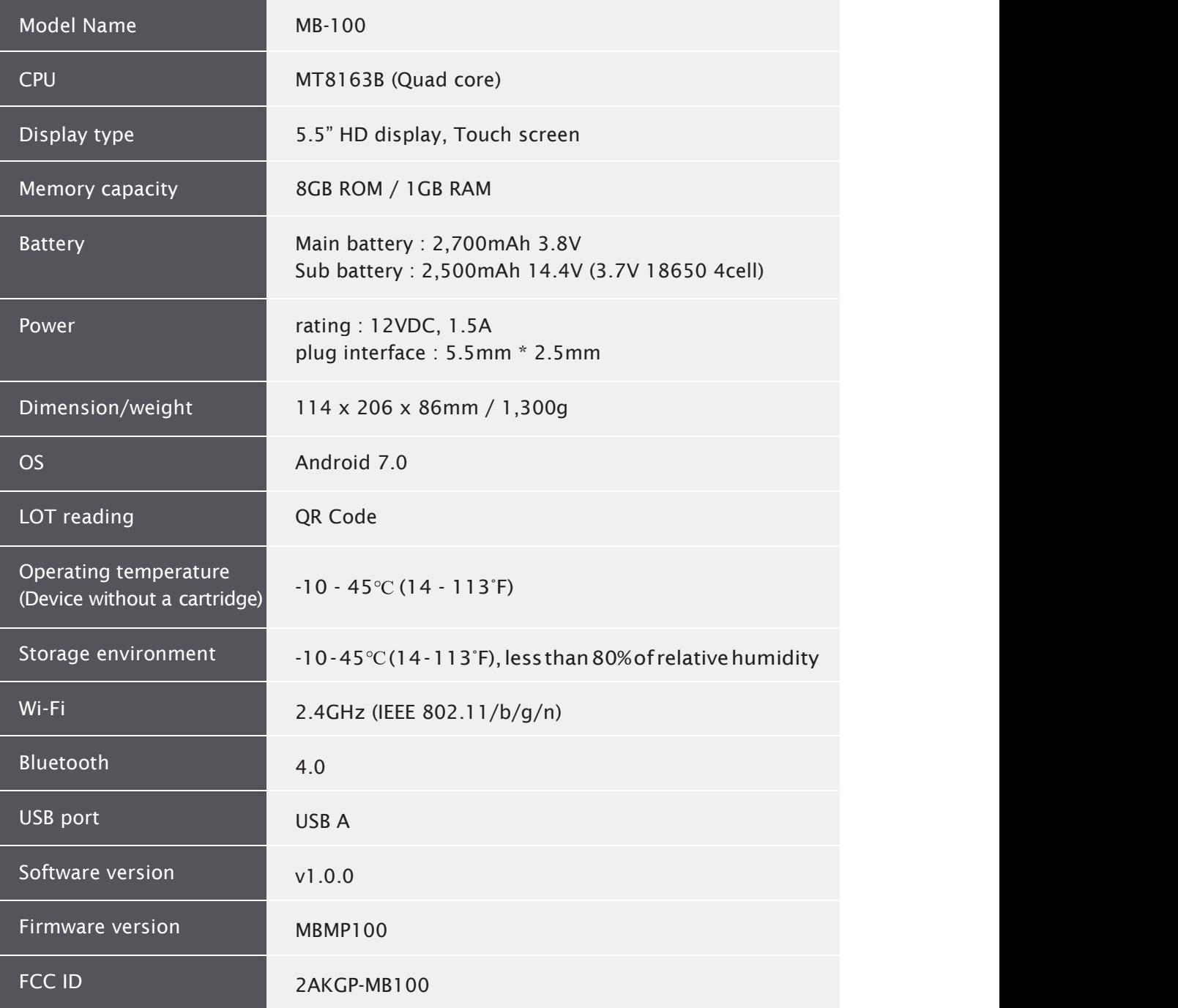

### Product Warranty

11. Product Warranty<br>Product Warranty<br>Manufacturerguaranteestothe original Purchaser of Sampinute™ Analyzerthat the Instrumer<br>is free from material defects in material and workmanship for a period of one (1) years from th Manufacturer guarantees to the original Purchaser of Sampinute™ Analyzer that the Instrument is free from material defects in material and workmanship for a period of one (1) years from the date of the original purchase. This warranty does not guarantee the uninterrupted operation of the Instrument. Manufacturer's only liability and Purchaser's exclusive remedy under this warranty is that during the warranty period Manufacturer shall replace or repair, at no charge, and at the Manufacturer's sole discretion, any and all part of the Instrument proven to be defective. MANUFACTURER MAKES NO OTHER WARRANTIES AND EXPRESSLY EXCLUDES ANY IMPLIED **11. Product Warranty**<br>
Product Warranty<br>
Product Warranty<br>
Manufacture<br>
reform material defects in material any docsing Profance of Sumpling<br>
the fector material defects in material and workmanship for a period of one (1) **11. Product Warranty**<br>
Product Warranty<br>
Manufacturer guaranteestotheoriginal Purchaser of Sampinute<sup>na</sup> Analyzerthat<br>the Instrument is if the form material defects in material and work<br>manship for a period of one (1) yea CONSEQUENTIAL OR EXEMPLARY DAMAGES, INCLUDING, BUT NOT LIMITED TO, DAMAGES FOR LOSS OF USE OR REVENUE, OR PROFITS IN CONNECTION WITH OR ARISING OUT OF MANUFAC-TURER'S PROVISION OF THE INSTRUMENT, OR PURCHASER'S USE OF THE INSTRUMENT.

TamperingwithanyportionoftheInstrument,abusingtheInstrumentorusingtheInstrument in a manner inconsistent with its User Manual will void this warranty. This warranty does not apply to any component that is damaged by improper storage in environmental conditions outside the recommended range, accident, or that is subject to alteration, misuse, tampering or abuse. Purchaser must file a warranty claim in writing and within the applicable warranty period to the USA Distributor.

Please contact – Celltrion USA, Inc. Customer Service Center, Sampinute@celltrion.com

# Distributor Information

**OO** CELLTRION USA **CELLTRION** Celltrion USA, Inc.

One Evertrust Plaza Suite 1207, Jersey City, New Jersey, 07302 USA Phone: 201-499-1844 Email: Sampinute@celltrion.com | www.celltrion.com

# Manufacturer Information

**AM** BBB Inc.

7F, 22, Teheran-ro 81-gil, Gangnam-gu, Seoul, Republic of Korea www.bbbtech.com

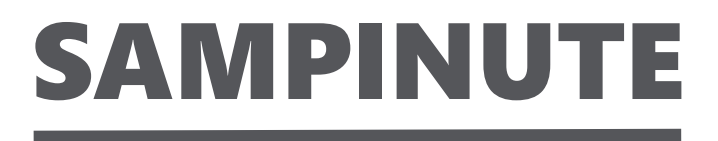

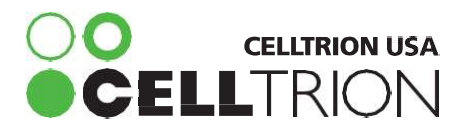

One Evertrust Plaza Suite 1207, Jersey City, New Jersey, 07302 USA Phone: 201-499-1844 | Email: Sampinute@celltrion.com | www.celltrion.com BMD006BMUS-0A Issue date:2020.10